# <span id="page-0-0"></span>Table des matières

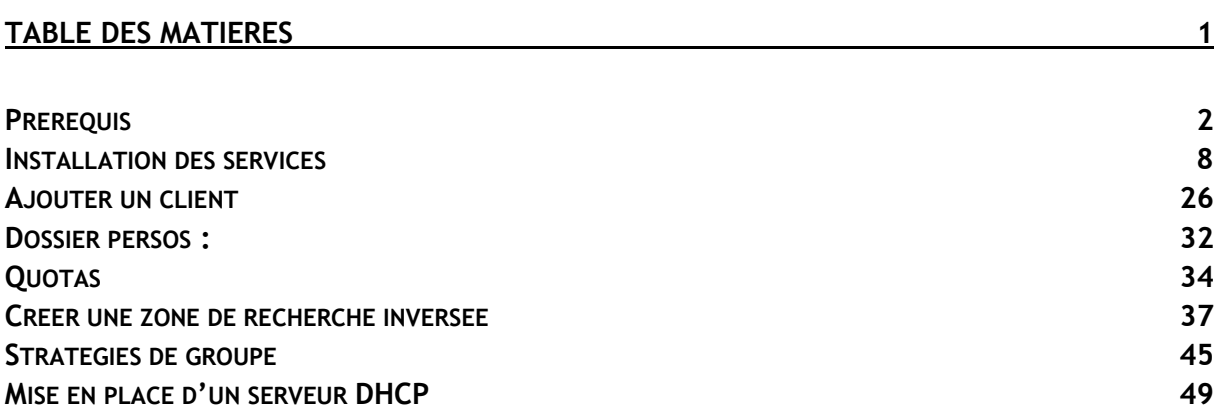

### Avant-Propos

Nous avons installé une machine virtuelle Windows Serveur 2008 en 32bits, avec 4Go de Ram et 32Go de disque dur.

Lors de l'installation, nous avons choisi l'installation complète, car elle comporte une interface graphique. La minimale n'en comporte pas. Nous avons donc pris la version Entreprise complète.

L'installation nous trouve ensuite le disque dur que l'on a créé, puis tout cela s'installe. Le mot de passe pour le compte administrateur pour la machine est : Password1234

E6 :

Elaboration de documents relatifs à la production et à la fourniture de services

- A1.1.1 , Analyse du cahier des charges d'un service à produire
- A1.2.4 , Détermination des tests nécessaires à la validation d'un service
- A1.3.4 , Déploiement d'un service
- A3.3.3 , Gestion des identités et des habilitations
- A4.1.9 , Rédaction d'une documentation technique

# <span id="page-1-0"></span>Prérequis

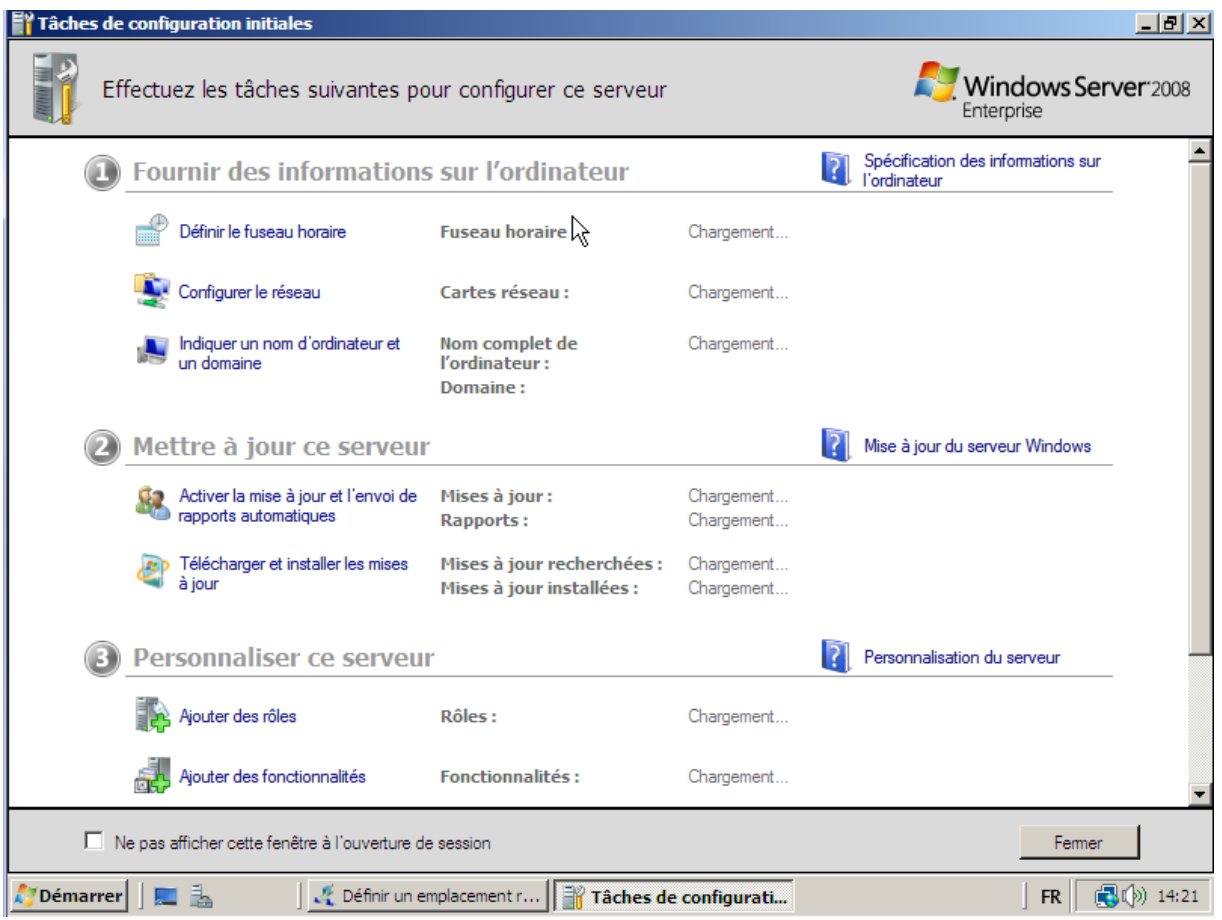

On arrive donc sur l'écran que voici une fois l'installation terminée. Il faut changer le nom de la machine car :

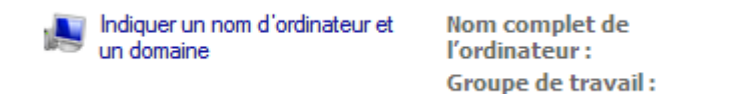

WIN-UFH7GDM6LMD

WORKGROUP

Le nom est un peu étrange, on va donc mettre un nom un peu plus normal

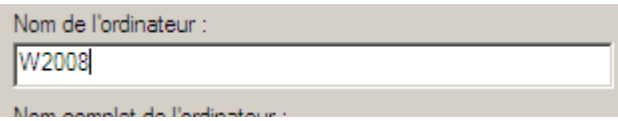

Une fois l'ordinateur redémarré, le serveur aura le nom qu'on lui aura donné.

ATTENTION !! On peut peut pas faire de CTRL+ALT+SUPPR, il faut faire CTRL de droite et Suppr, ça marche

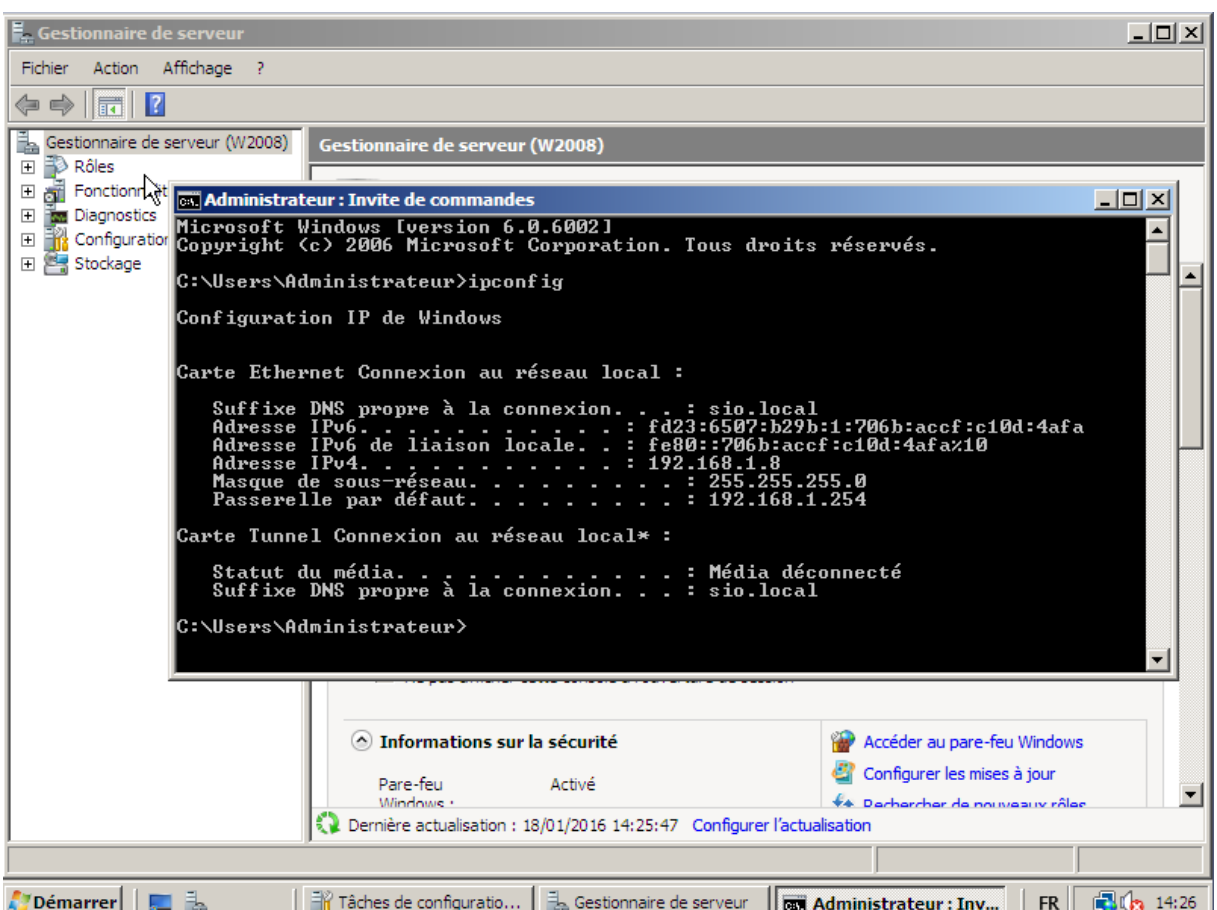

On peut voir l'adresse IP que j'ai récupéré grâce au DHCP, il faut maintenant la mettre en fixe, car l'adresse d'un serveur ne doit pas changer. On vas donc la mettre en fixe.

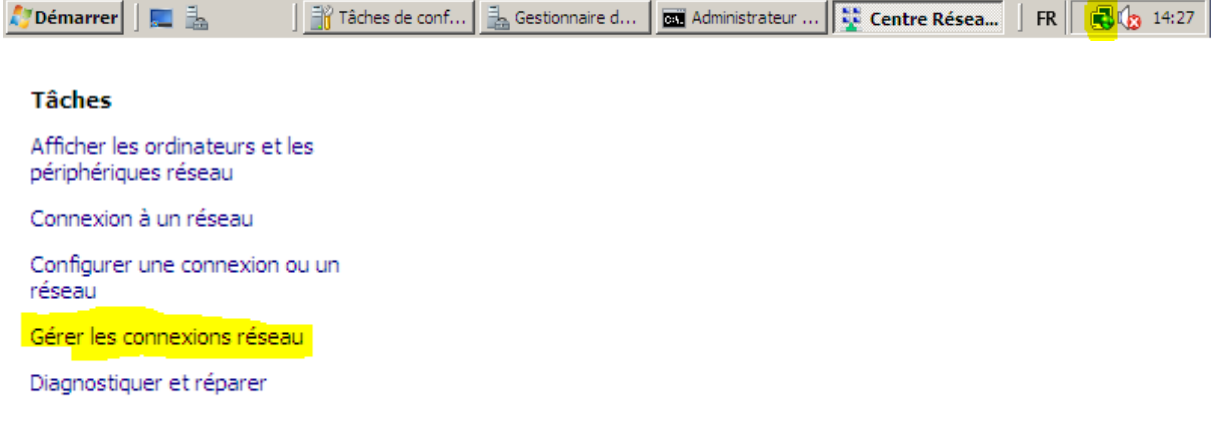

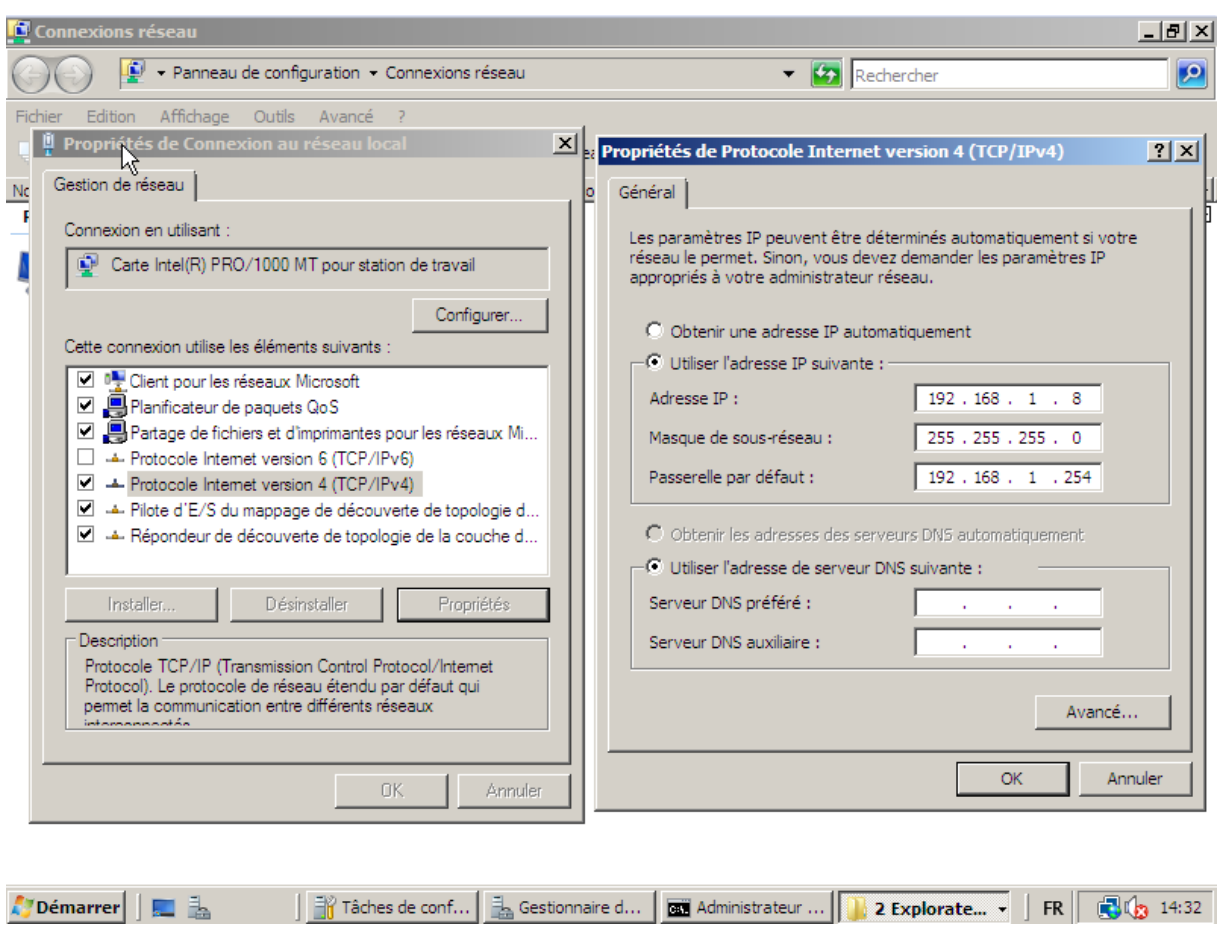

Voici la configuration que nous avons mise, j'ai désactivé l'IPV6 et mis l'adresse suivante.

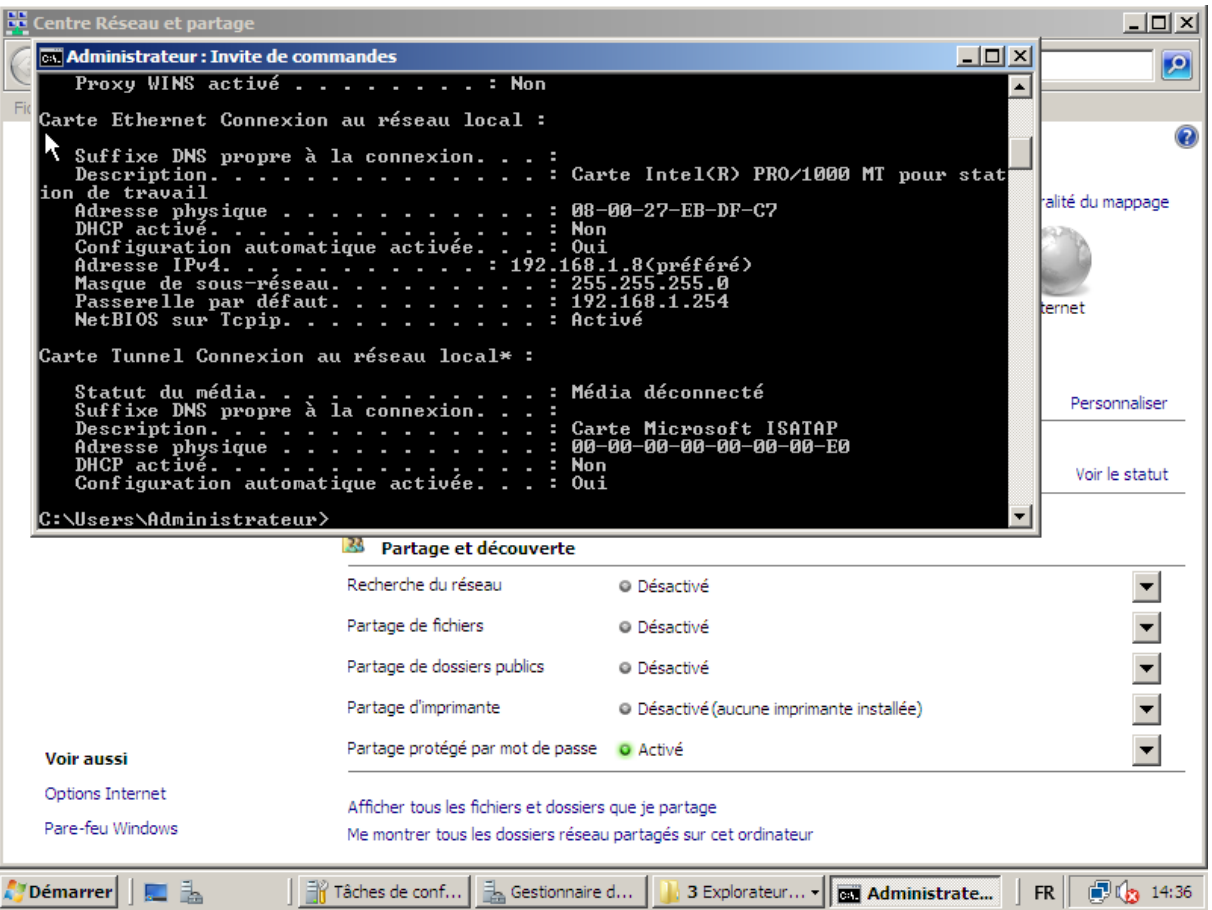

Il faut maintenant désactiver le pare feu, car elle bloque tout. On va faire les barbares et le désactiver totalement, mais normalement on peut faire des exceptions pour juste le ping, mais là on s'en fiche.

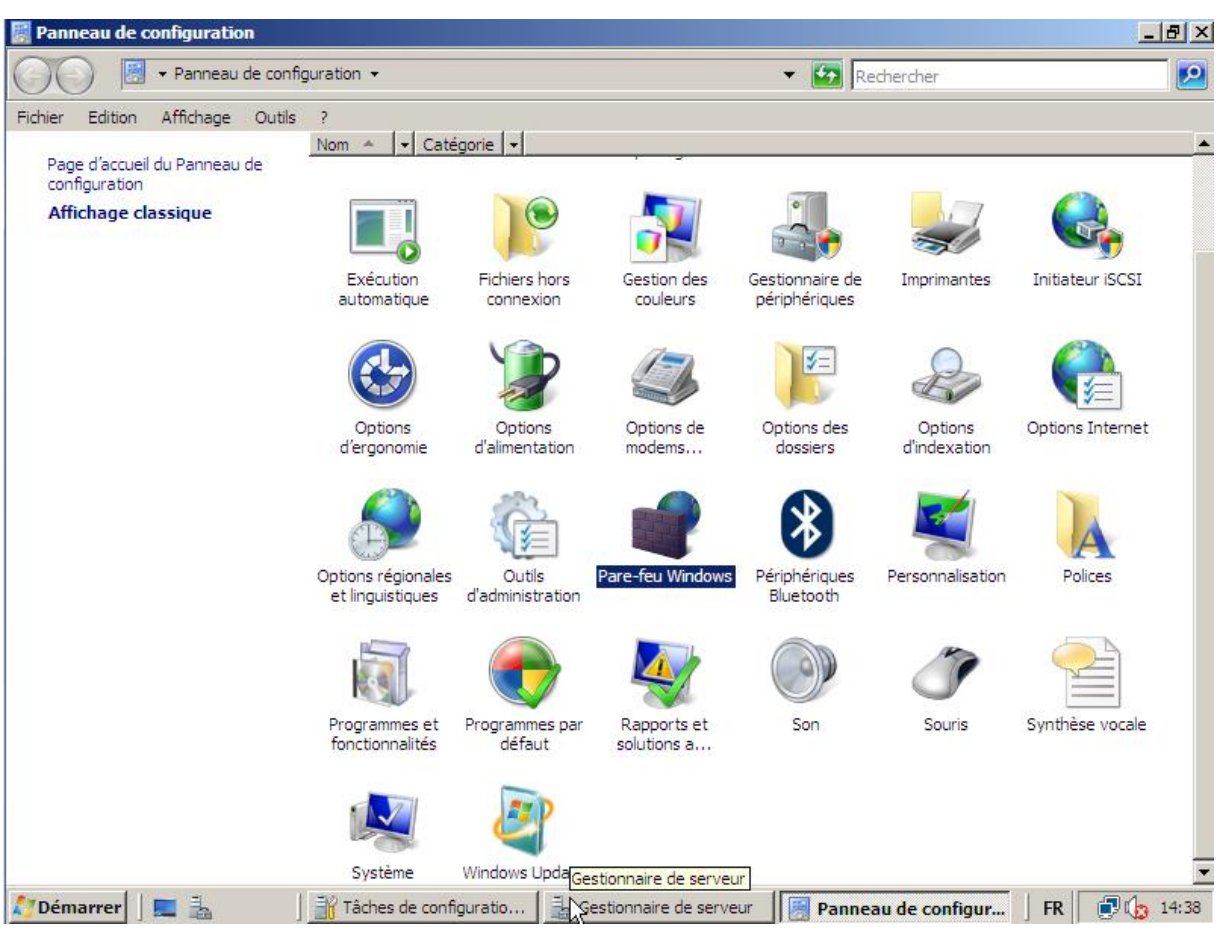

On vas donc dans panneau de configuration et Pare-Feu Windows

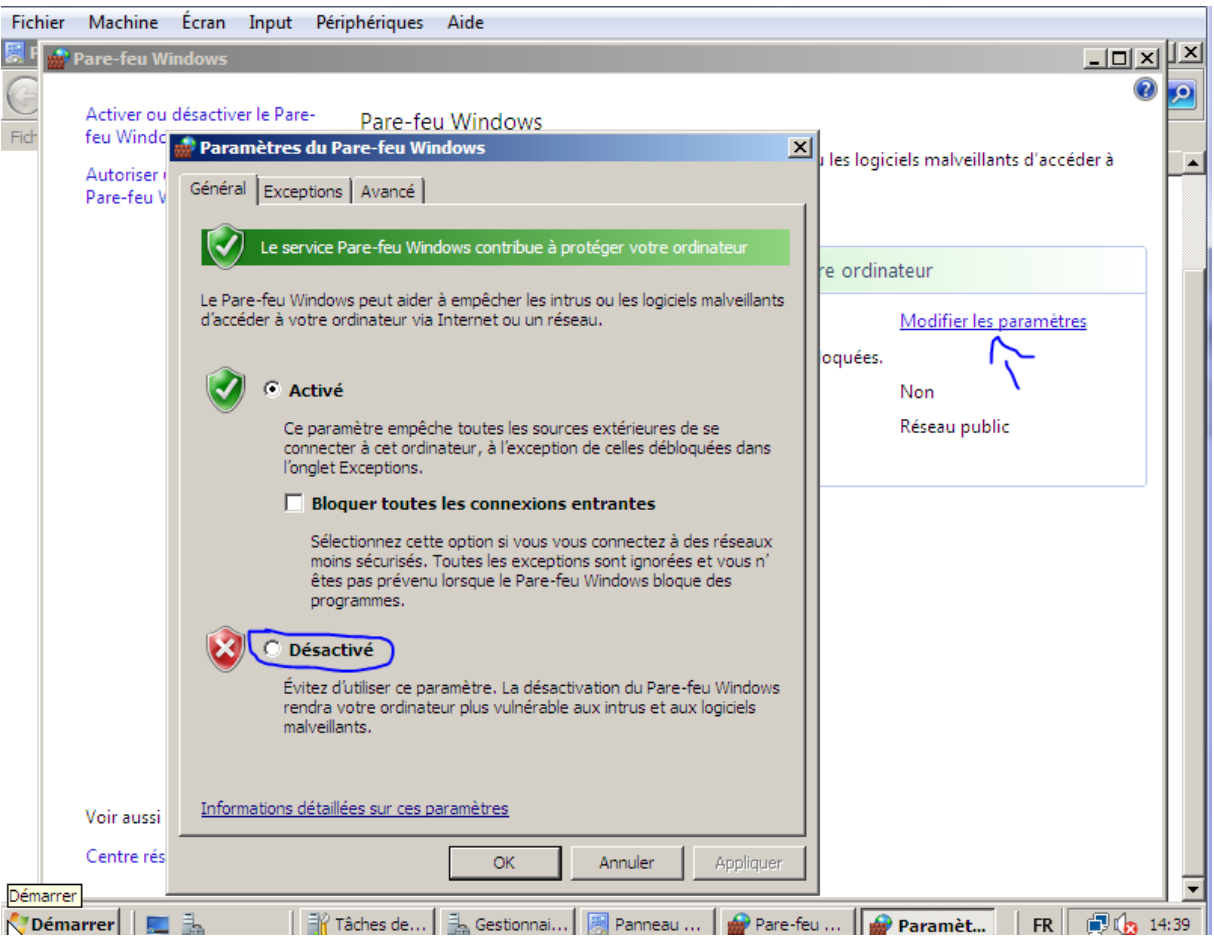

On va donc le désactiver maintenant.

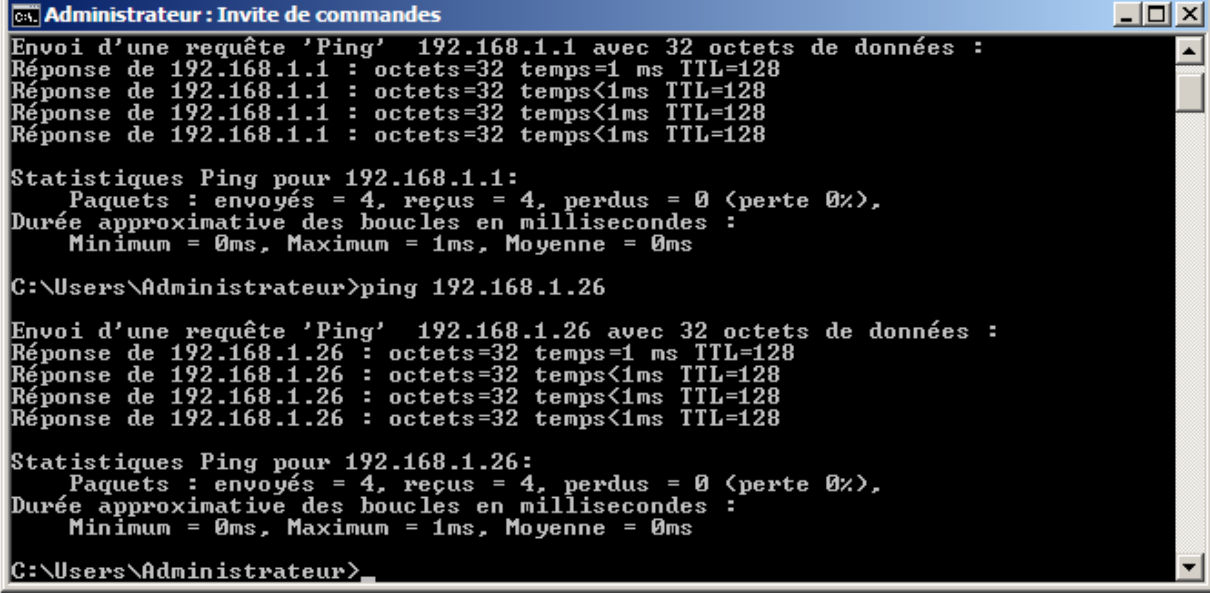

Maintenant je peux pinger le PC d'Adrien et celui de Arthur, cela fonctionne donc !

Un peu de cours :

poste01.sio.local est un nom FQDN et poste01 est un nom d'hôte. Un peu par exemple ping le

nom de notre machine

**EX Administrateur : Invite de commandes**  $\Box$ D $\times$ Microsoft Windows [version 6.0.6002]<br>| Microsoft Windows [version 6.0.6002]<br>| Lopyright (c) 2006 Microsoft Corporation. Tous droits réservés.  $\blacktriangle$ C:\Users\Administrateur>ping W2008 Envoi d'une requête 'ping' sur W2008 [::1] de ::1 avec 32 octets de données :<br>Réponse de ::1 : temps<1ms<br>Réponse de ::1 : temps<1ms<br>Réponse de ::1 : temps<1ms<br>Réponse de ::1 : temps<1ms Statistiques Ping pour ::1:<br>Paquets : envoyés = 4, reçus = 4, perdus = 0 (perte 0x),<br>Durée approximative des boucles en millisecondes :<br>Minimum = 0ms, Maximum = 0ms, Moyenne = 0ms C:\Users\Administrateur>

Active Directory est un service de base d'adresse.

## <span id="page-7-0"></span>Installation des services

(DNS, Active Directory) On va donc maintenant mettre notre serveur en contrôleur de domaine. Pour ce faire, il faut utiliser un installateur, que l'on trouve en tapant dcpromo dans exécuter :

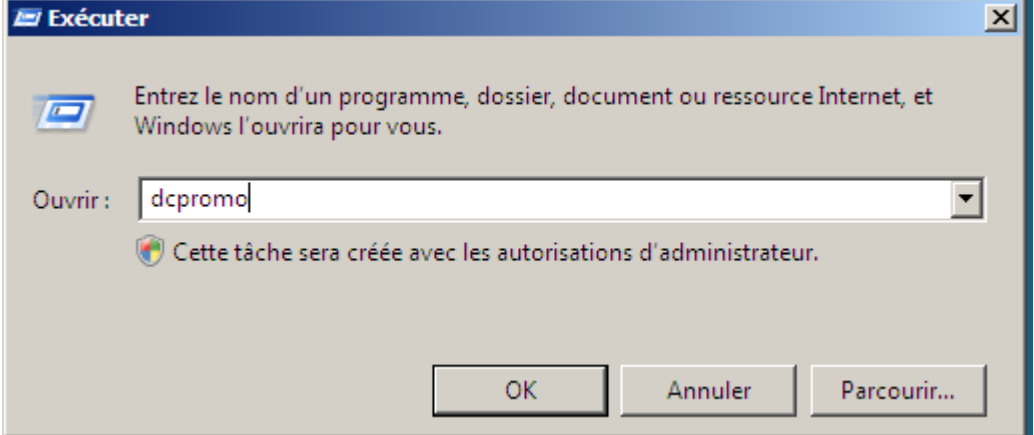

On valide, puis une petite fenêtre s'ouvre :

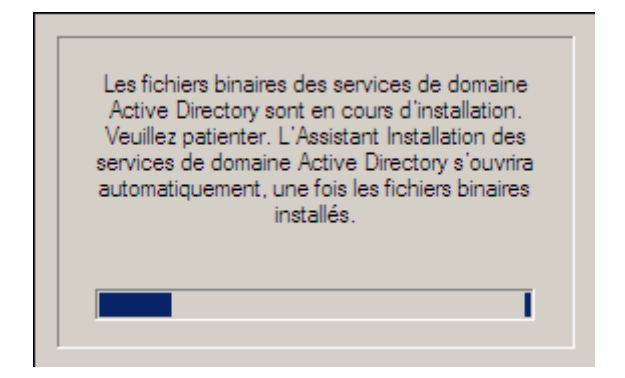

Voici le wizard d'installation, il faut cocher l'installation en mode avancé !

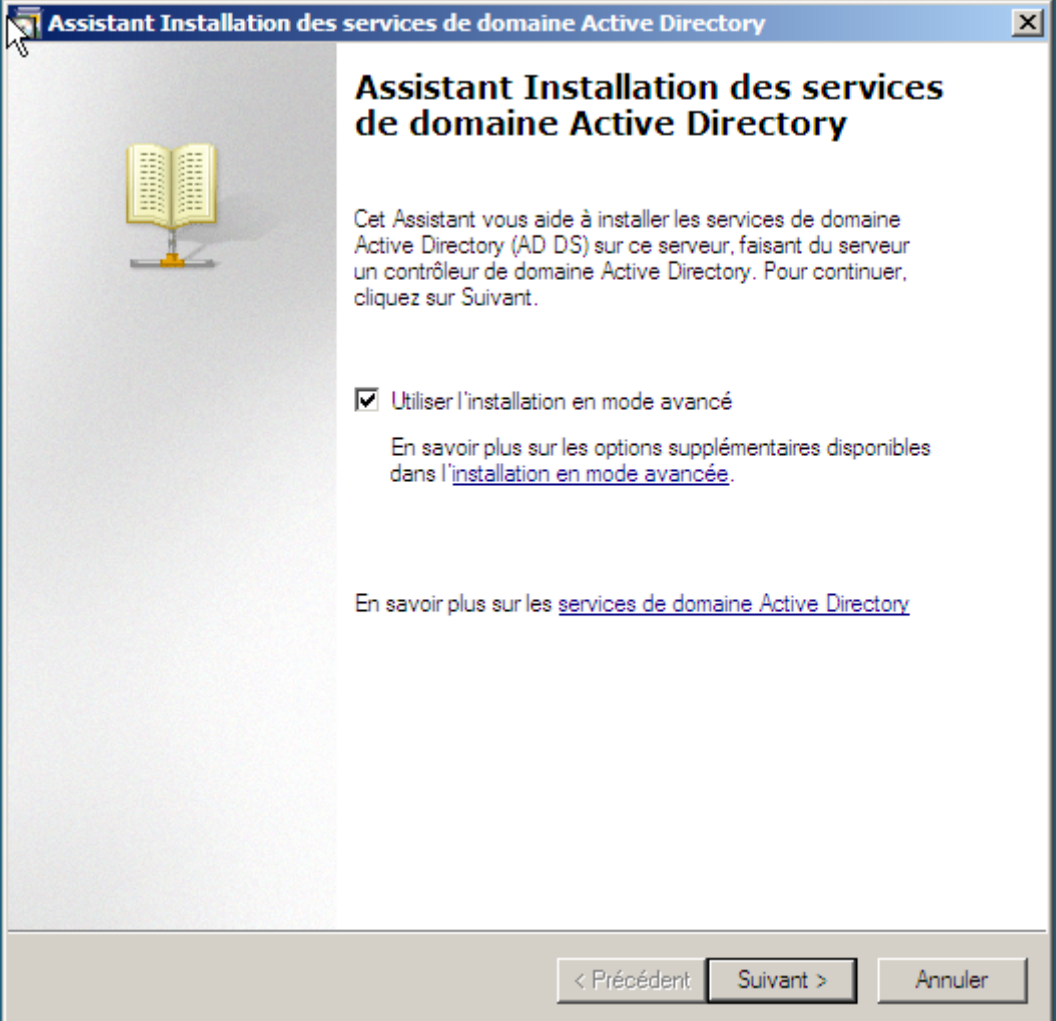

Mais cela ne marche pas. On quitte l'installateur et on va dans les paramètres de sa carte réseau pour mettre en serveur DNS son adresse de loopback, soit la 127.0.0.1 :

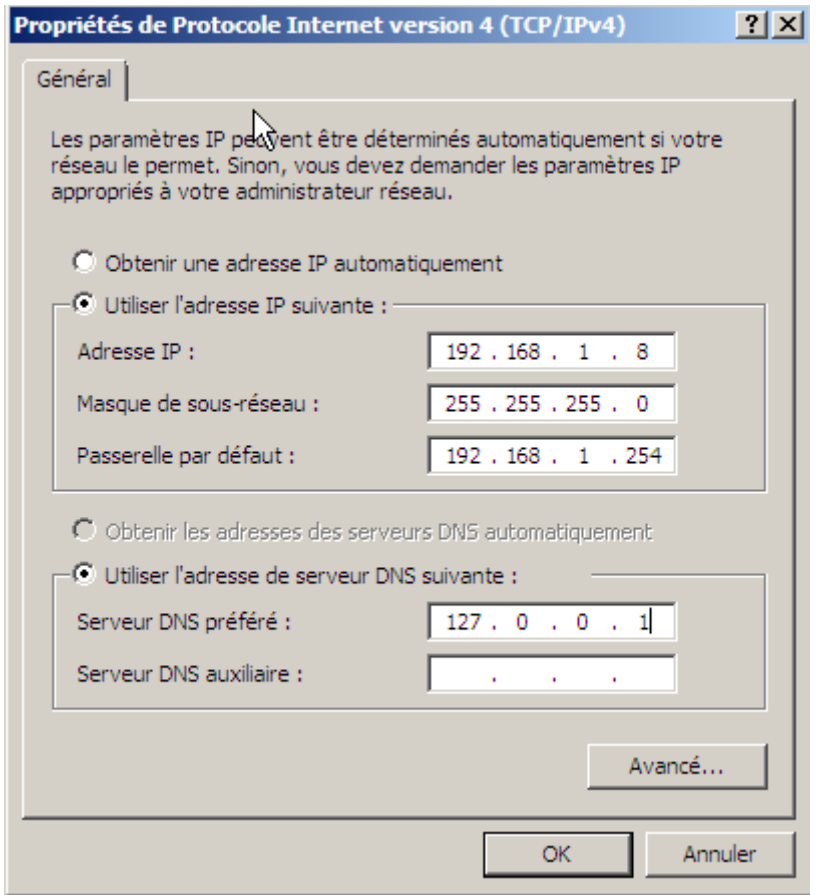

En gros voici ce que l'on va faire, nous allons créer une foret

## Forêt (nom 1er domaine racine)

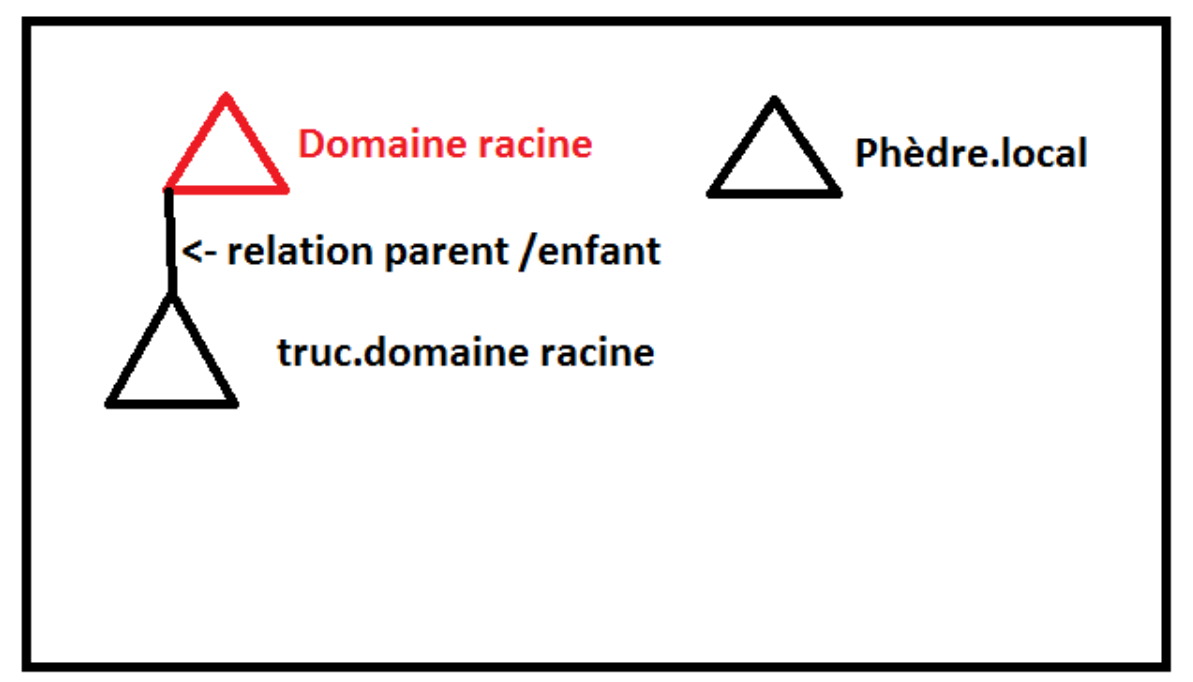

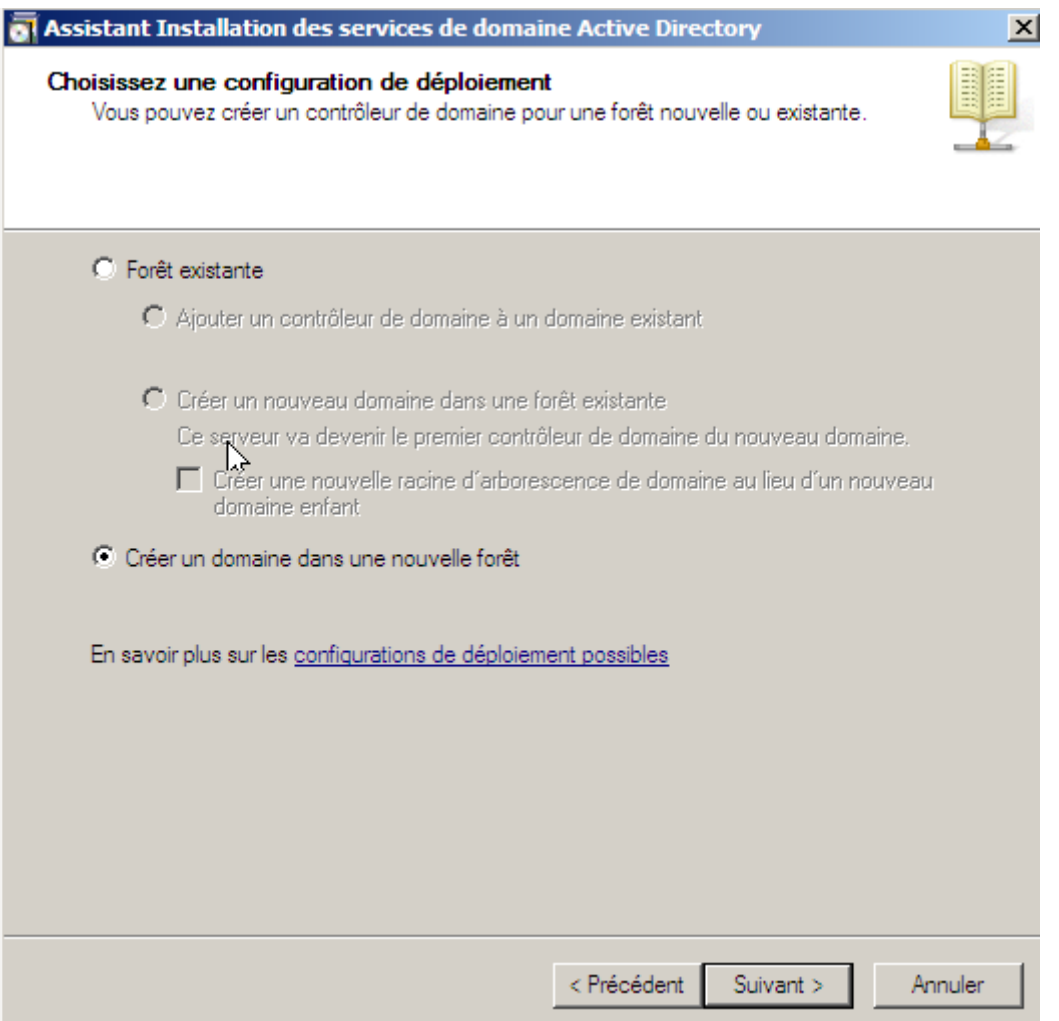

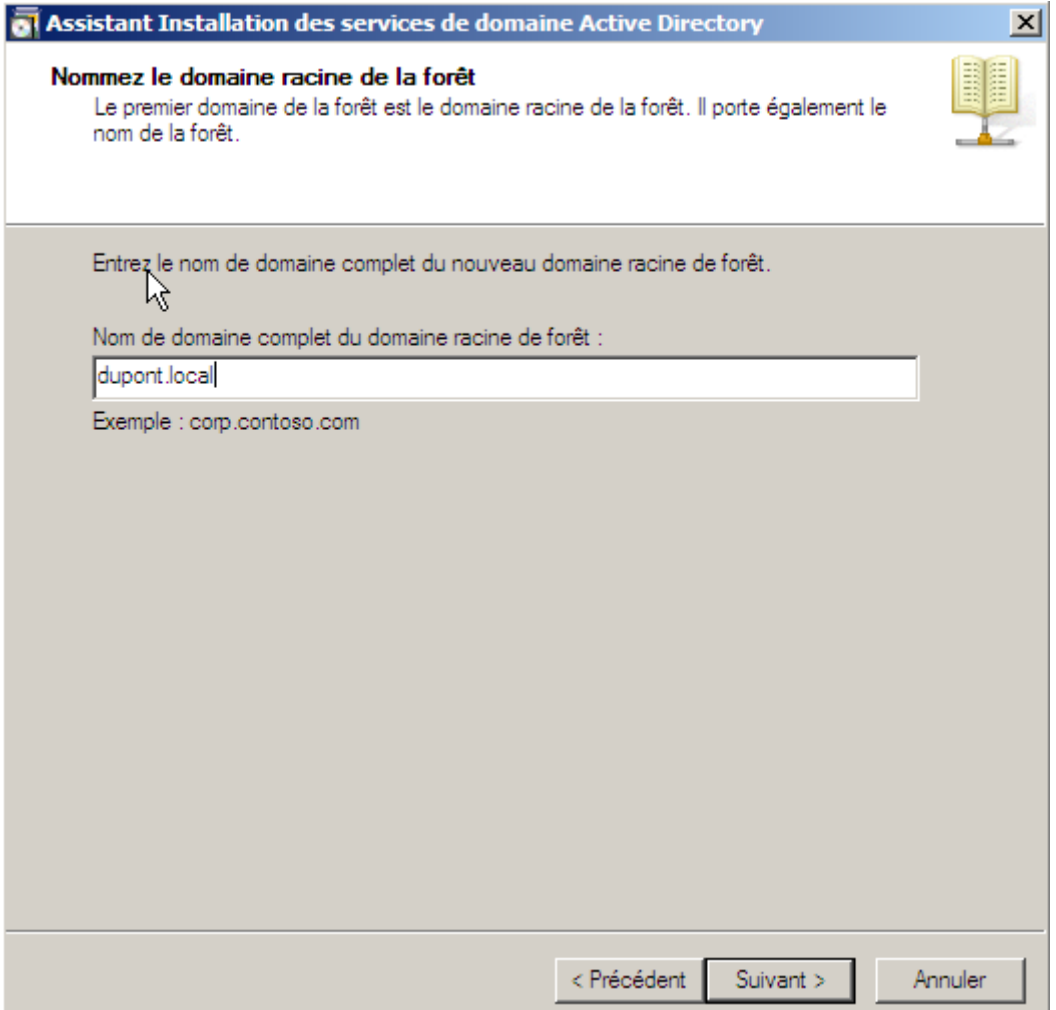

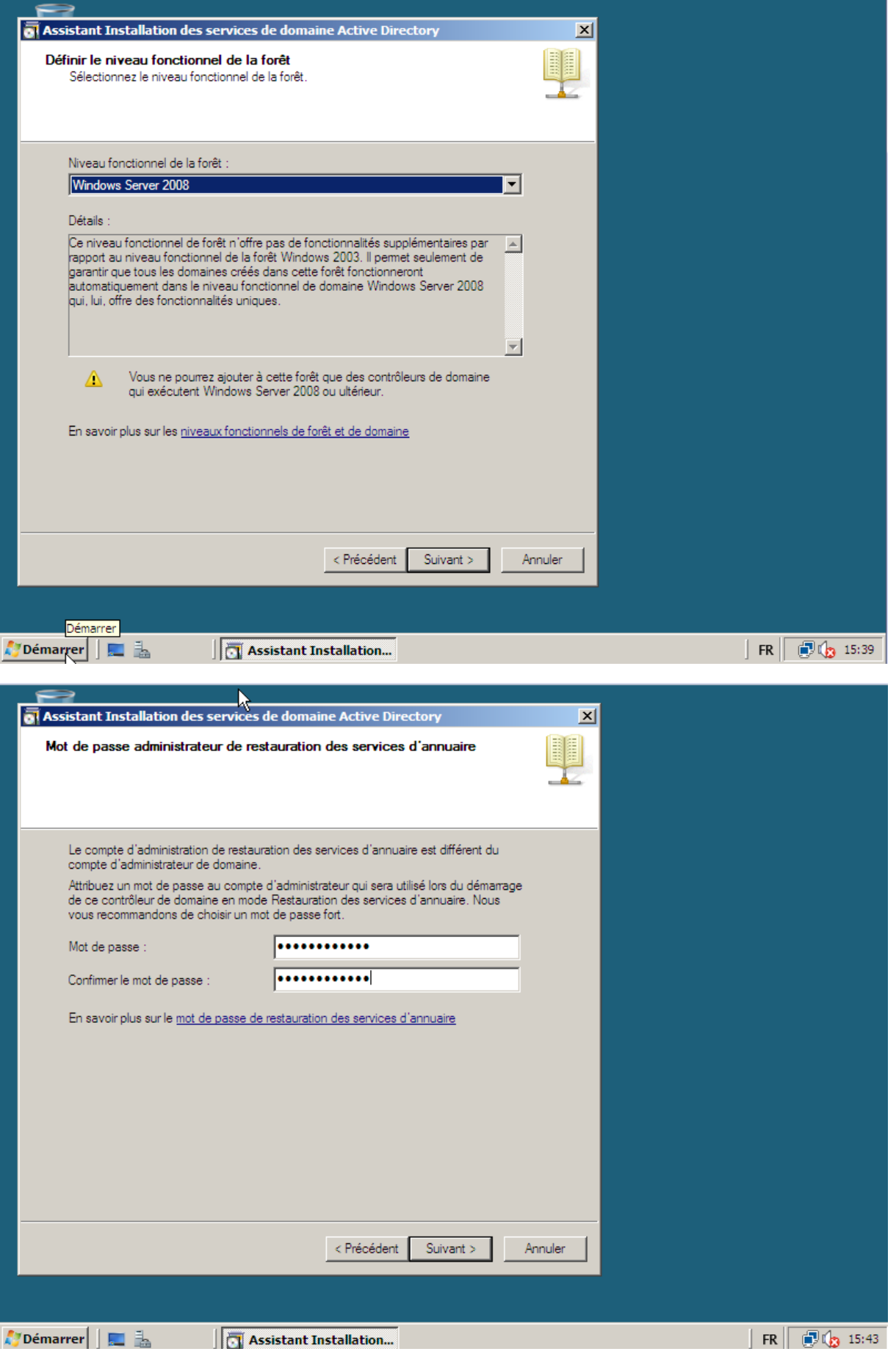

Le mot de passe est : Password1234

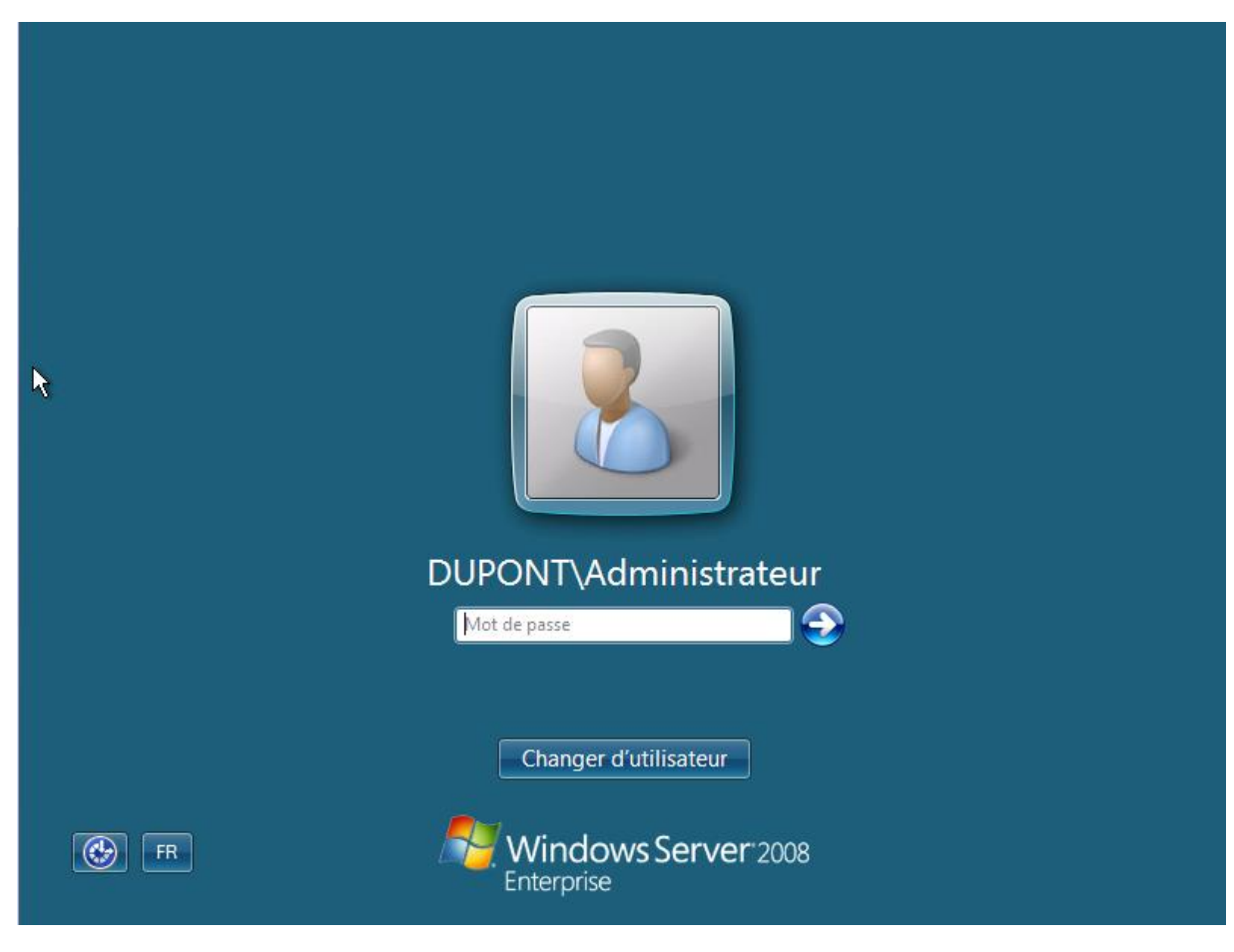

Après redémarrage, on peut ce reconnecter avec les même identifiants qu'avant.

Indiquer un nom d'ordinateur et un domaine

Nom complet de l'ordinateur: Domaine:

W2008.dupont.local dupont.local

Le nom de l'ordinateur à changer, ainsi que le nom du domaine.

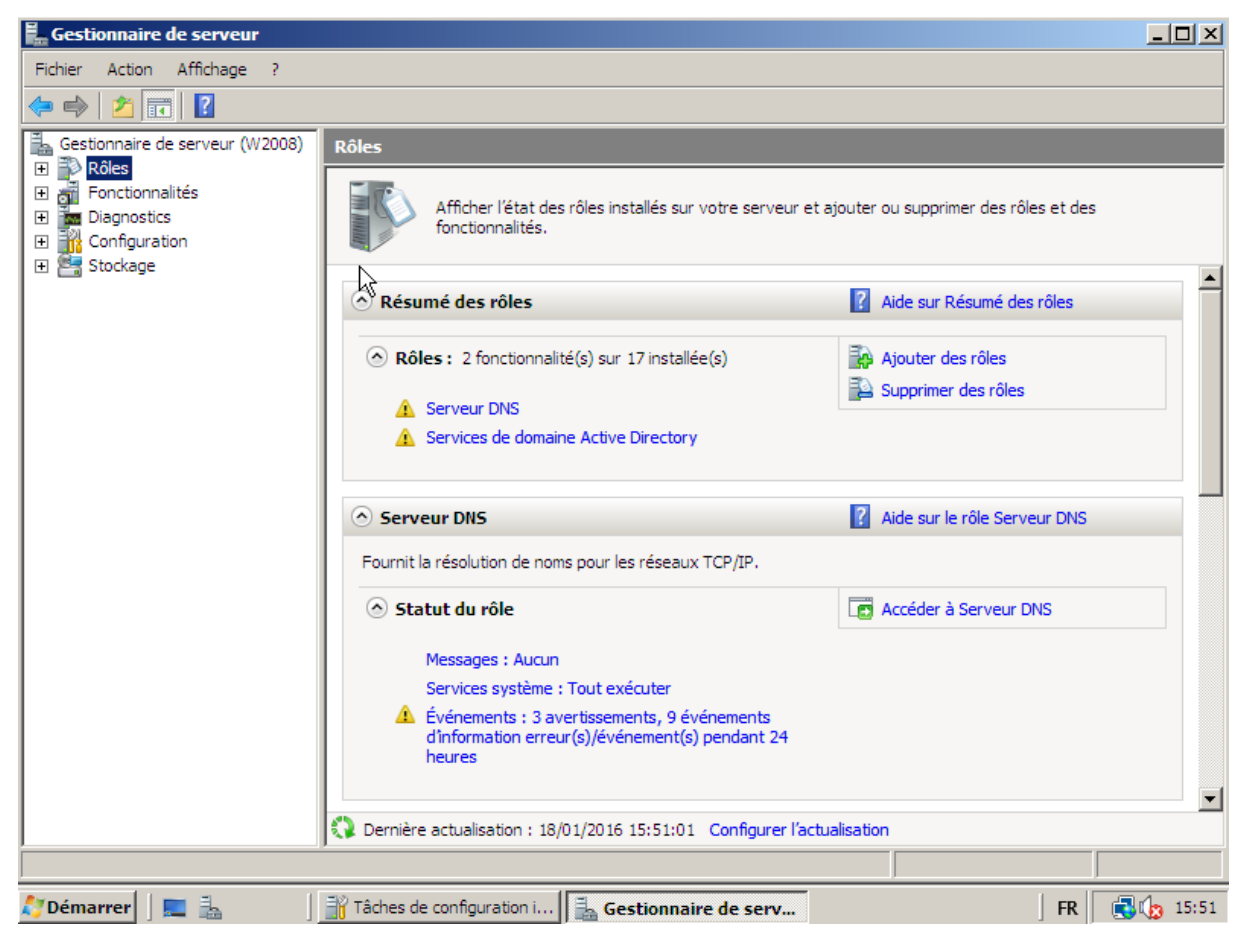

Maintenant le serveur DNS et le service Active Directory sont installés. Tous a été fait en même temps.

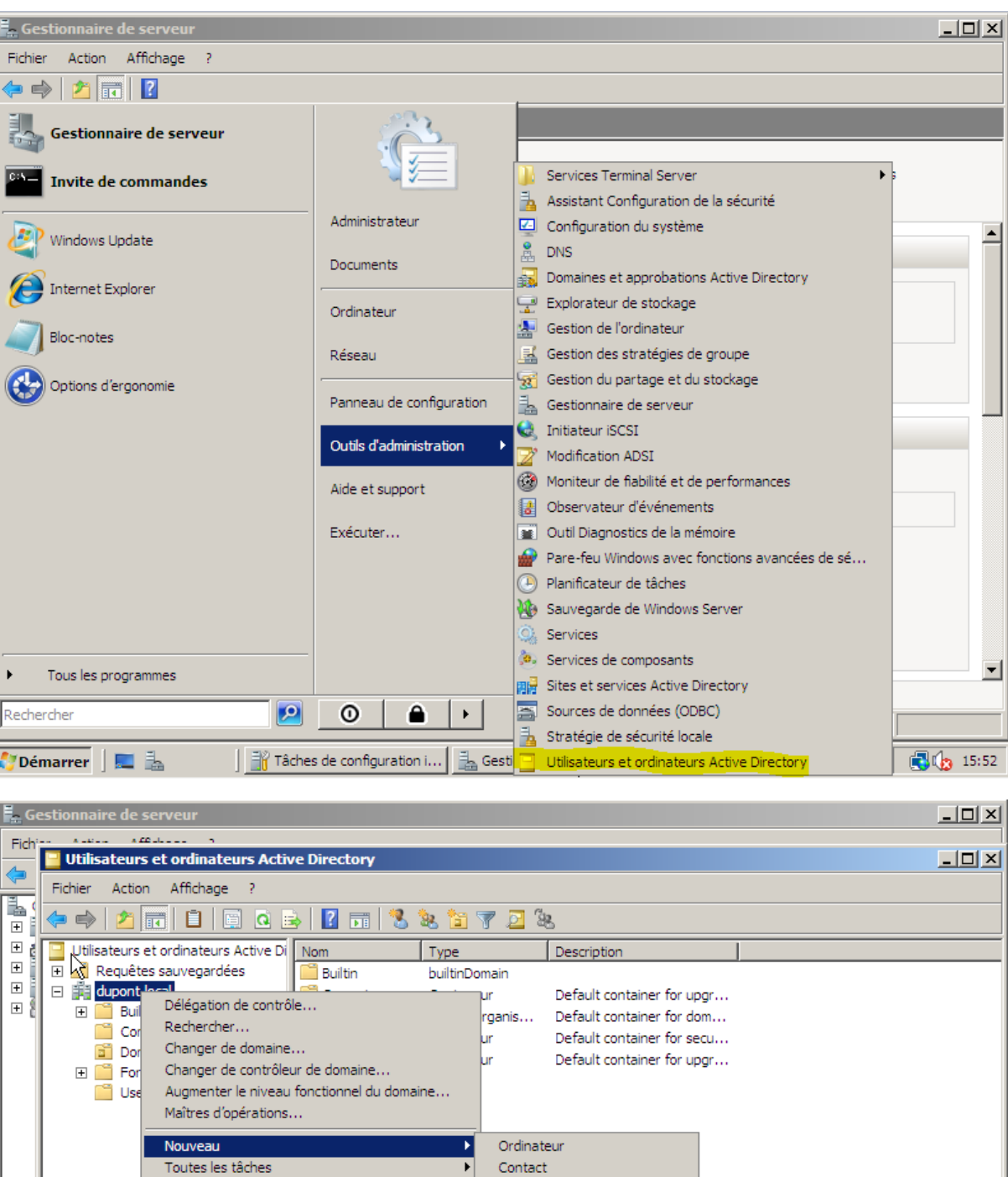

Groupe Affichage  $\blacktriangleright$ InetOrgPerson Alias de file d'attente MSMQ Actualiser Unité d'organisation Exporter la liste... Imprimante Propriétés Utilisateur Dossier partagé Aide  $\left| \cdot \right|$ T  $\blacktriangleright$ Crée un nouvel élément dans ce conteneur. Tâches de configuratio... | 3 Gestionnaire de serveur | | Utilisateurs et ordin... | FR | 3 (5:56

DUPONT ANTHONY 16

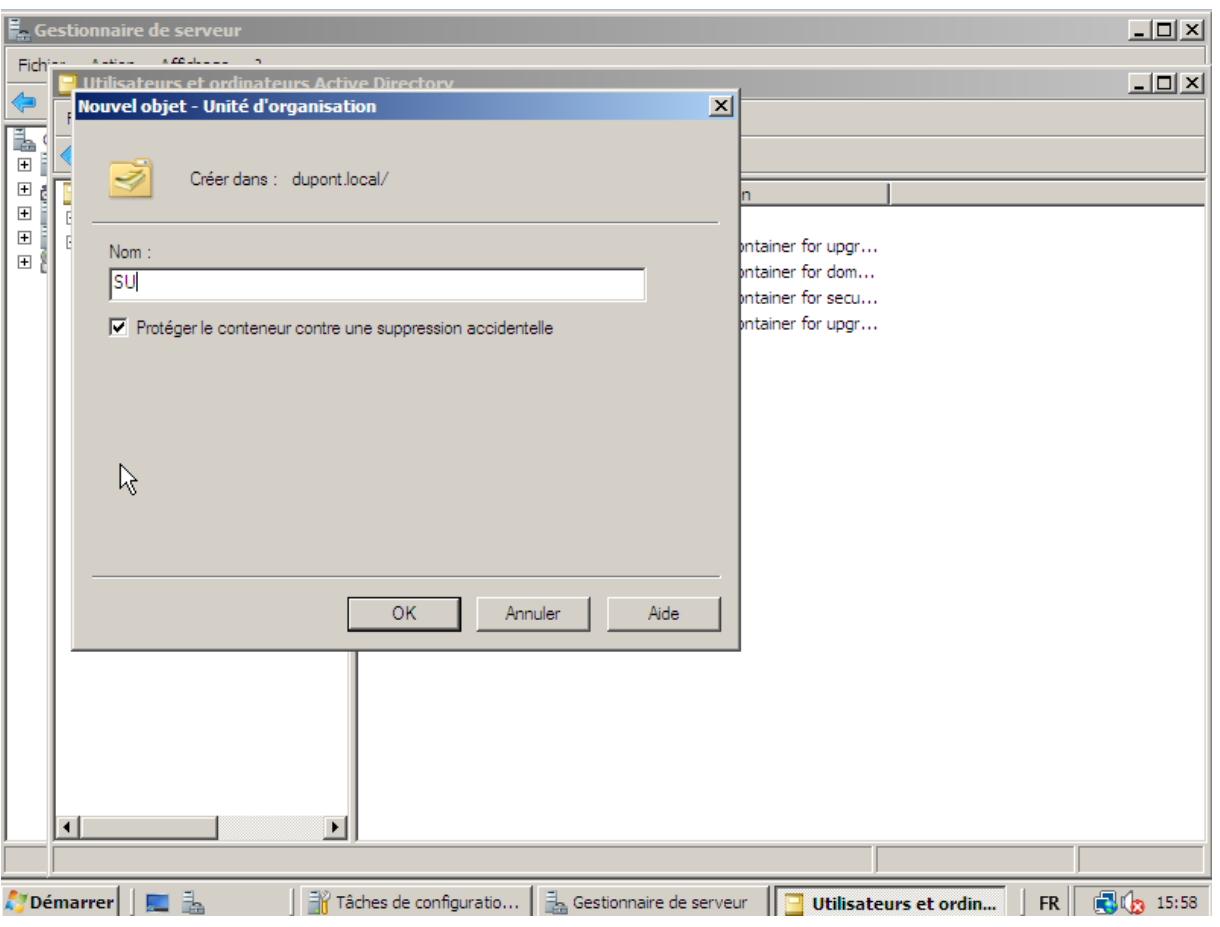

Il faut décocher la case, car c'est très pénible de le faire si on veut le supprimer.

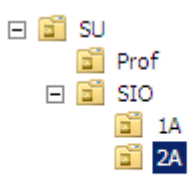

Voici une petite arborescence rapide.

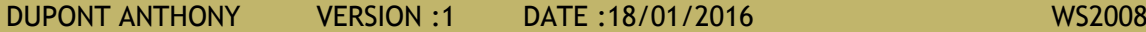

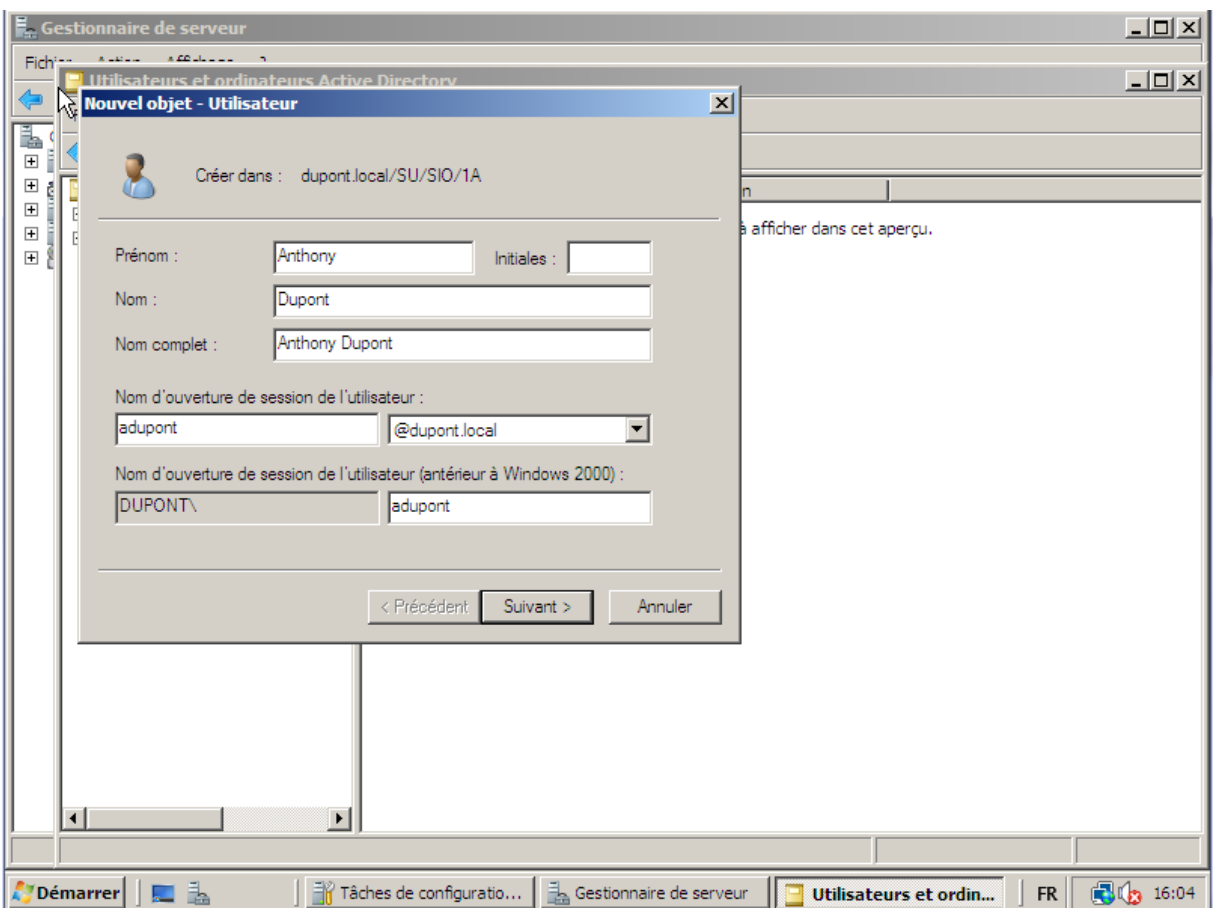

On a ajouté un utilisateur dans 1A

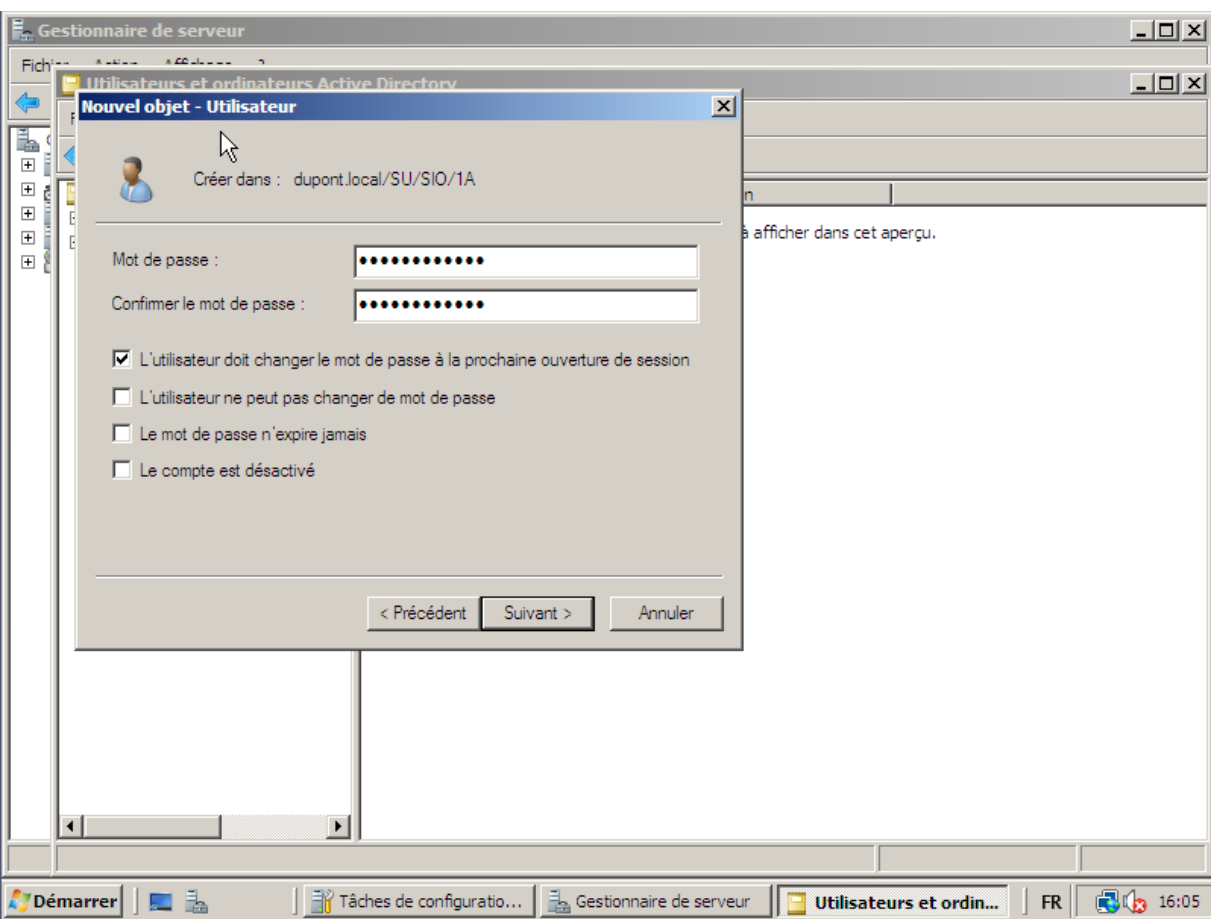

On lui ajoute un mot de passe, et on peut cocher le fait qu'il soit réinitialiser lors de l'ouverture de la session, comme nous en début d'année sur SIO. Pour le moment j'ai mis comme mot de passe Password1234.

Si on fait un clic droit sur l'utilisateur puis sur propriété, on peut renseigner pleins de choses sur l'utilisateur :

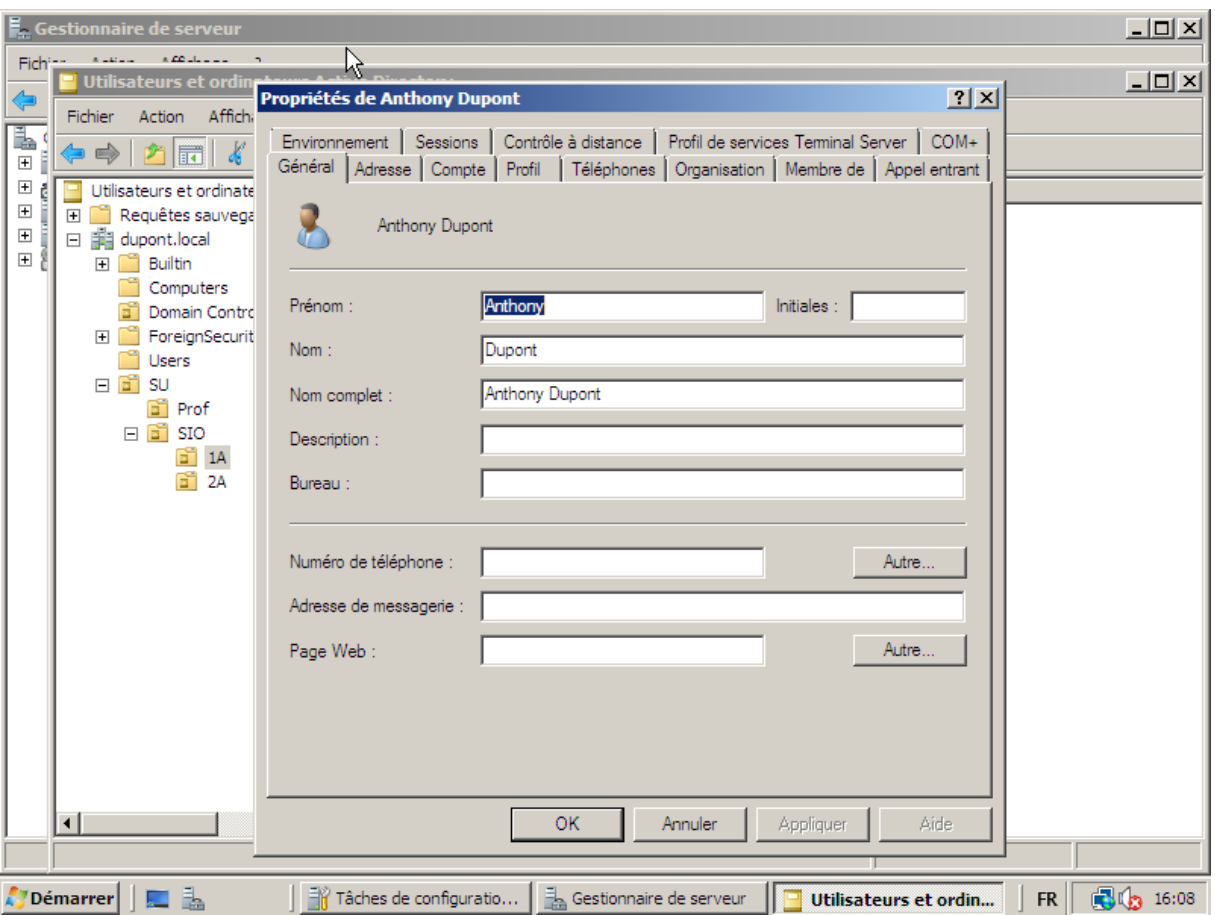

Les quatres onglets importants sont : Compte, Profil, Membre de, Général

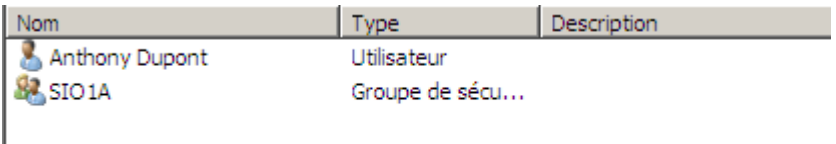

On à par ailleurs créer un groupe, car un utilisateur doit être dans un groupe.

Pour faire un modèle (qui permet de faire plus rapidement des utilisateurs qui ont les mêmes droits) :

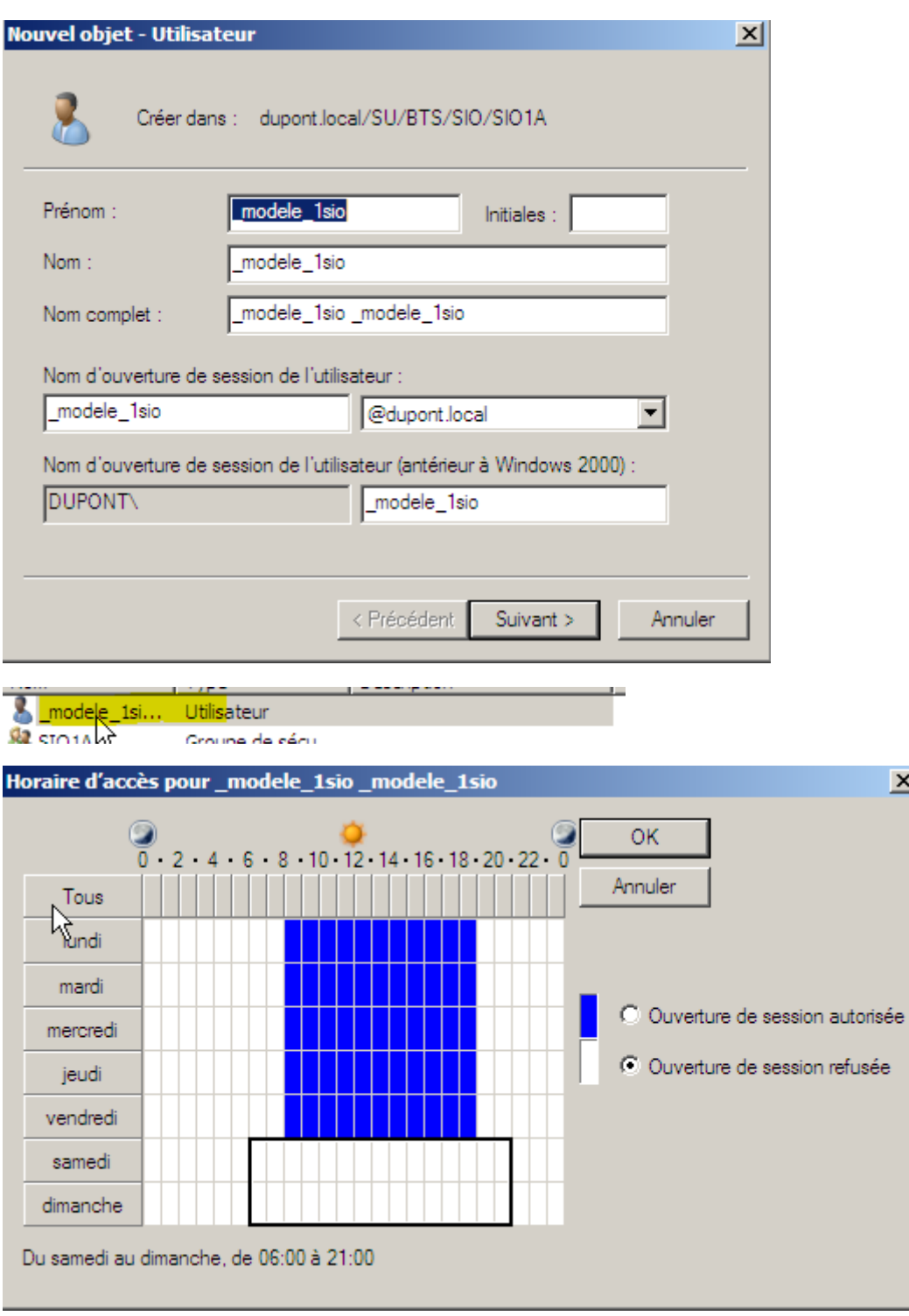

 $\mathbf{x}$ 

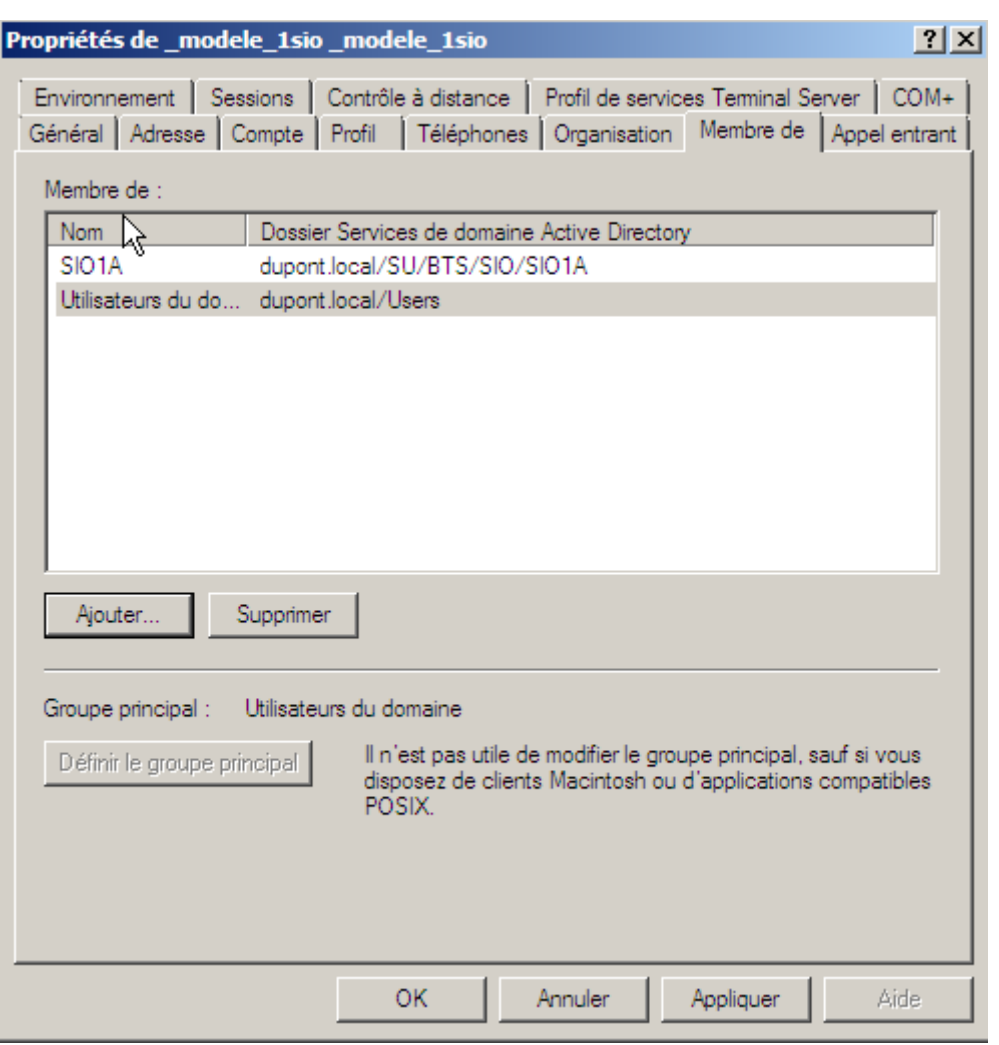

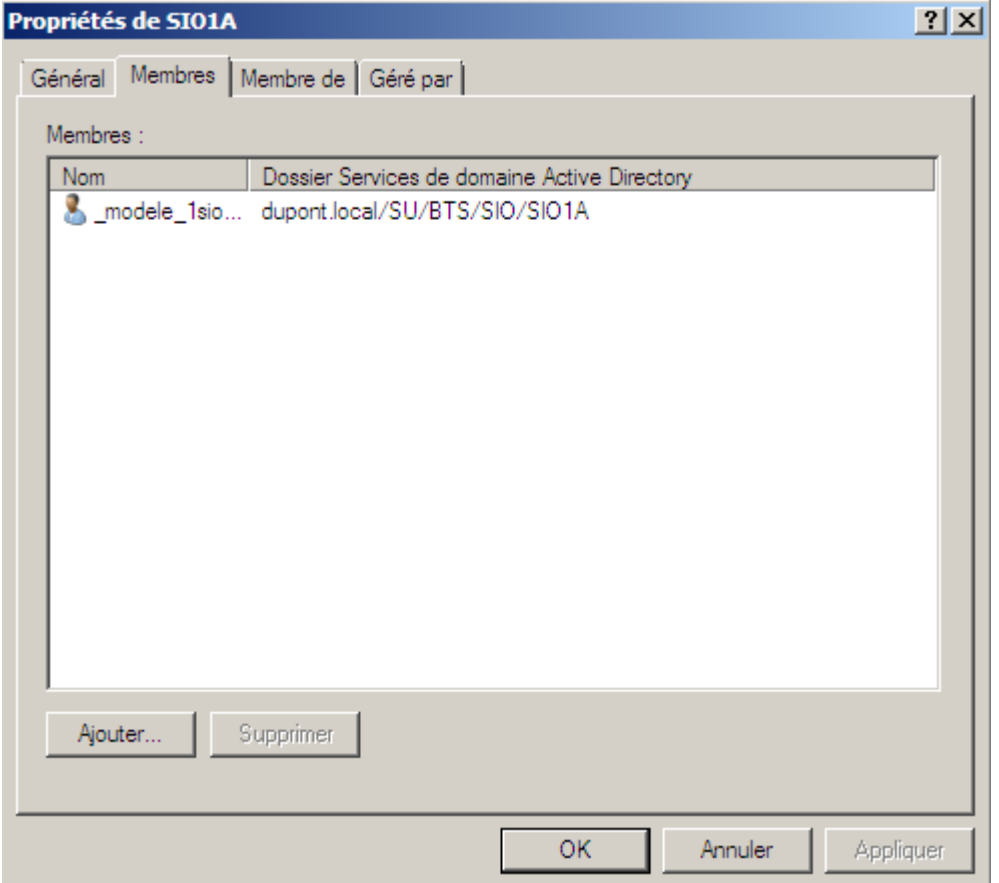

On fait un clic droit copié sur le modèle, puis copier, j'ai donc créé un utilisateur Anthony Dupont, et on regarde donc s'il a gardé les mêmes horaires de connexion :

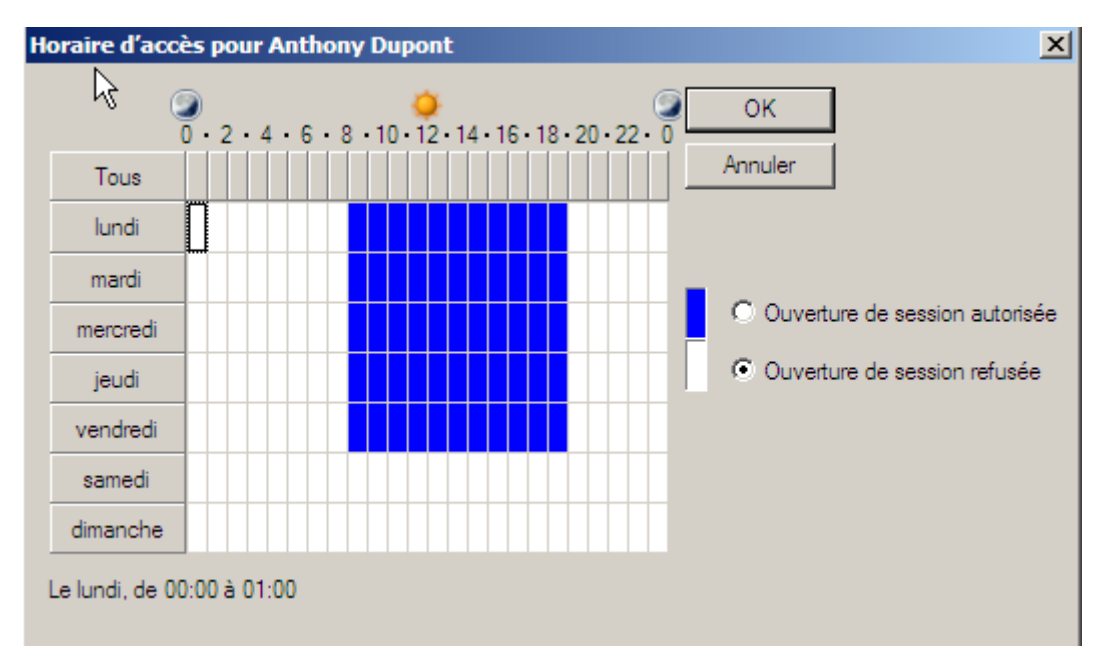

On peut voir que tout est sauvegardé, c'est donc que cela a marché, par ailleurs, on peut voir que mon nouvel utilisateur fait partit du groupe SIO1A :

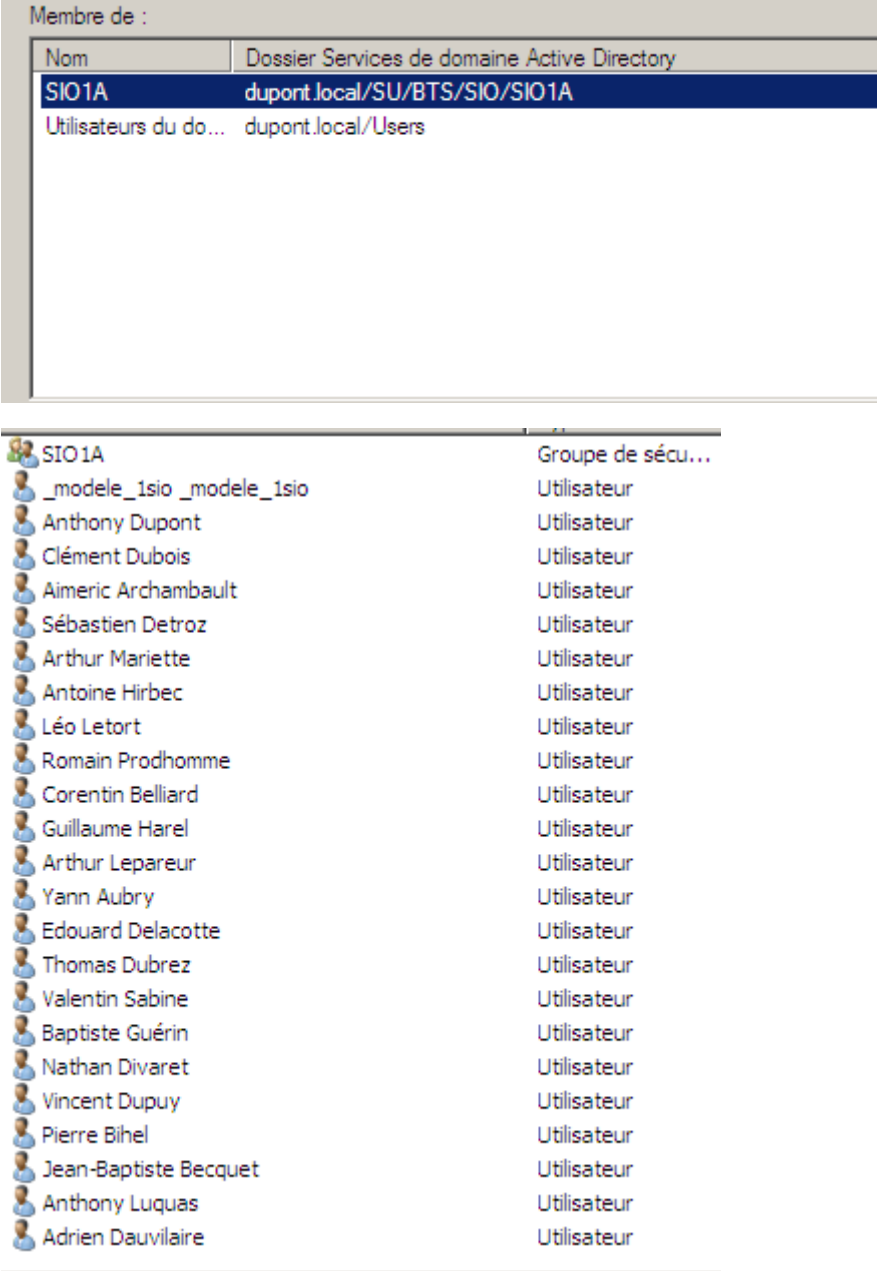

Et voilà tous les gens de la classe sont présents et dans le groupe SIO1A.

Pour faire du bureau à distance, il faut l'activer dans les propriétés de la machine virtuelle :

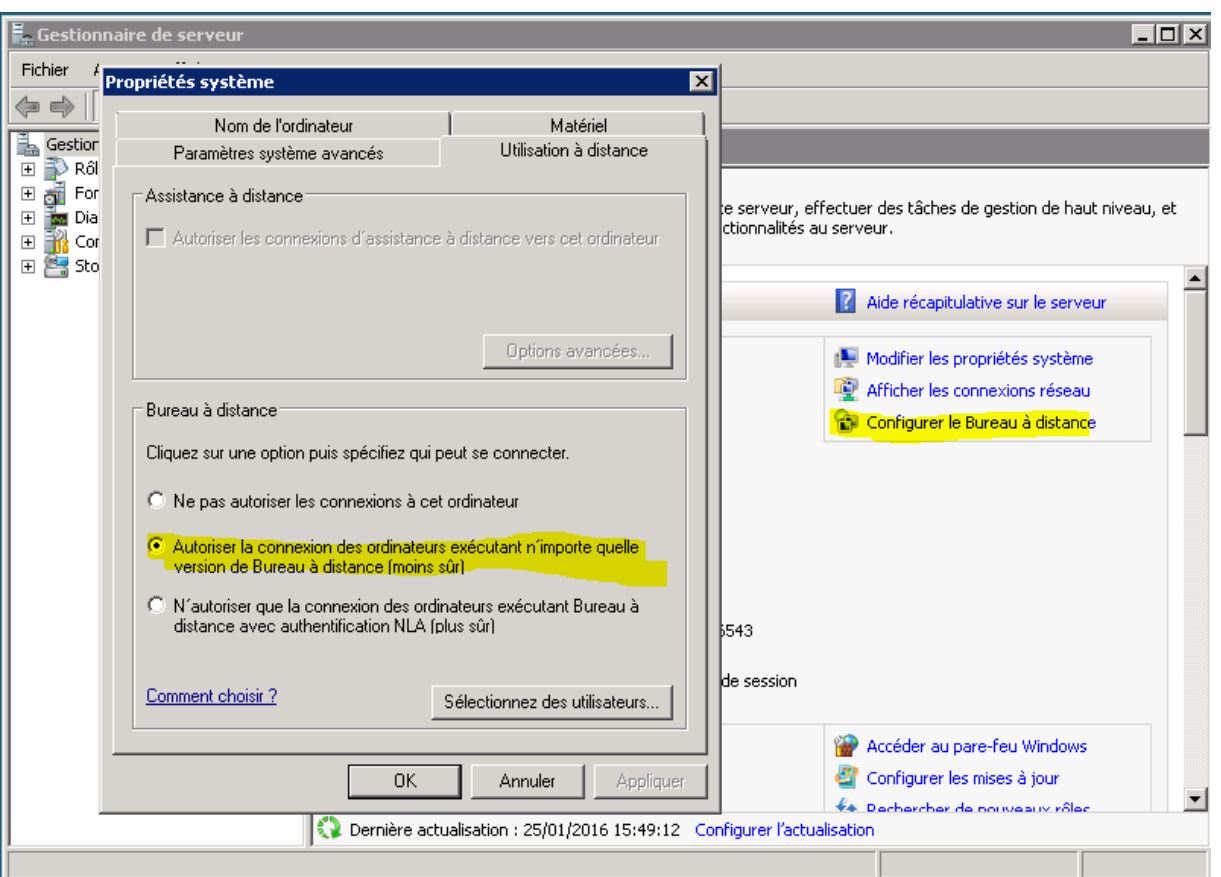

Puis pour se connecter, il suffit de rentrer l'adresse IP de la machine et le login/mot de passe de la session administrateur

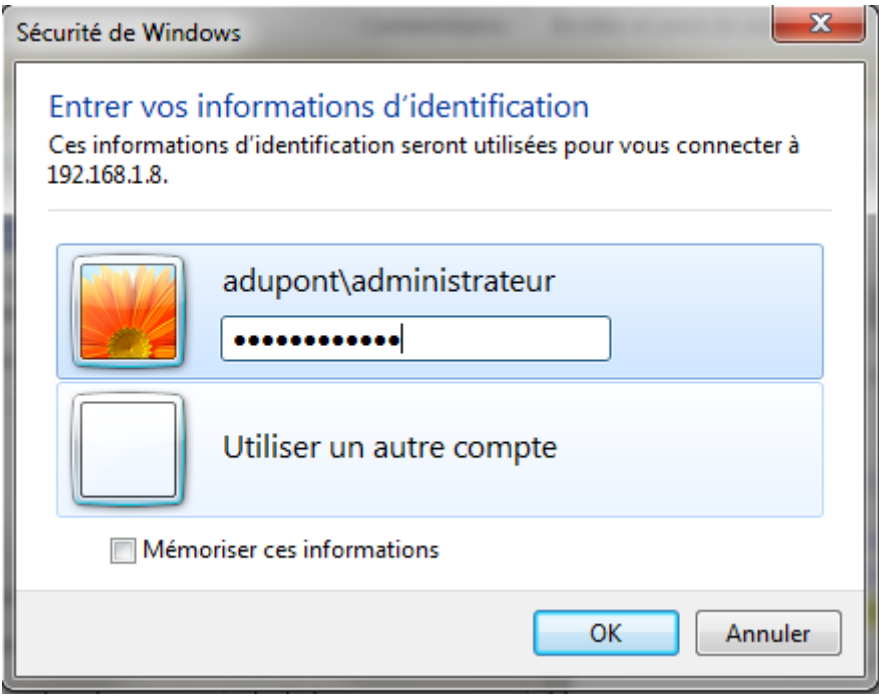

Pour partager un dossier, il suffit de faire clic droit sur un dossier et aller dans paramètre :

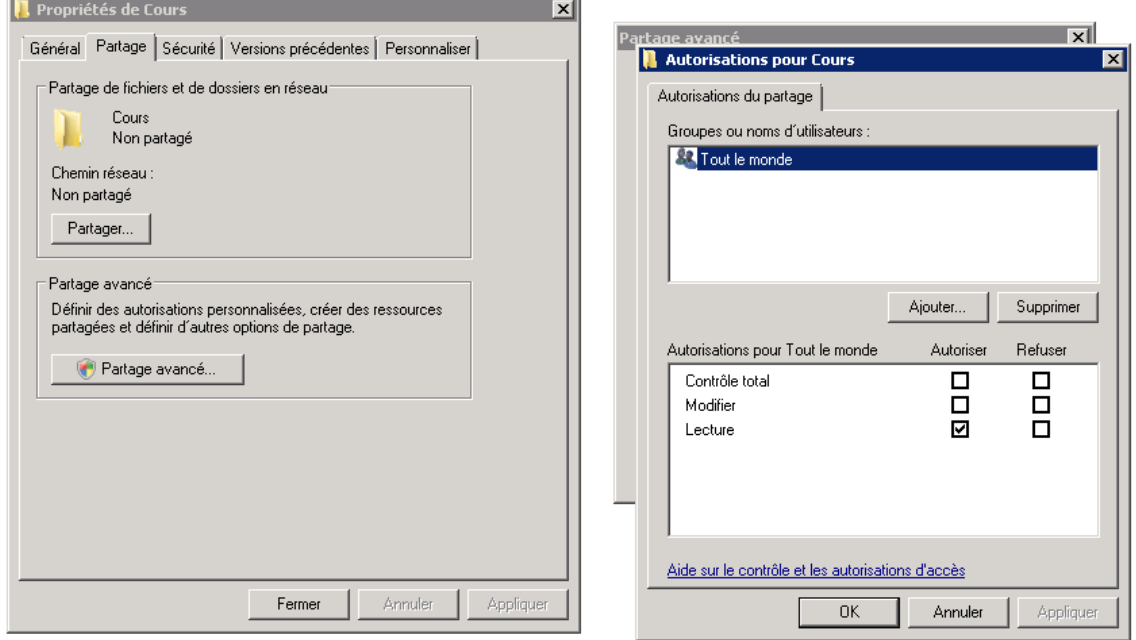

Puis, dans notre navigateur de fichier qui n'est pas dans la machine virtuelle, il suffit de rentrer l'adresse IP de la machine

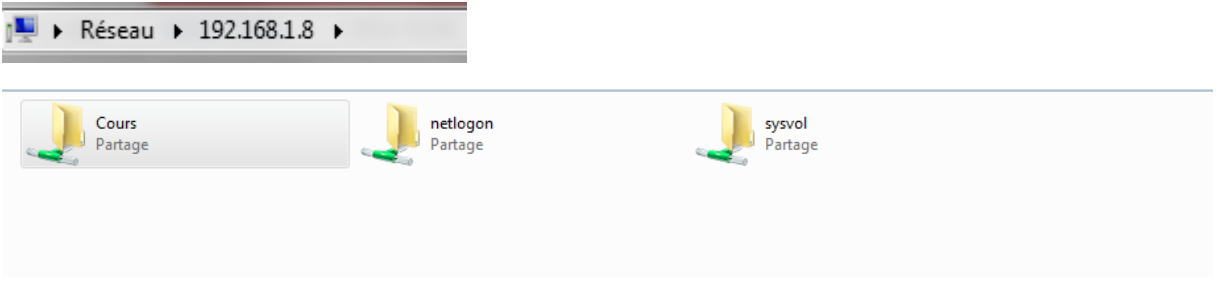

# <span id="page-25-0"></span>Ajouter un client

Pour ajouter un client, on a installé une machine virtuelle Windows 7

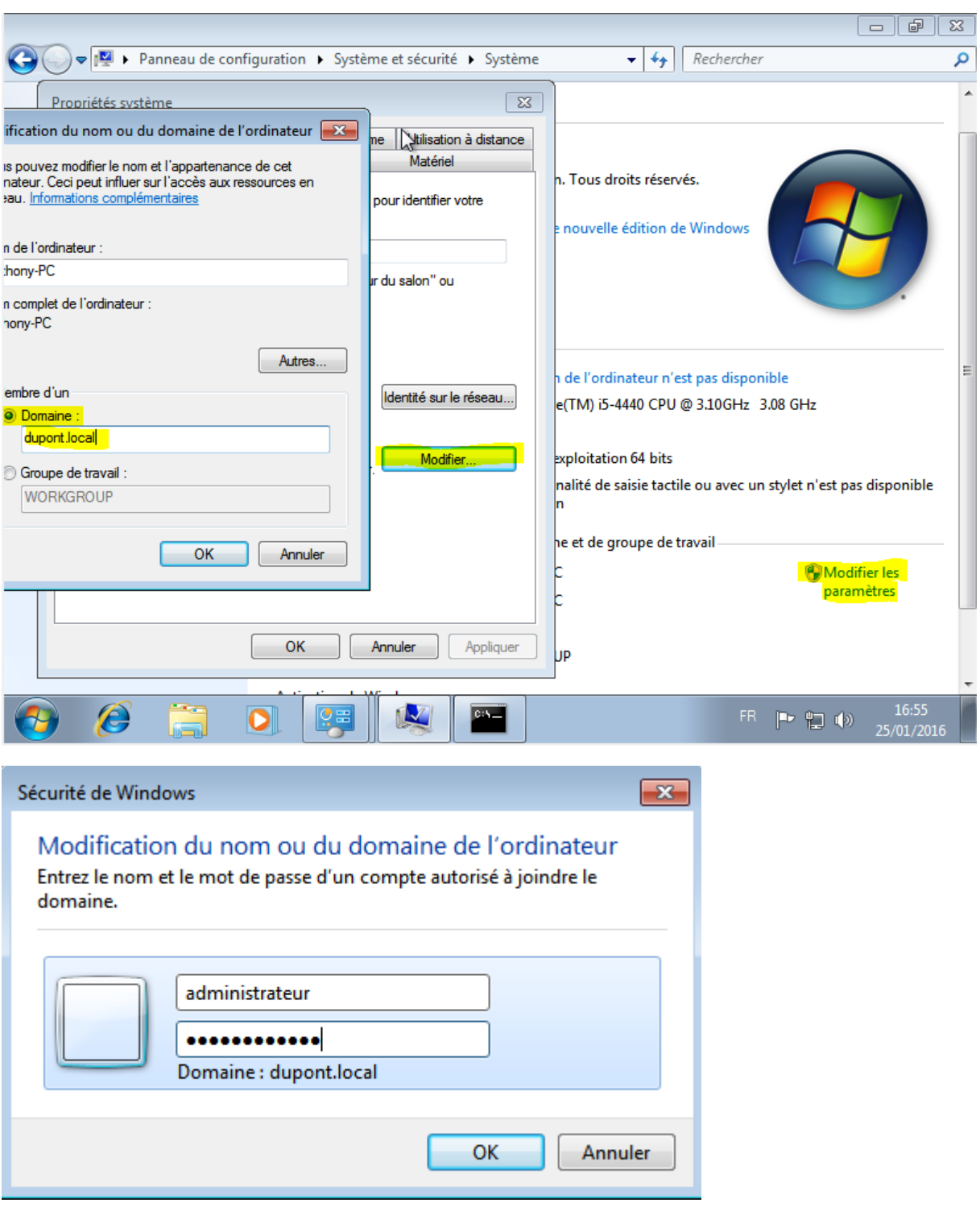

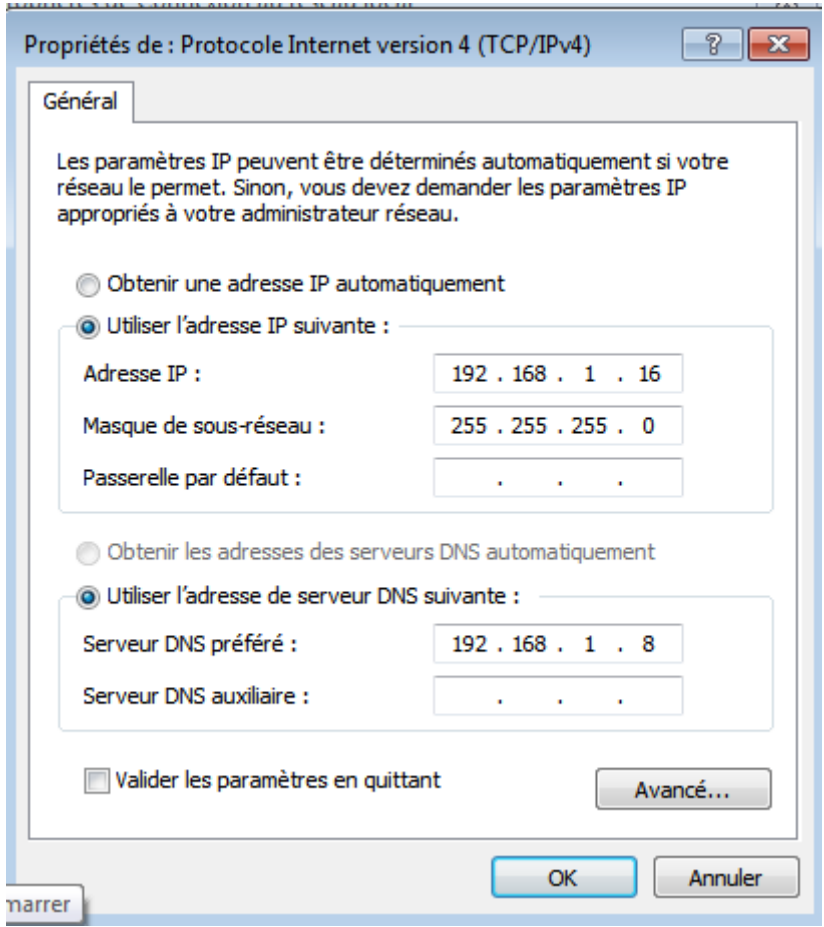

Il faut mettre l'adresse du serveur, donc de la machine avec l'annuaire.

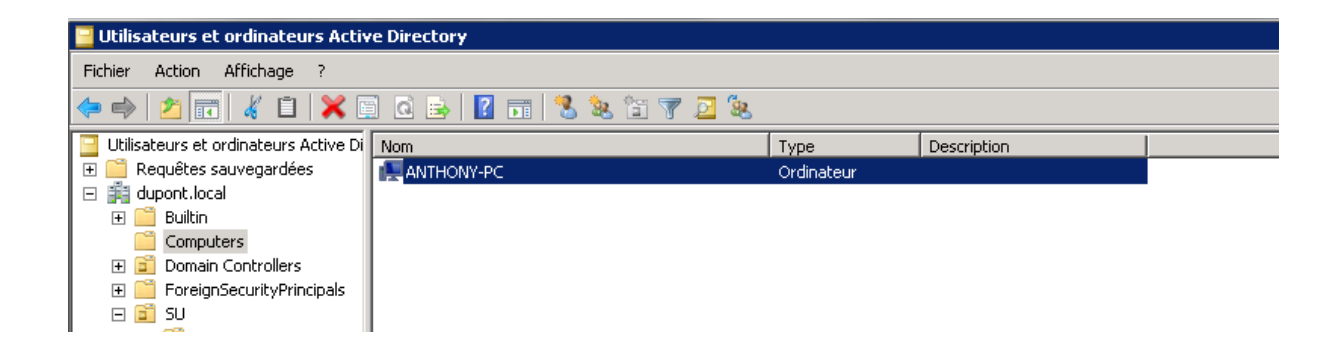

Dans la gestion des droits, pour supprimer utilisateur :

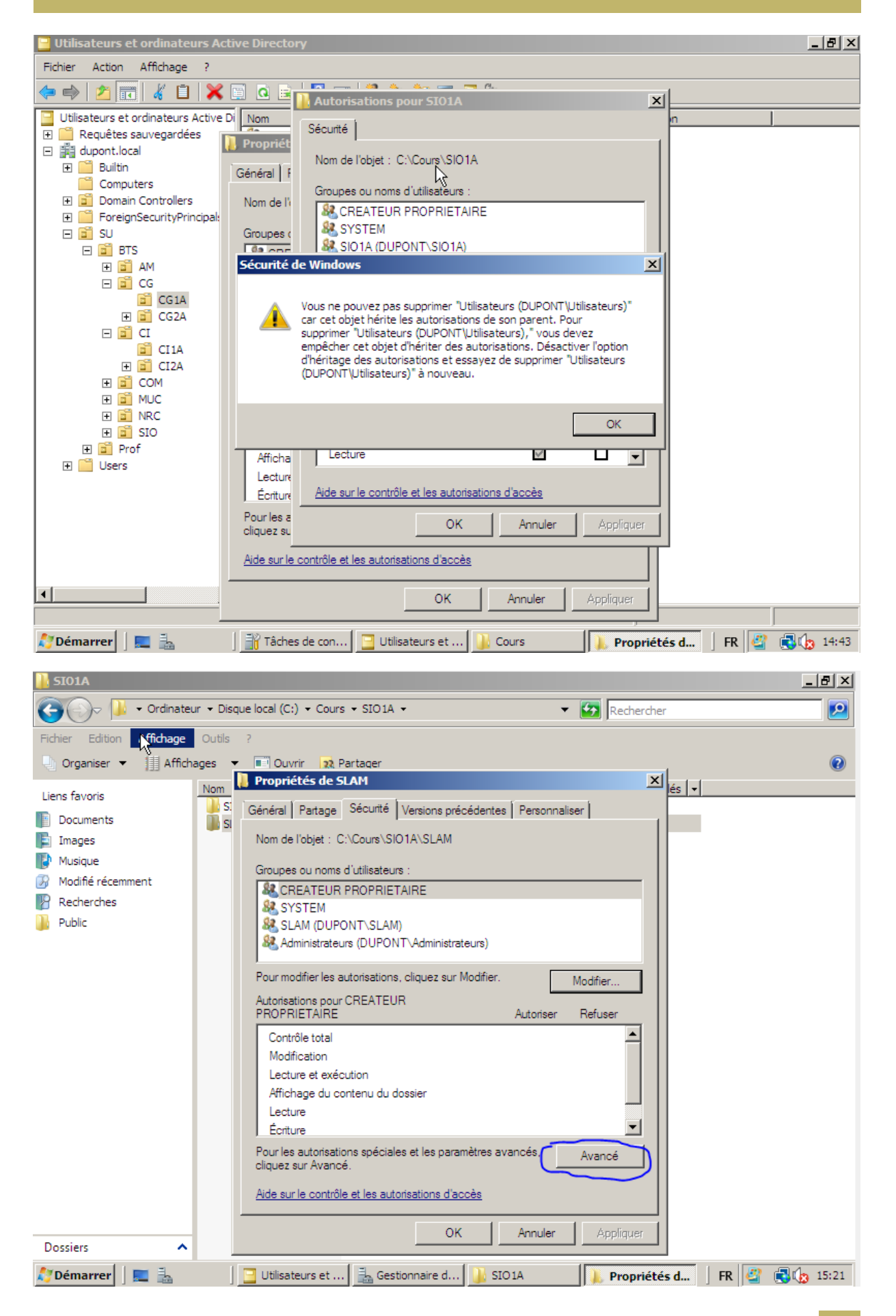

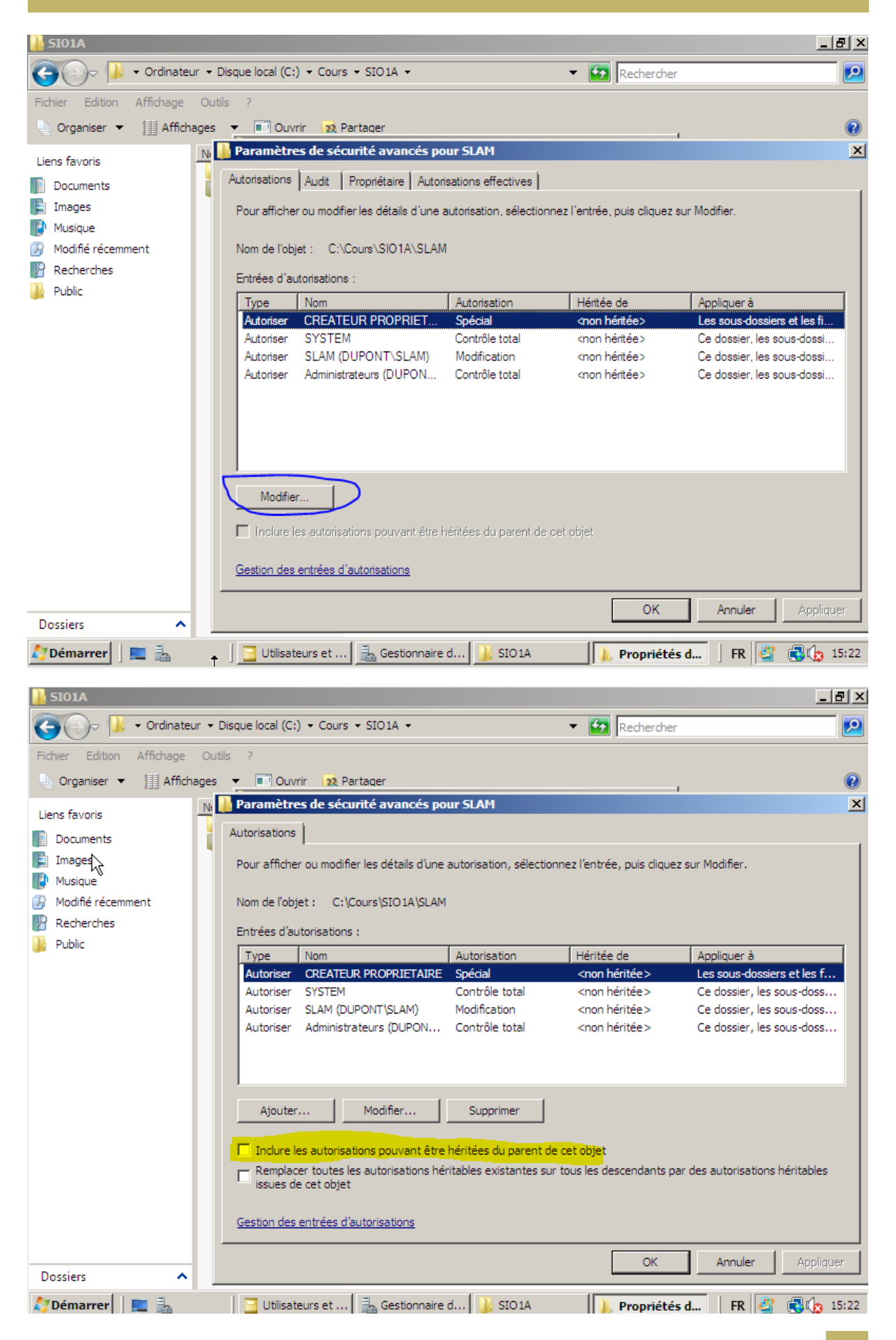

DUPONT ANTHONY 30

Il faut le décocher, bon là c'est décoché mais en vrai c'est coché normalement, puis faut cliquer sur copier.

Profil itinérant :

[\\192.168.1.8\Profils\1SIO\%username%](file://192.168.1.8/Profils/1SIO/%25username%25)

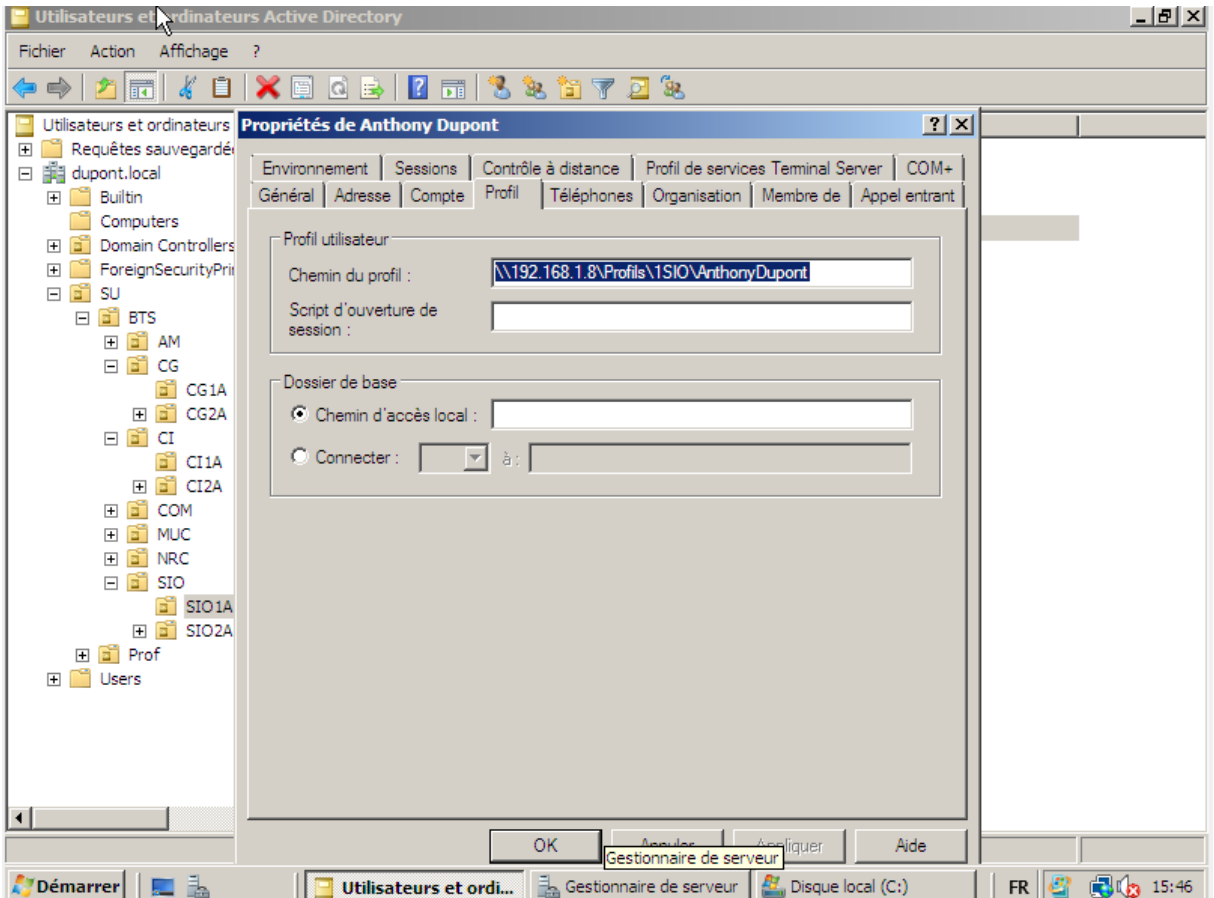

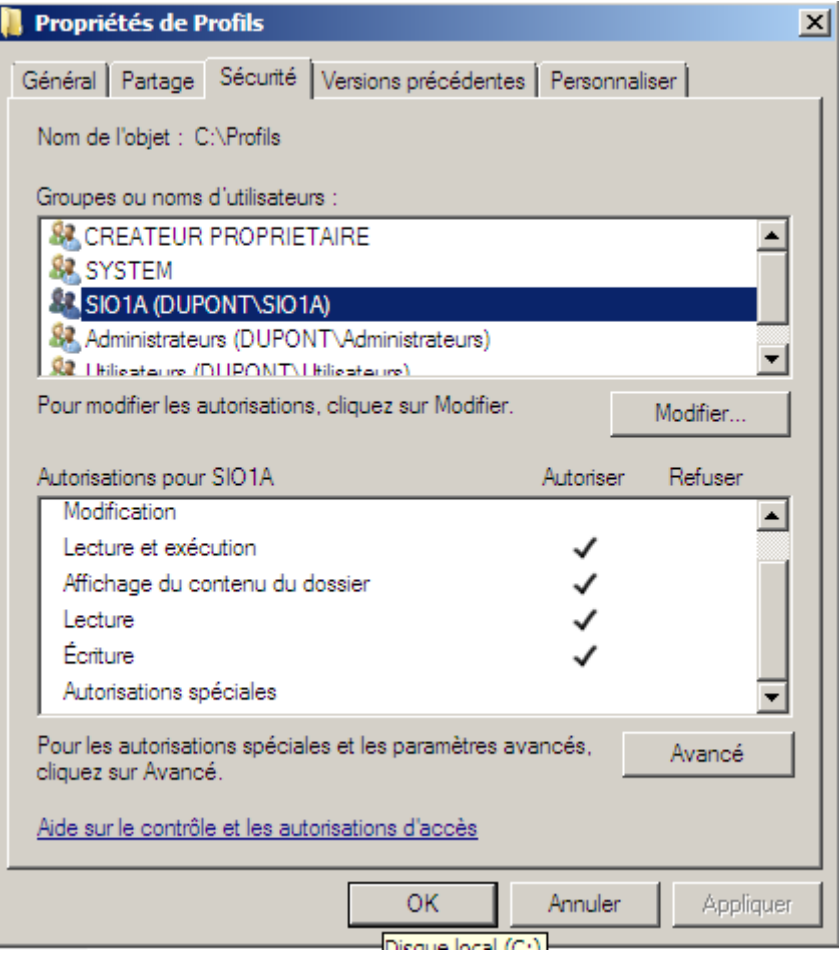

Il faut créer les documents dans le disque sinon ça ne marche pas, et il faut changer les droits pour avoir un accès en écriture et en lecture

## <span id="page-31-0"></span>Dossier persos :

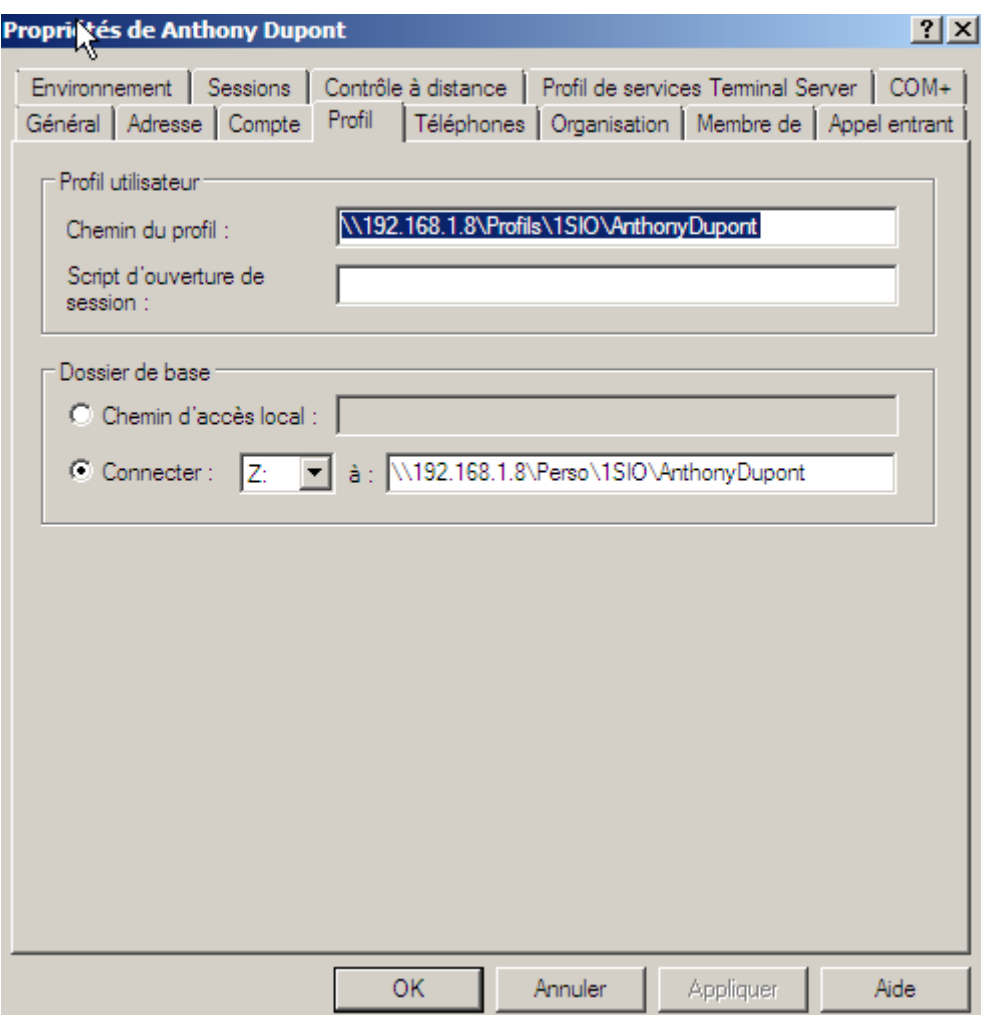

Il faut enlever l'héritage dans 1SIO

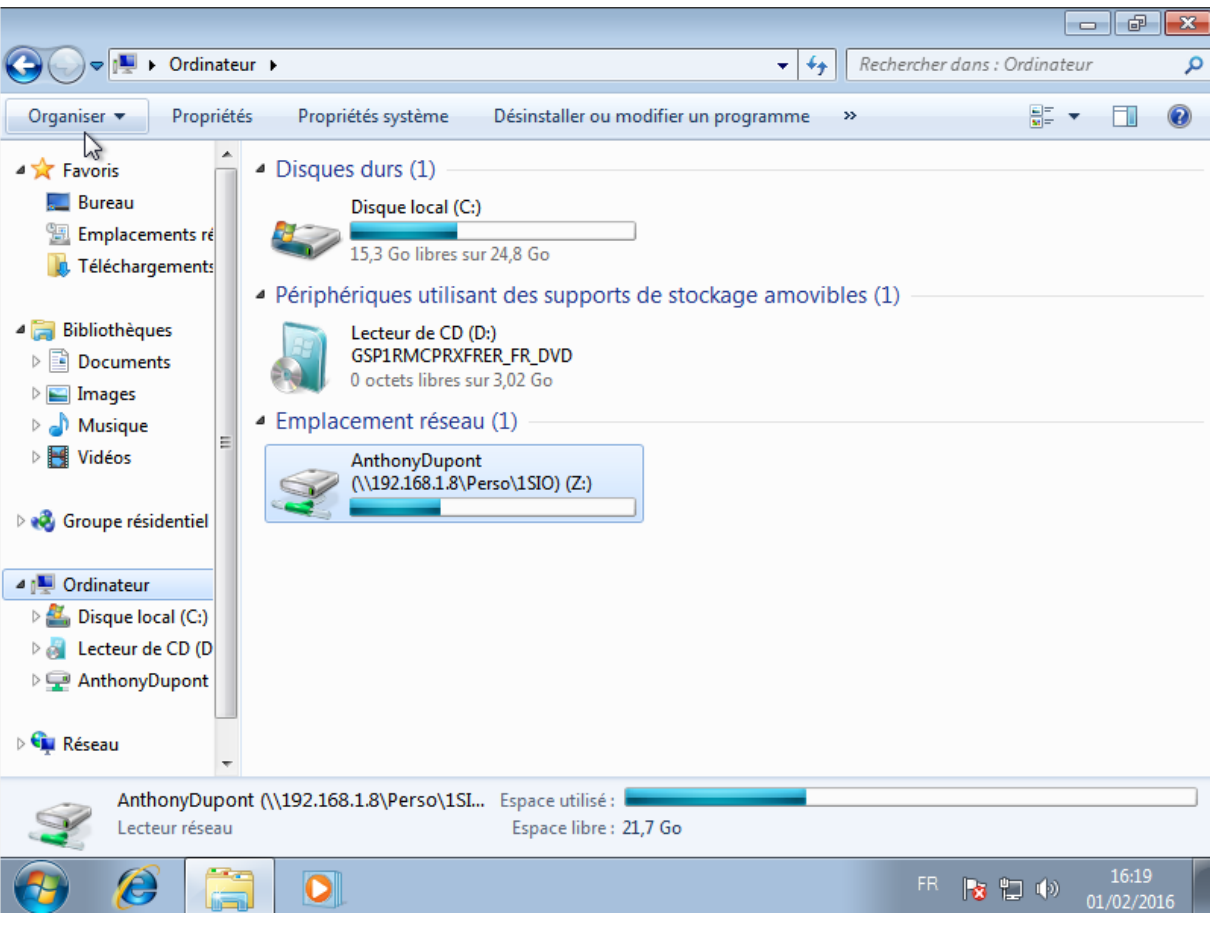

Et voilà, le dossier perso est créé !

## <span id="page-33-0"></span>**Quotas**

Les disques durs sont au «Système de fichier » NTFS, ce qui permet de faire du quota. Pour activer le quota, il suffit de cliquer sur « Activer la gestion de quota »

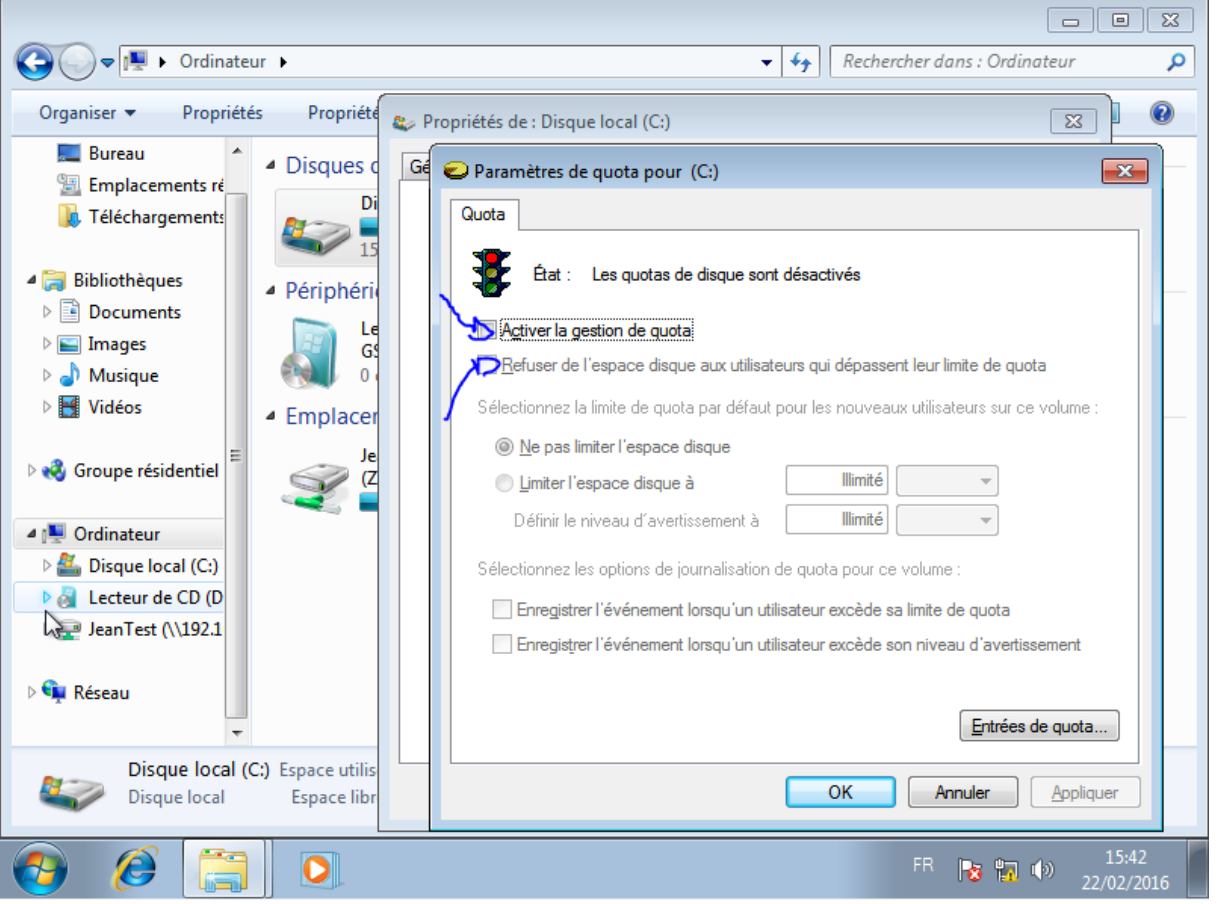

Il faut ensuite cocher l'autre case que j'ai pointée, car elle permet de bloquer les utilisateurs s'ils mettent trop de données dans leur espace perso

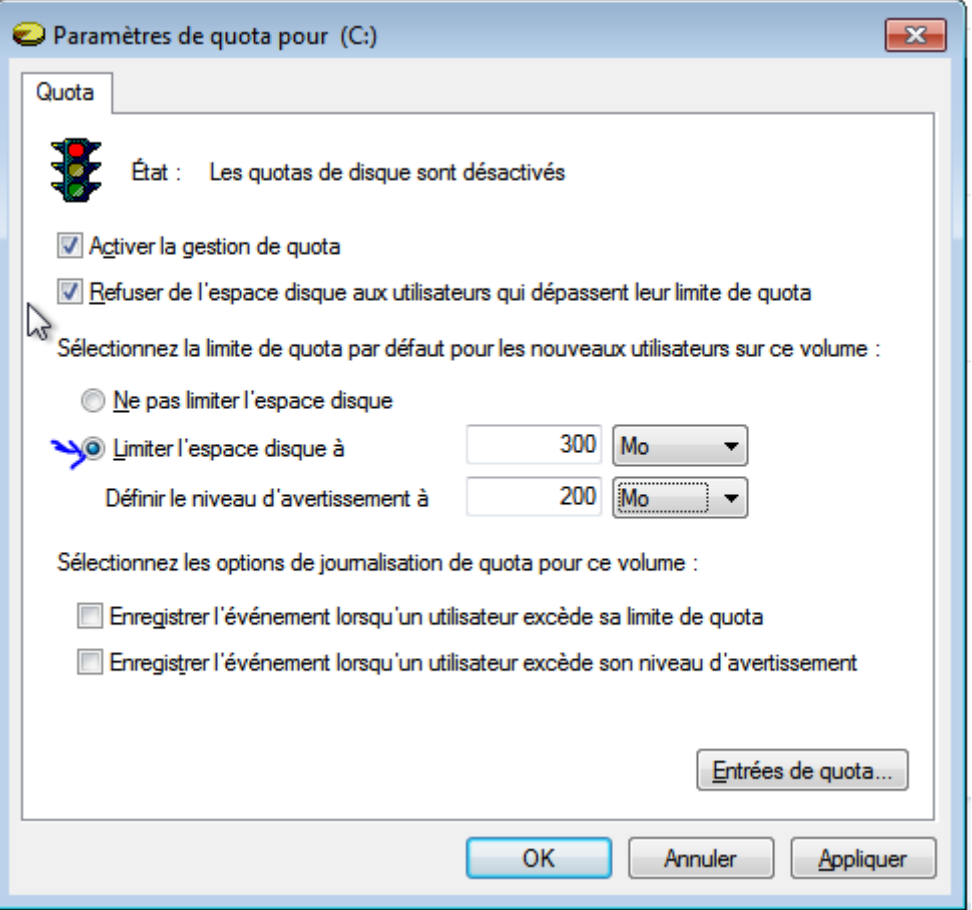

Ceci sert à faire une limitation de taille pour les utilisateurs, en dessous c'est la valeur pour laquelle l'administrateur est informé que c'est bientôt plein. On peut aussi cocher les deux autres cases dans le bas.

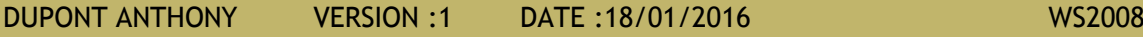

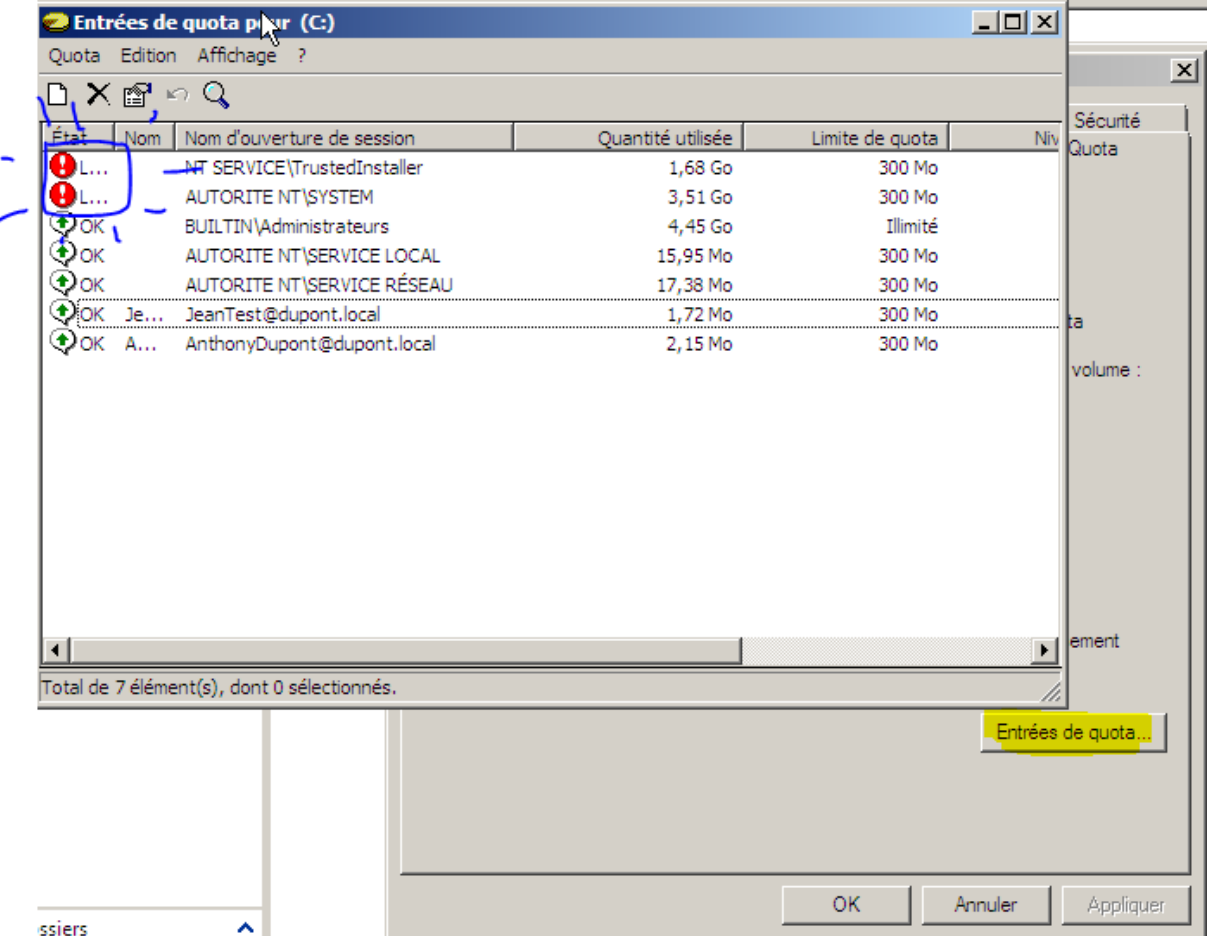

Il faut faire cliquer droit propriété sur les deux qui sont en rouge, car ce sont des trucs pour la machine, donc il faut mettre espace illimité pour eux.

Il faut faire attention, car le quota prend tous les fichiers qui appartiennent à un utilisateur, il ne prend donc pas que ceux qui sont dans son dossier personnel.

## <span id="page-36-0"></span>Créer une zone de recherche inversée

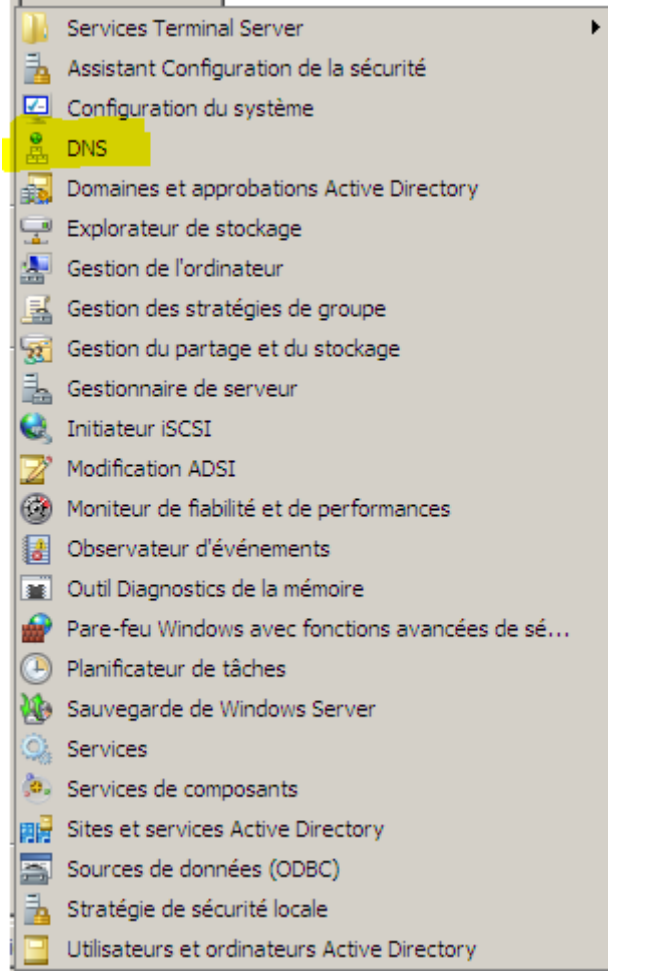

Il faut ouvrir DNS, on a ensuite accès à tous les DNS

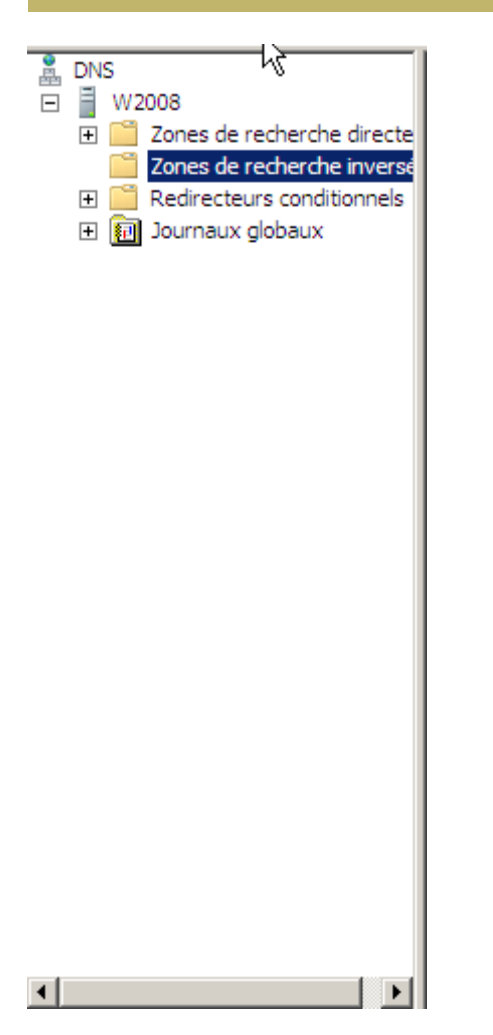

## On fait clic droit sur recherche inversée, puis nouvelle zone

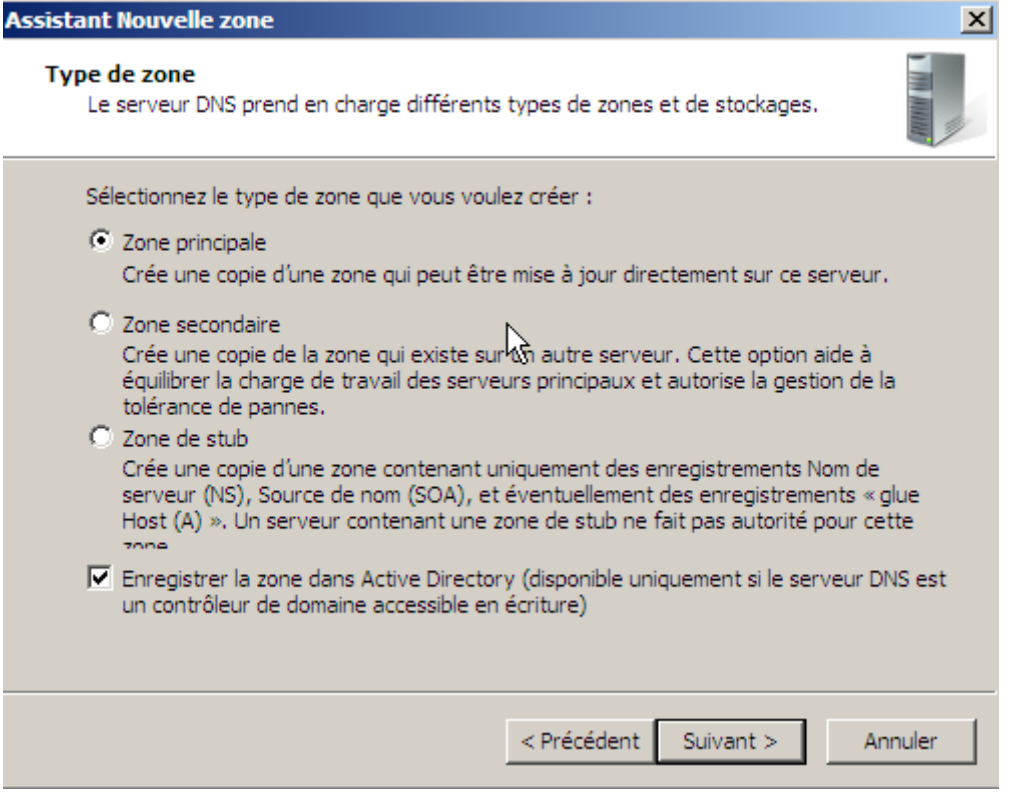

On a donc le choix avec des boutons radio, il faut laisser Zone Principale car elle doit être accessible en lecture et en écriture. On clique sur suivant

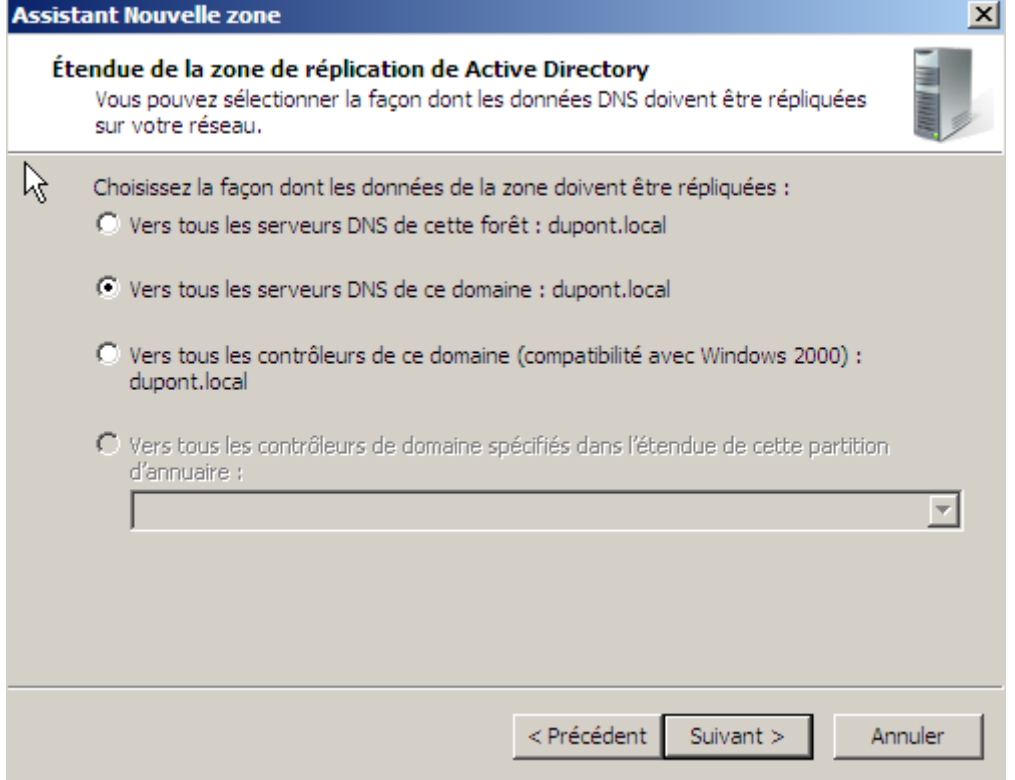

On laisse par défaut, car on s'en fiche, on a qu'un seul serveur.

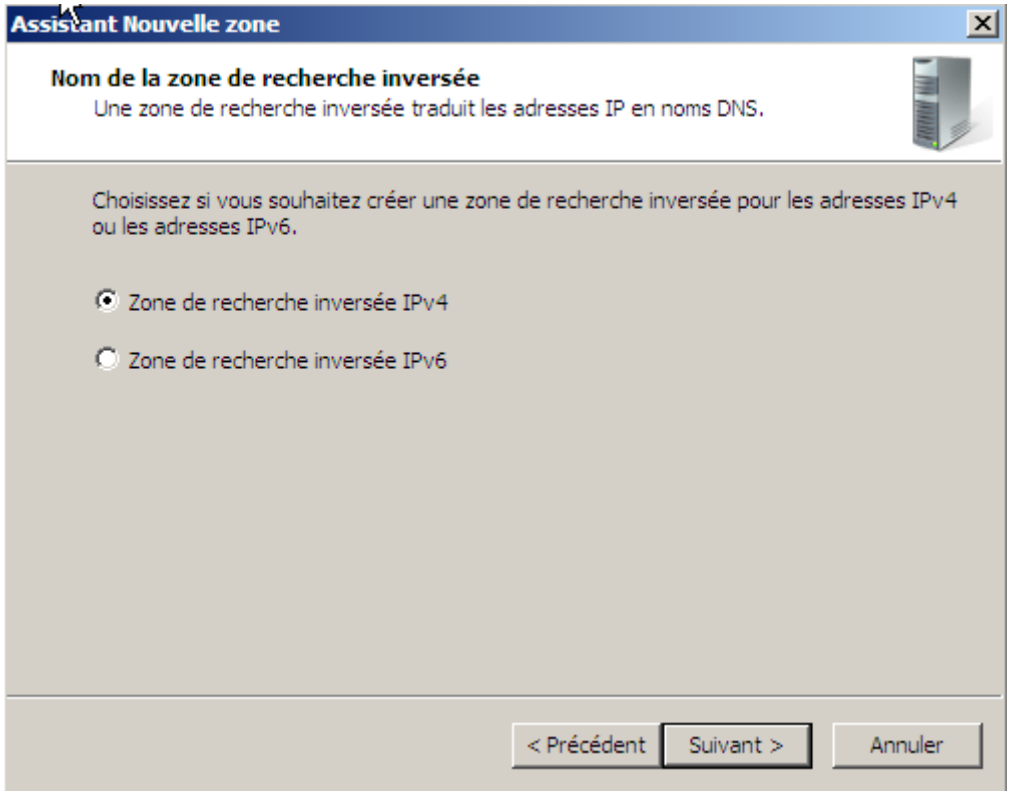

On laisse IPv4

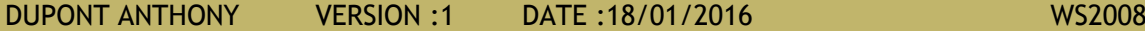

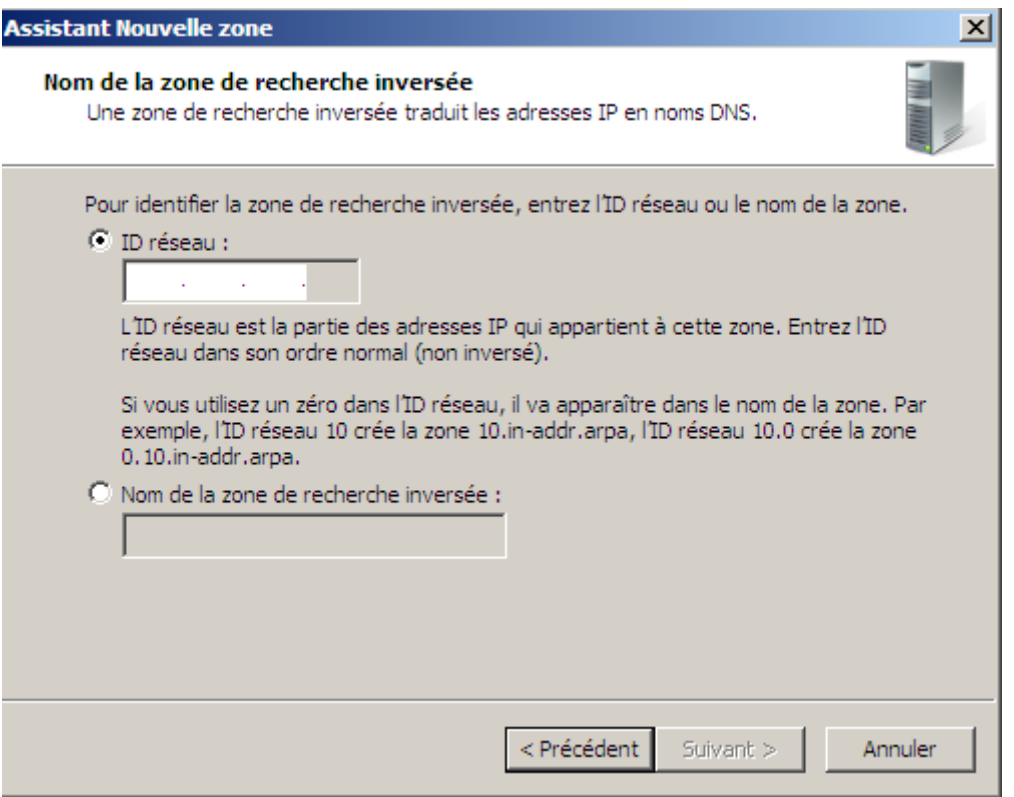

Ici il faut faire attention ! Il faut rentrer l'id du réseau, donc le net id de notre adresse ip !

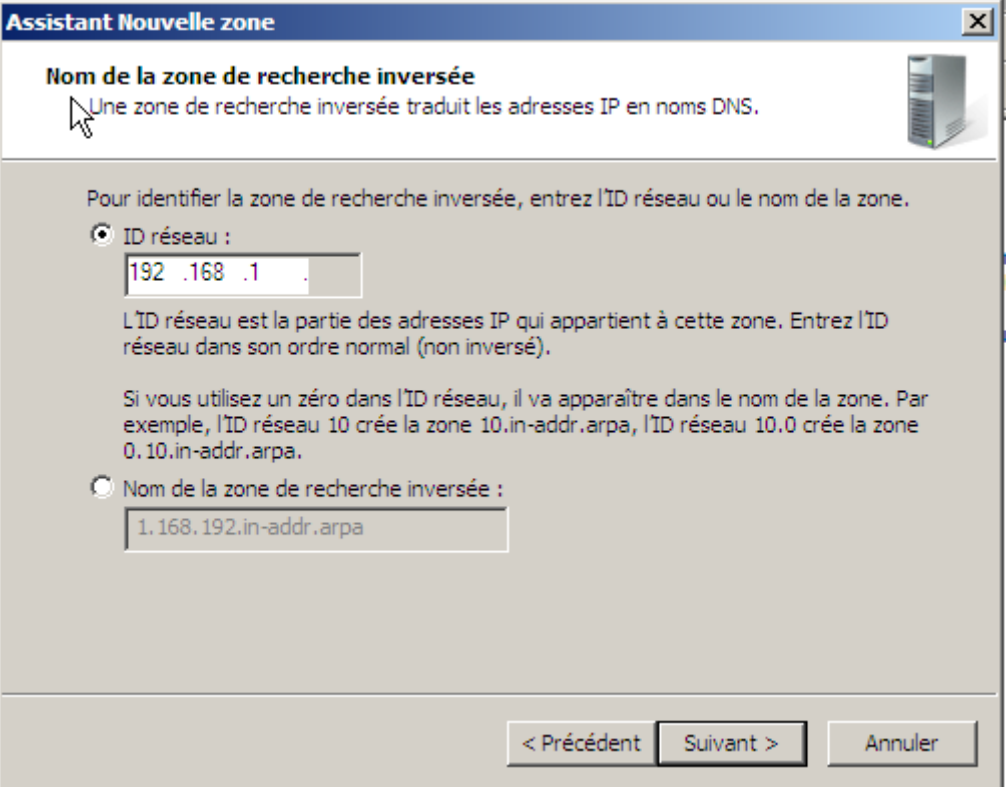

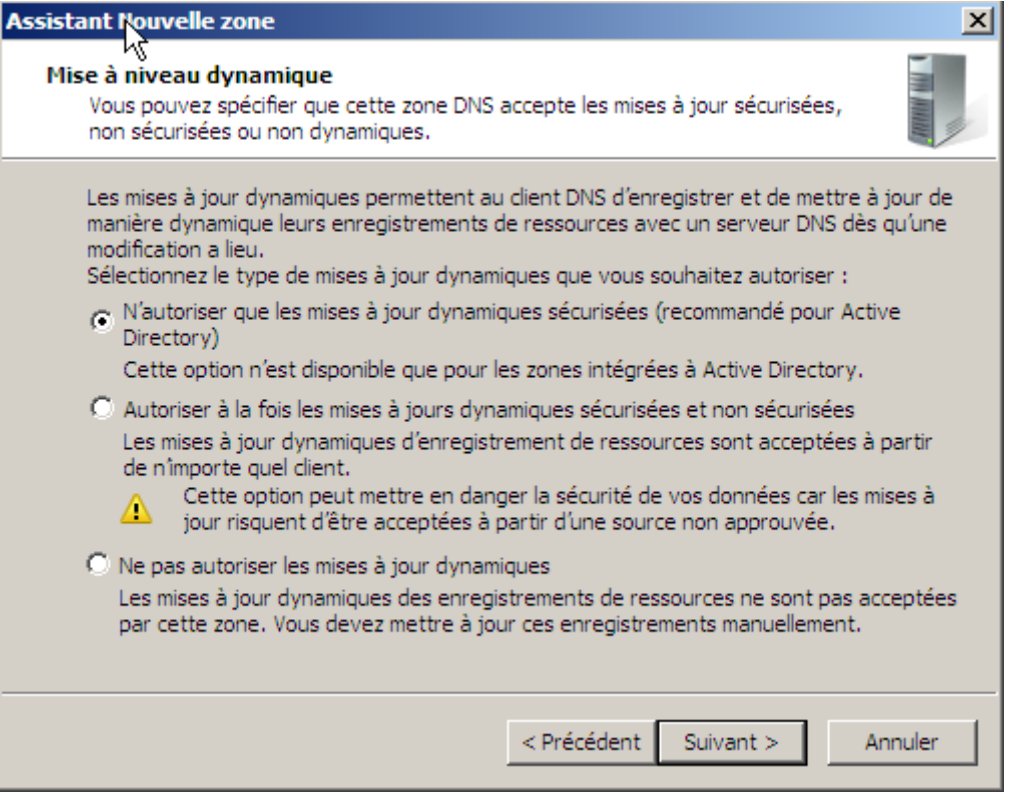

On laisse par défaut, car il autorise les mises à jour et celles-ci sont sécurisées.

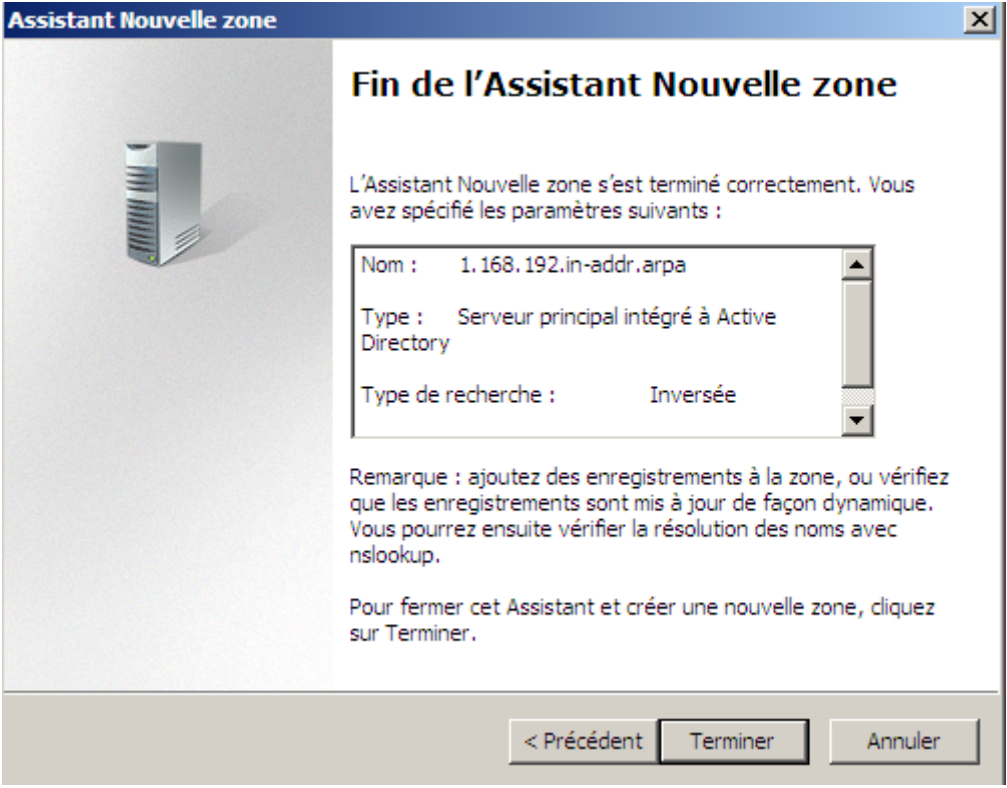

On a un petit récapitulatif, il suffit de cliquer sur terminer et c'est fini !

Il faut maintenant remplir la zone inversée, car celle-ci est vide. Il faut faire clic droit sur une machine qui est dans la zone de recherche directe, puis clic droit sur une machine (dans notre cas on va le faire avec le serveur et la machine cliente W7)

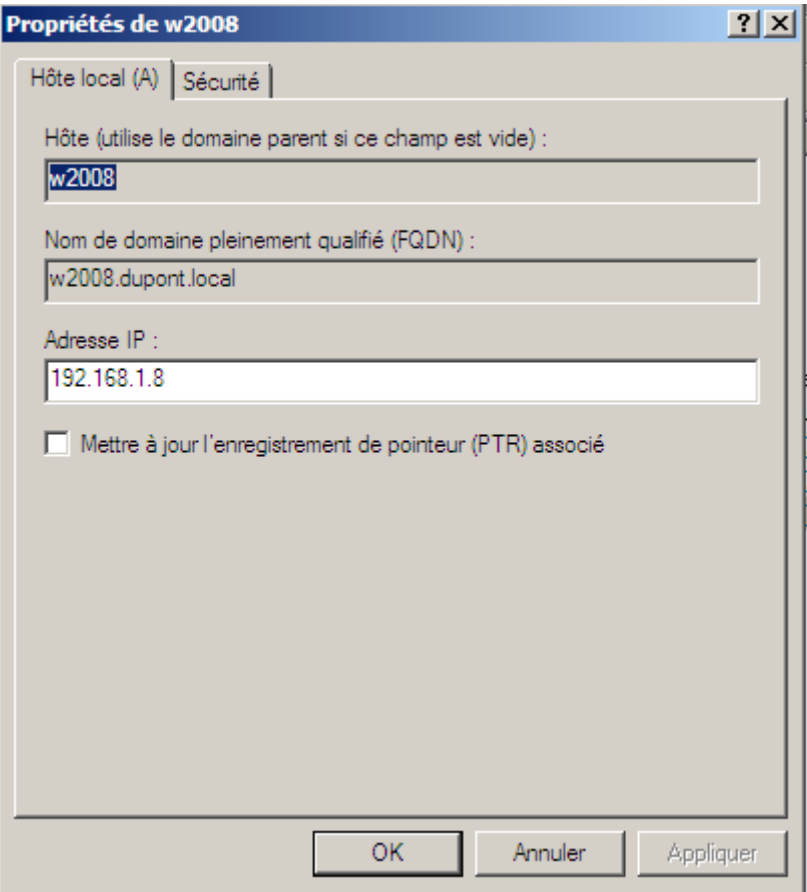

Dans les propriétés, on coche la case mettre à jour etc.. Puis on applique et on valide. On fait pareil avec la machine cliente maintenant.

Une fois que c'est fait, on retourne dans Zone de recherche inversée, et on fait un F5 pour que ça apparaisse

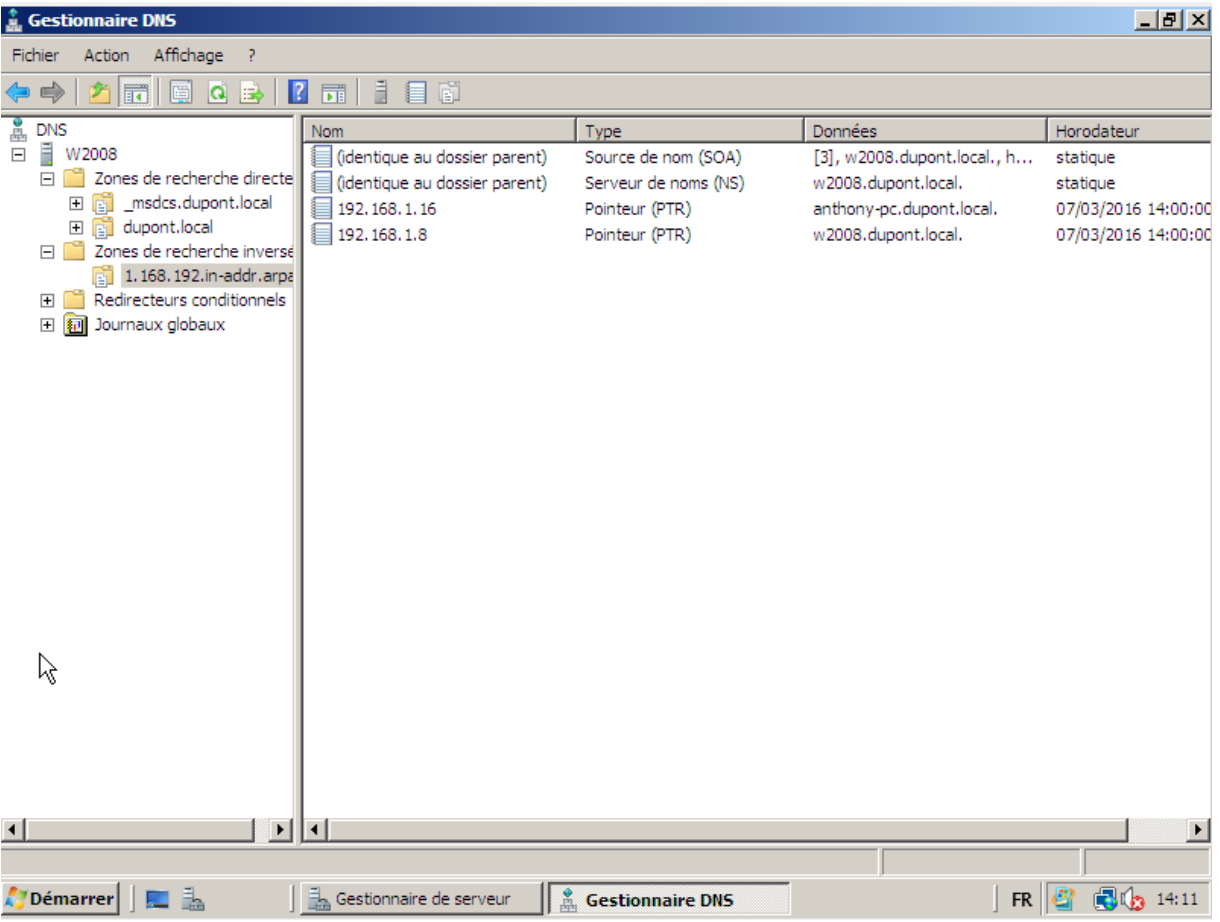

Et voilà, on a nos deux machines, il faut maintenant faire un nslookup pour voir si ça marche.

On met donc l'adresse IP dans nslookup, et cela devrait marcher.

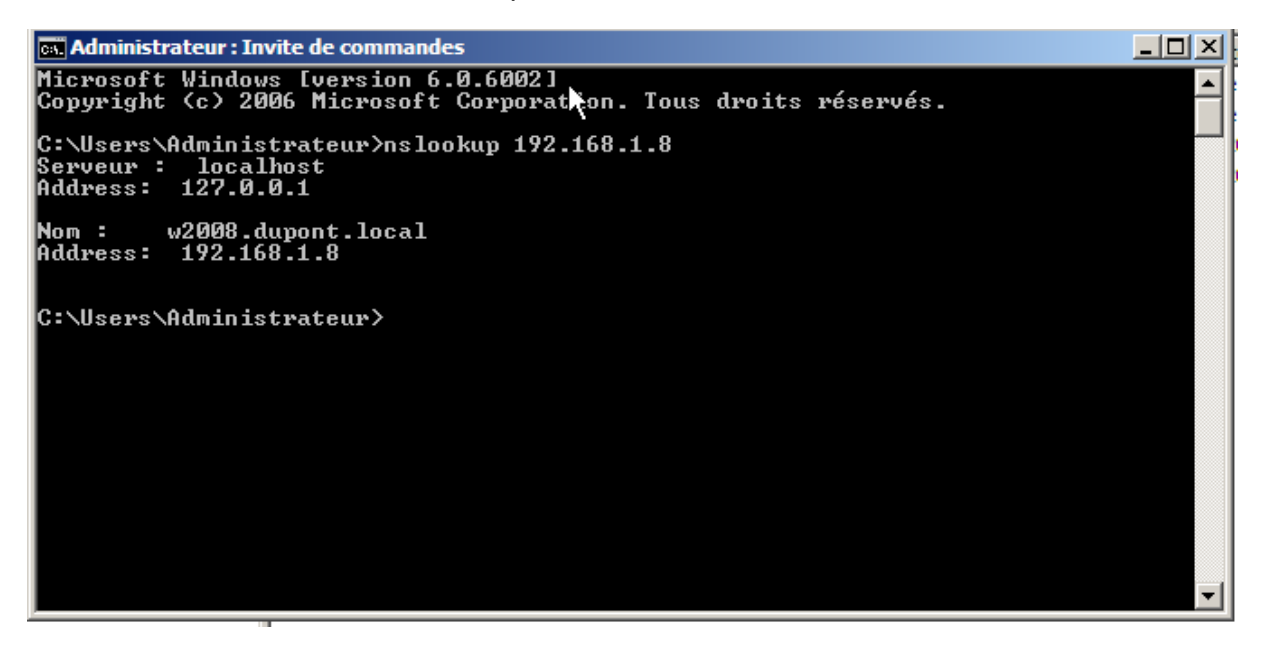

Et voilà, en faisant une recherche avec l'adresse IP, on arrive à trouver le nom de la machine, c'est que cela fonctionne.

# <span id="page-44-0"></span>Stratégies de groupe

## On va dans l'onglet stratégie de groupe

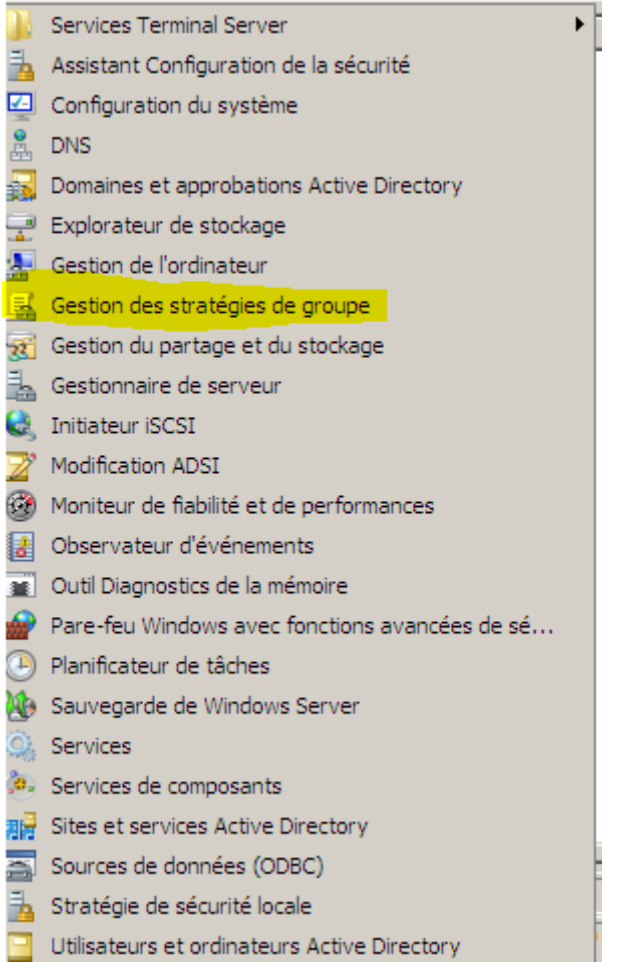

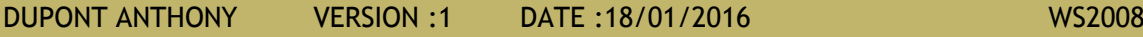

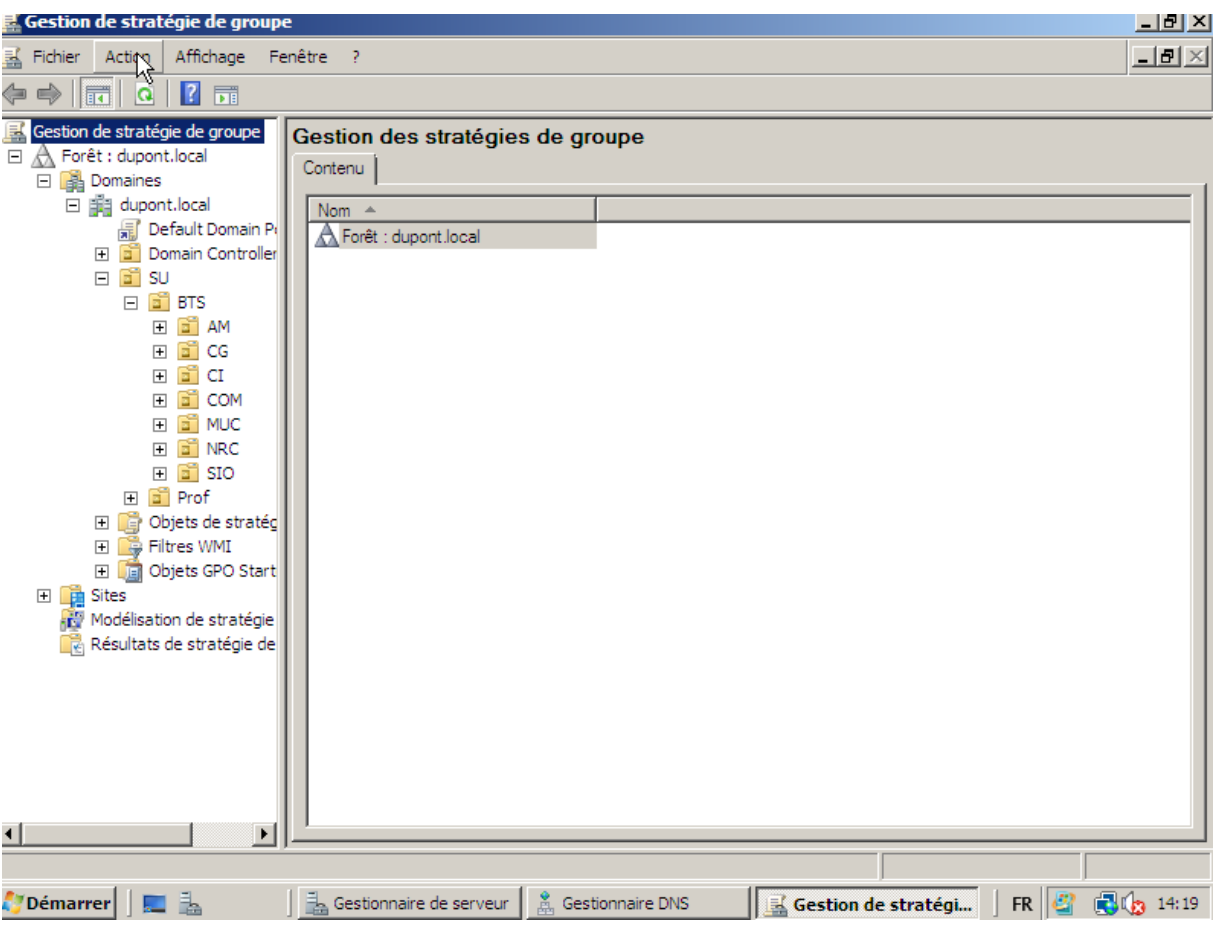

On peut voir qu'ici on peut voir uniquement la liste de nos UO.

Stratégie locale -> Stratégie du site AD -> Stratégie du domaine AD -> Stratégie de l'OU

Voici l'ordre d'application des stratégies de groupe

Pour créer une stratégie de groupe, il faut d'abord choisir l'UO sur laquelle on veut l'appliquer.

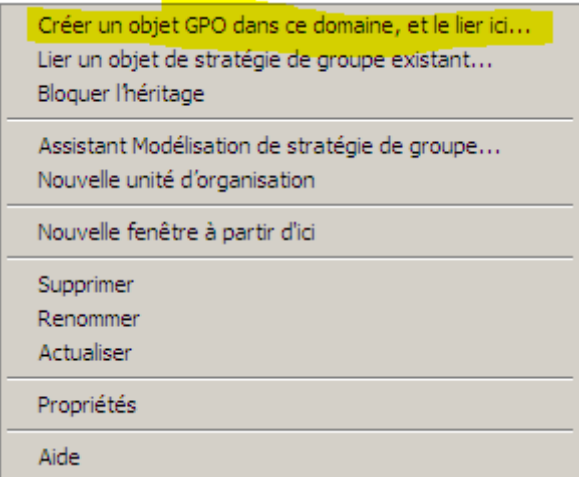

ä,

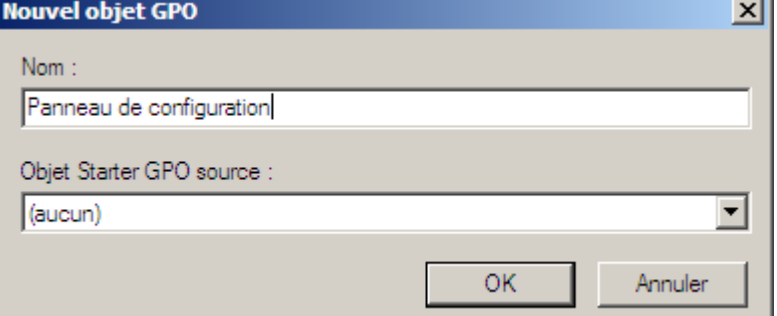

On met le nom qu'on veut

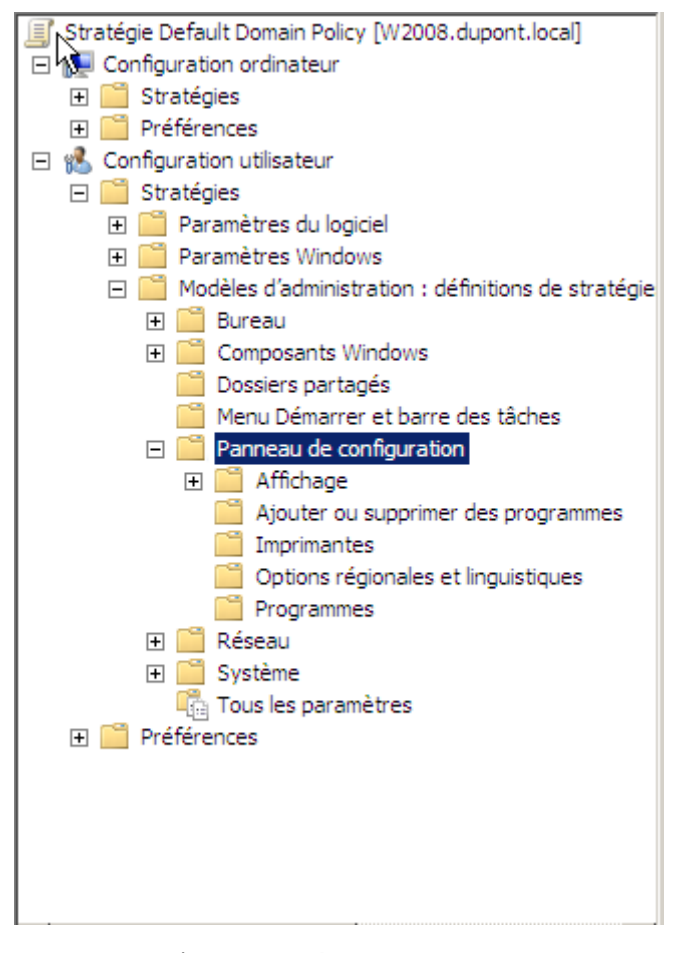

On veut empêcher l'accès au panneau de configuration.

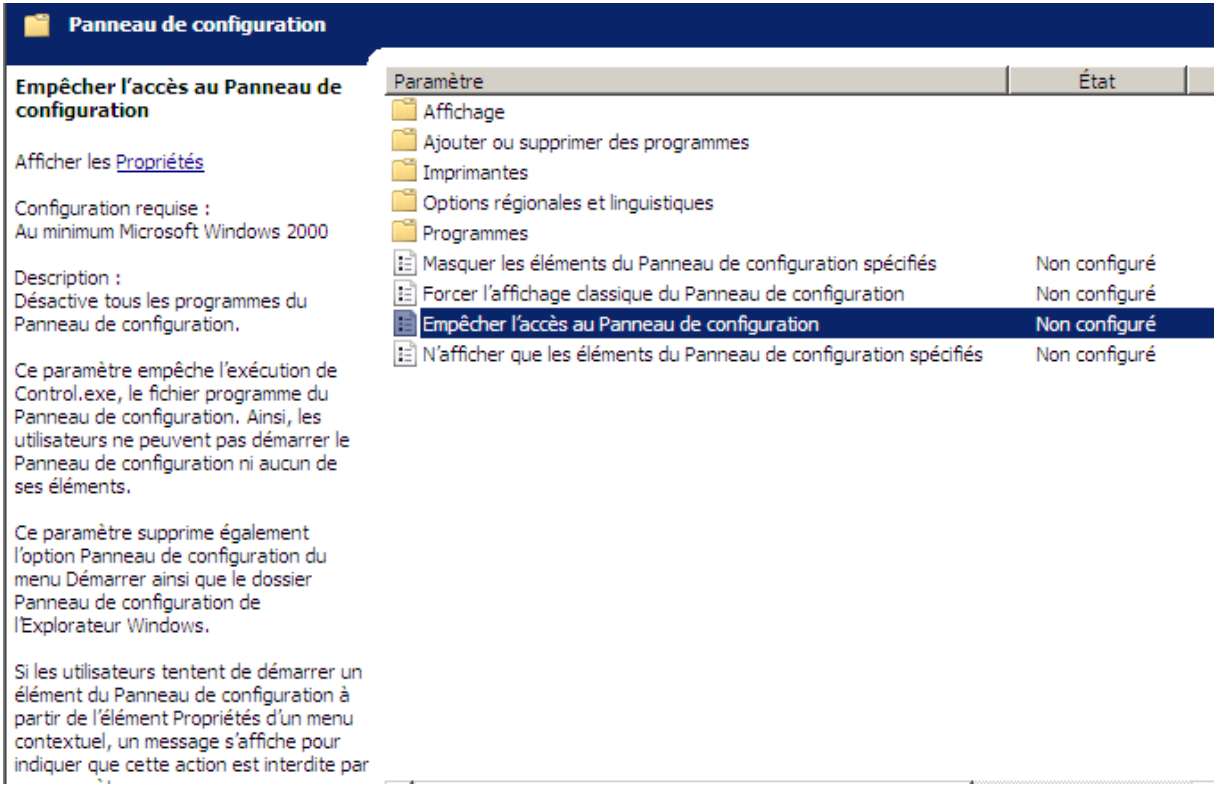

## On clique sur propriété :

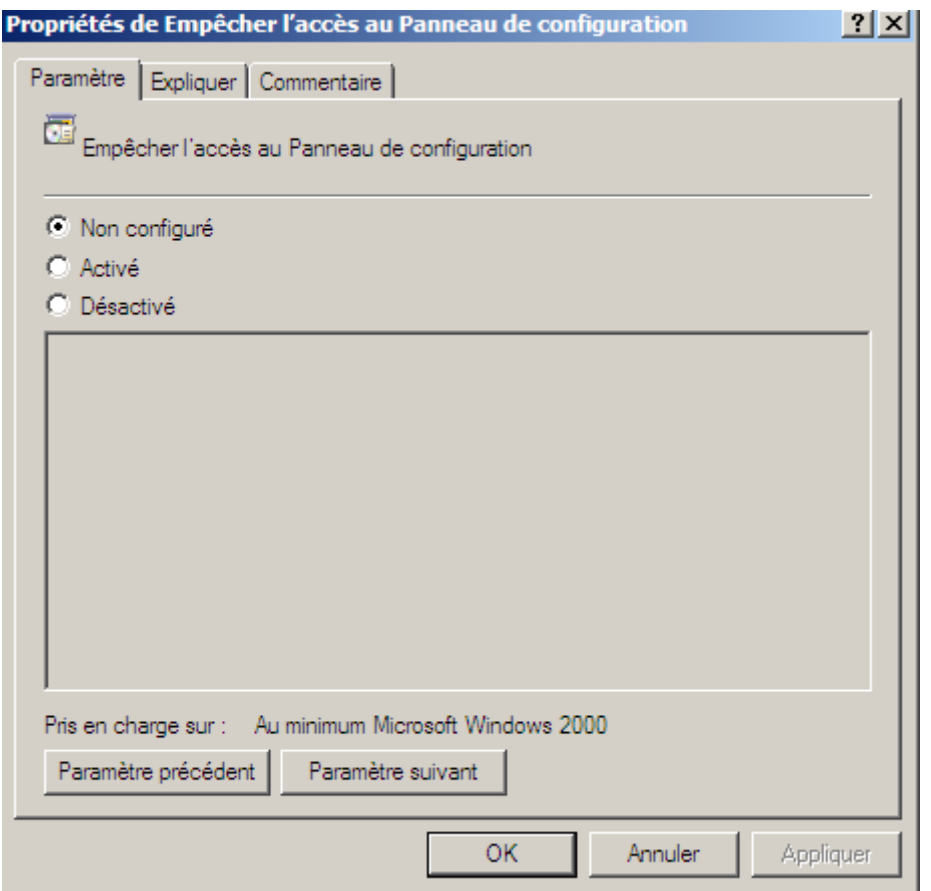

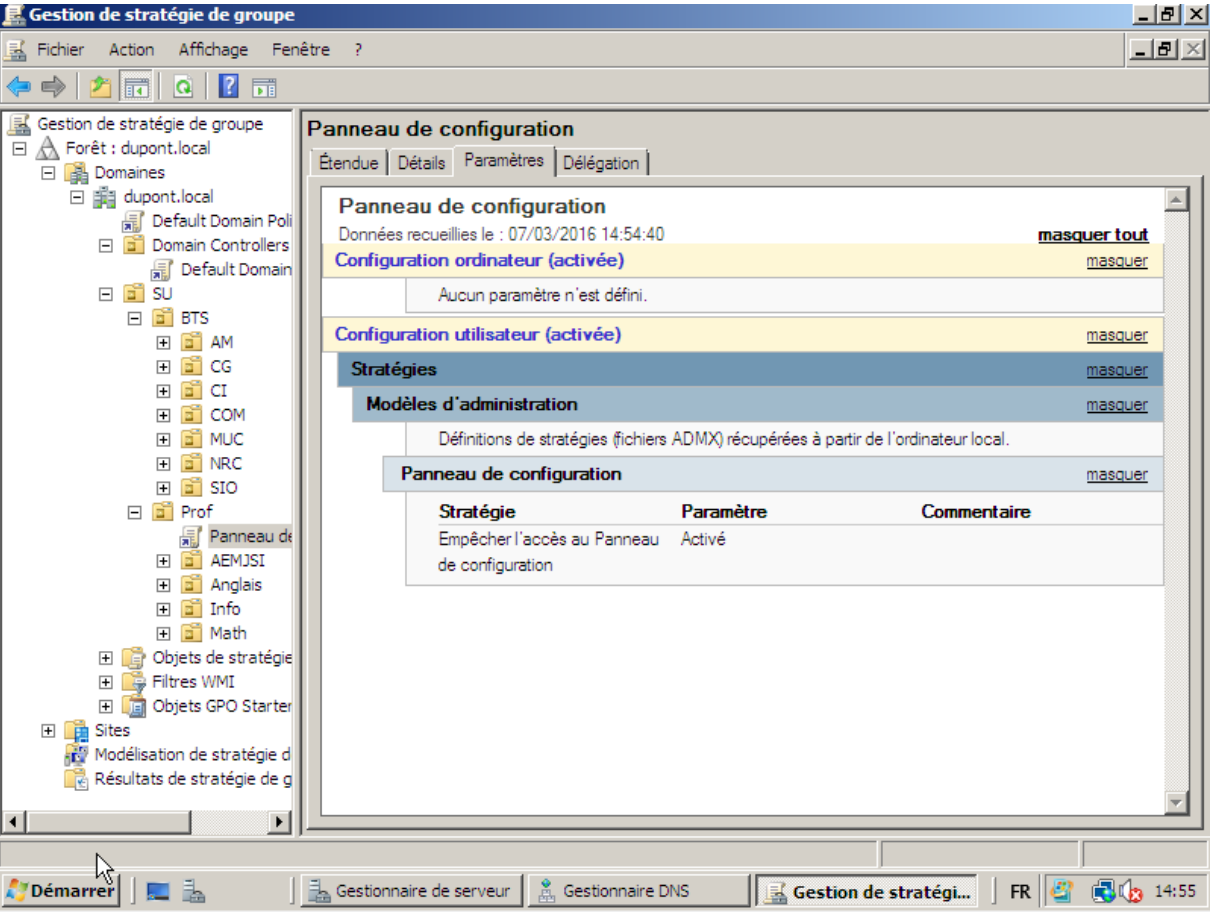

On peut voir maintenant que la stratégie a bien été prise en compte

Les modifications sont prises en compte lors de l'ouverture de la session. Lorsque l'on est connecté, on peut faire une commande dans cmd qui est « gpupdate /force »

## <span id="page-48-0"></span>Mise en place d'un serveur DHCP

Pour installer un serveur DHCP, il faut aller dans rôle et ajouter des rôles

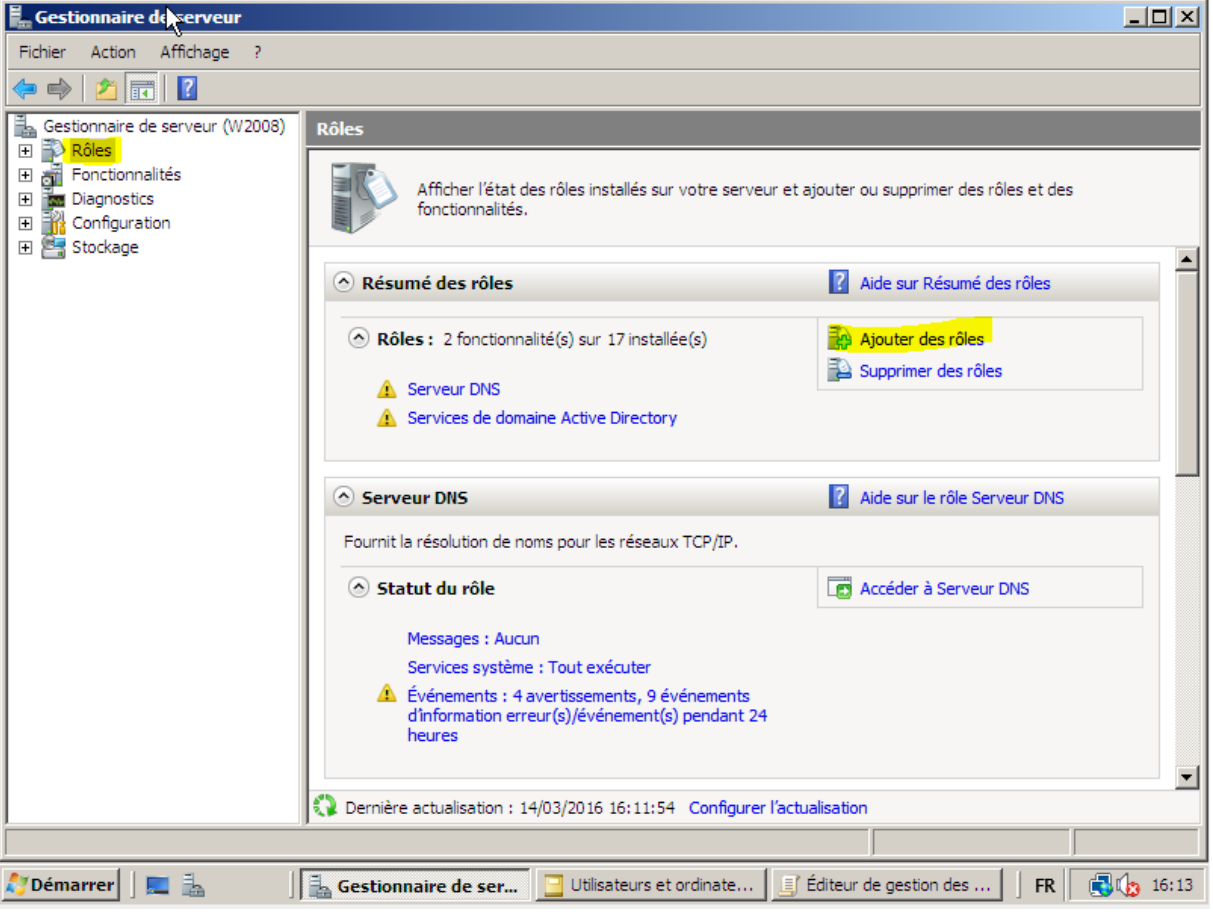

ш.

### Après on fait suivant.

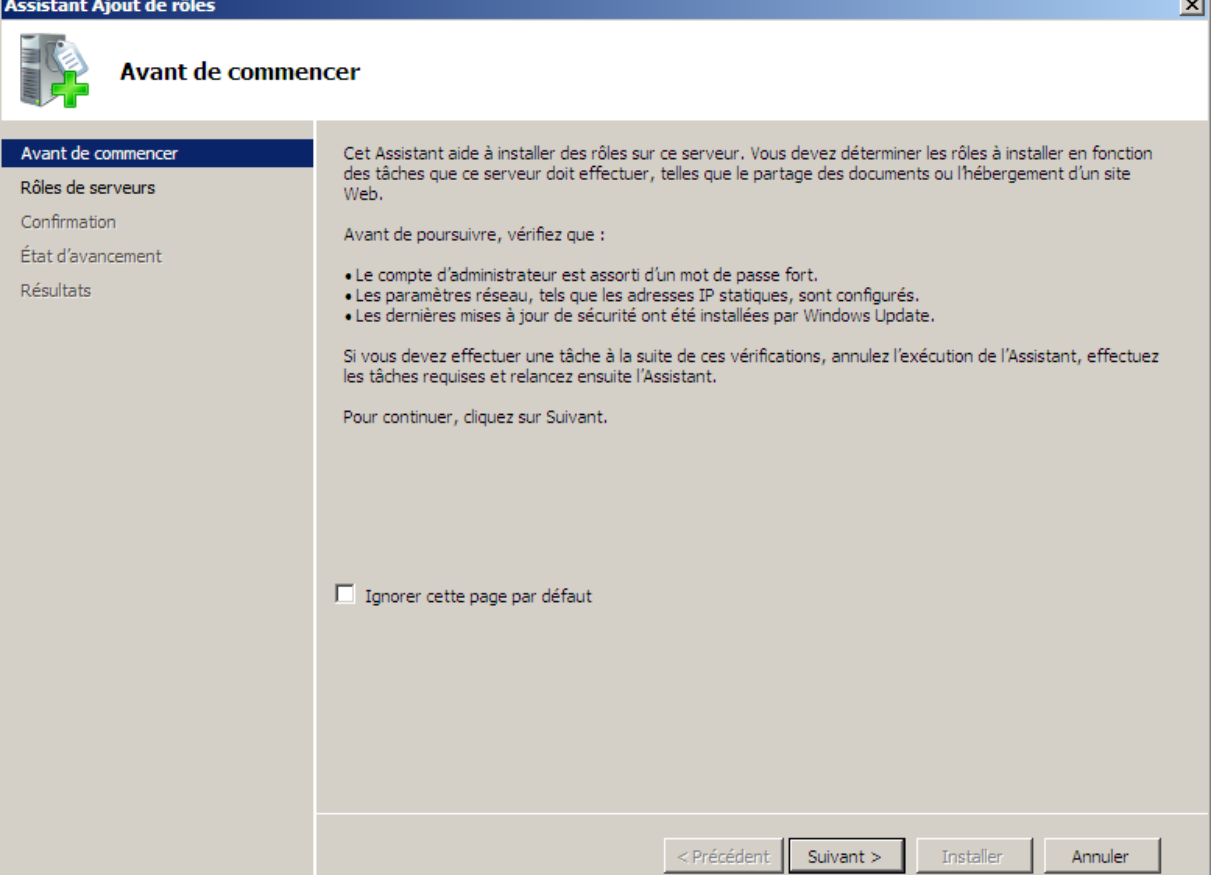

On coche ensuite Serveur DHCP puis suivant, encore suivant, puis encore suivant, puis encore encore suivant en vérifiant bien que tout est correct, ensuite on ne met pas de WINS, on clique sur suivant, on désactive le mode IPV6, encore suivant, puis installer.

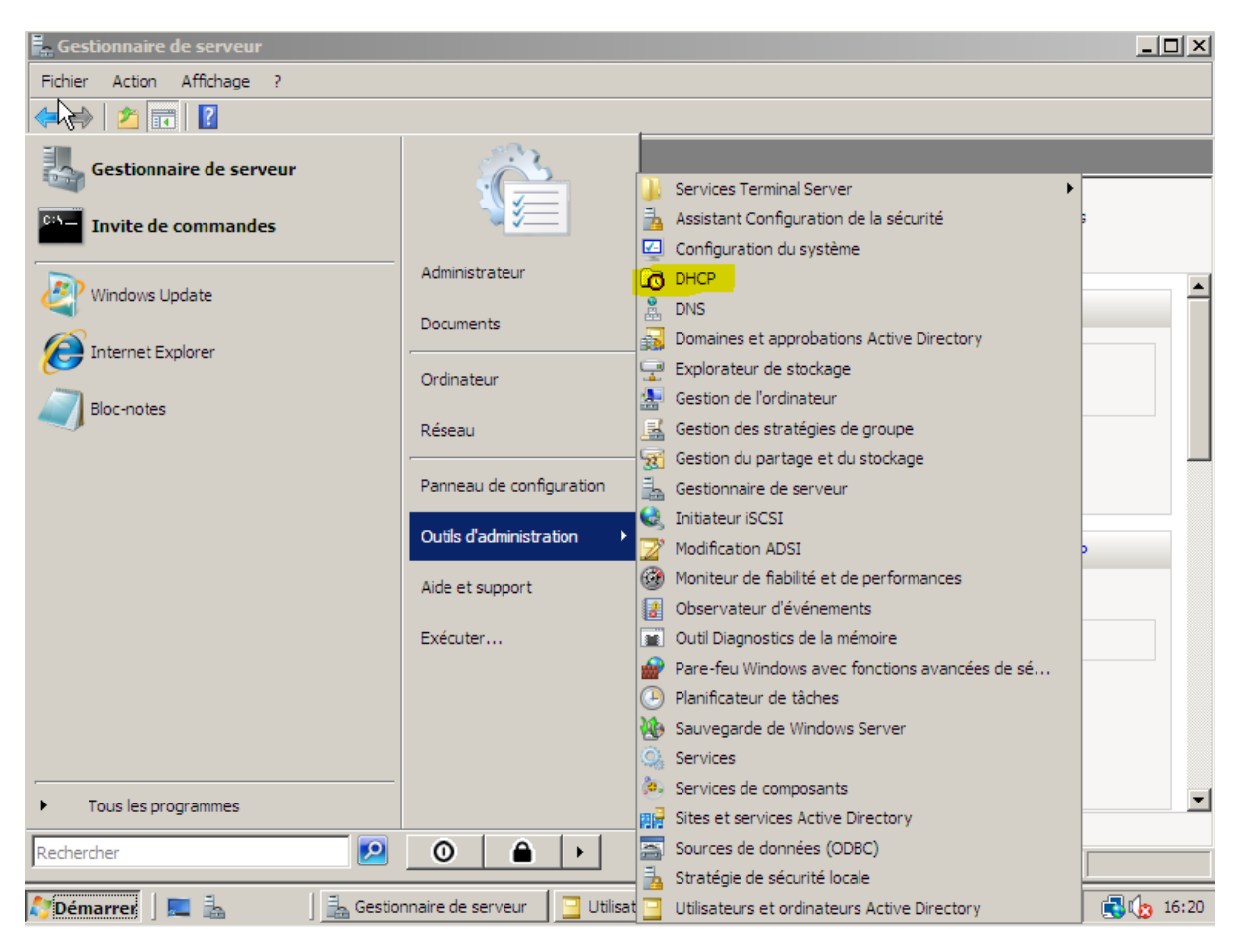

On peut voir maintenant que DHCP a été ajouté à la liste des services.

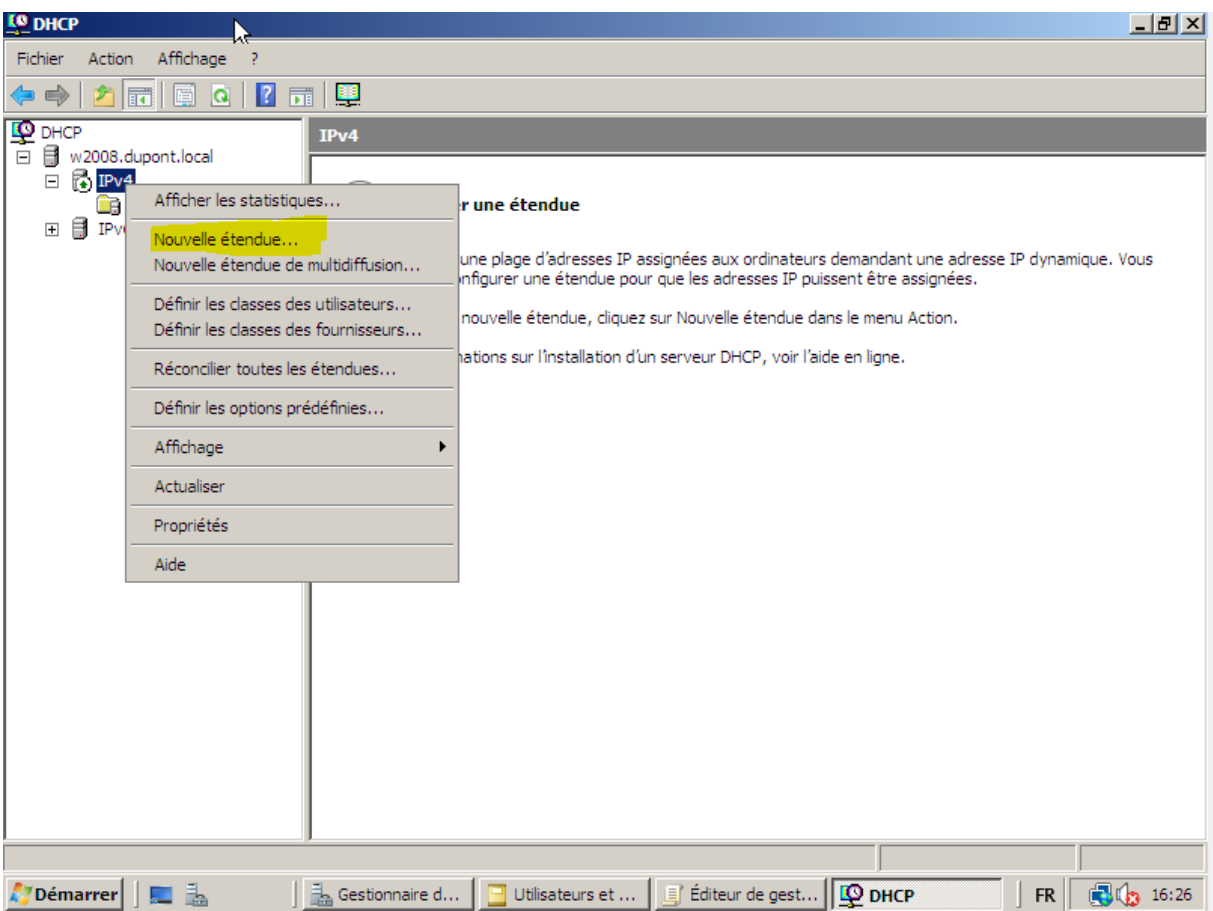

Il faut maintenant créer une étendue DHCP pour pouvoir distribuer des adresses.

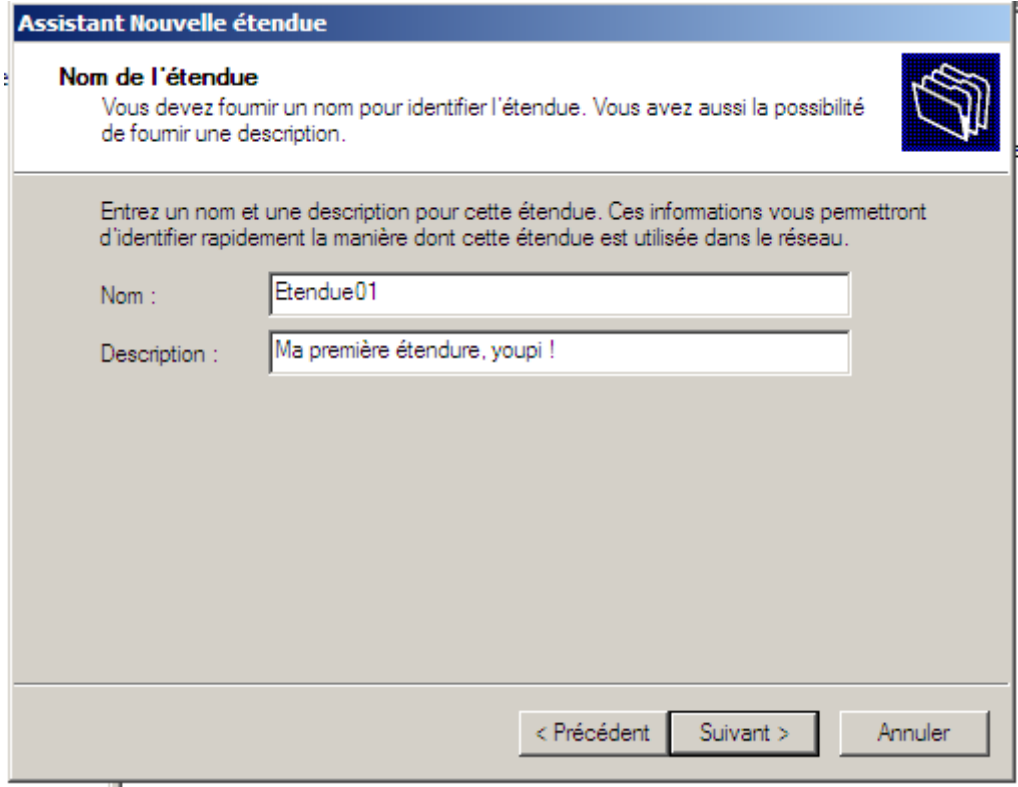

On rentre donc le nom de l'étendue

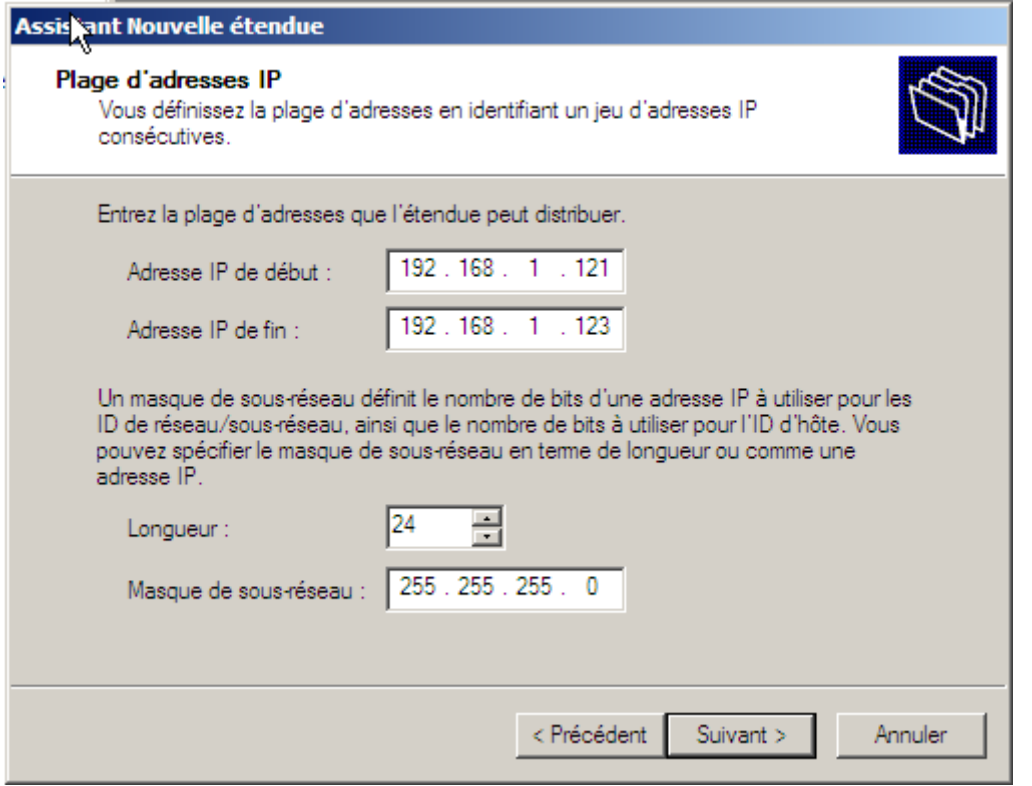

On met l'adresse IP de début, puis l'adresse de fin. Le masque ce détermine automatiquement, mais on peut le changer comme on veut.

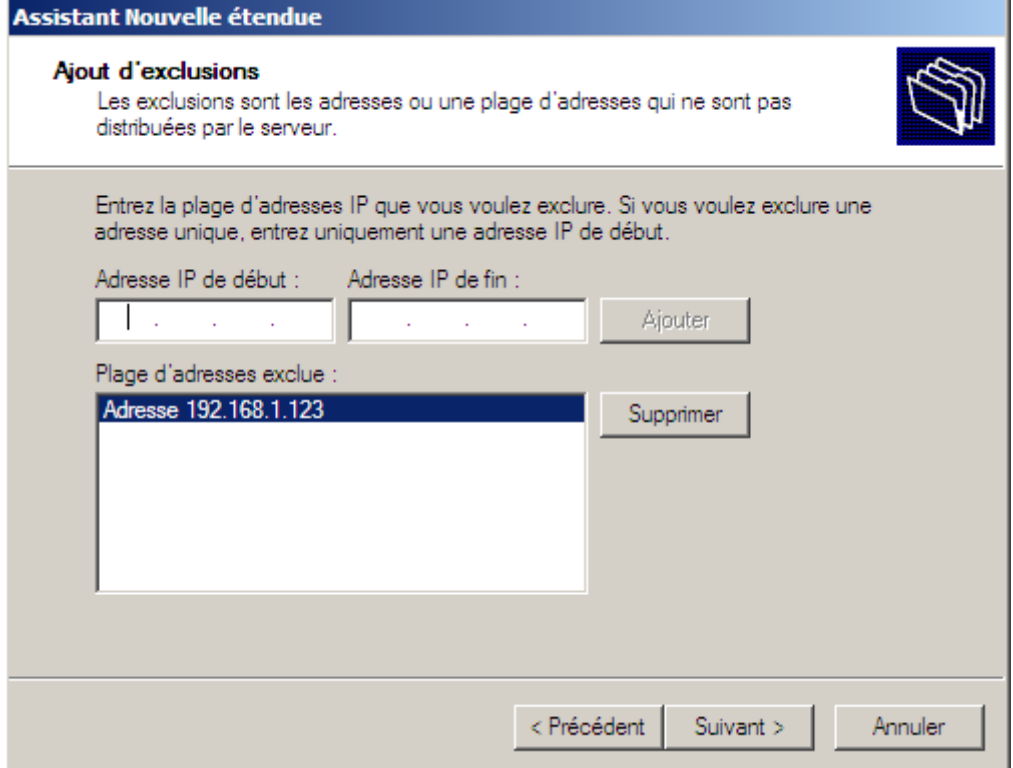

On peut choisir dans le pool d'adresse choisie d'éxclure certaines adresses. Pour tester, j'ai éxclu la dernière adresse de mon pool.

۳

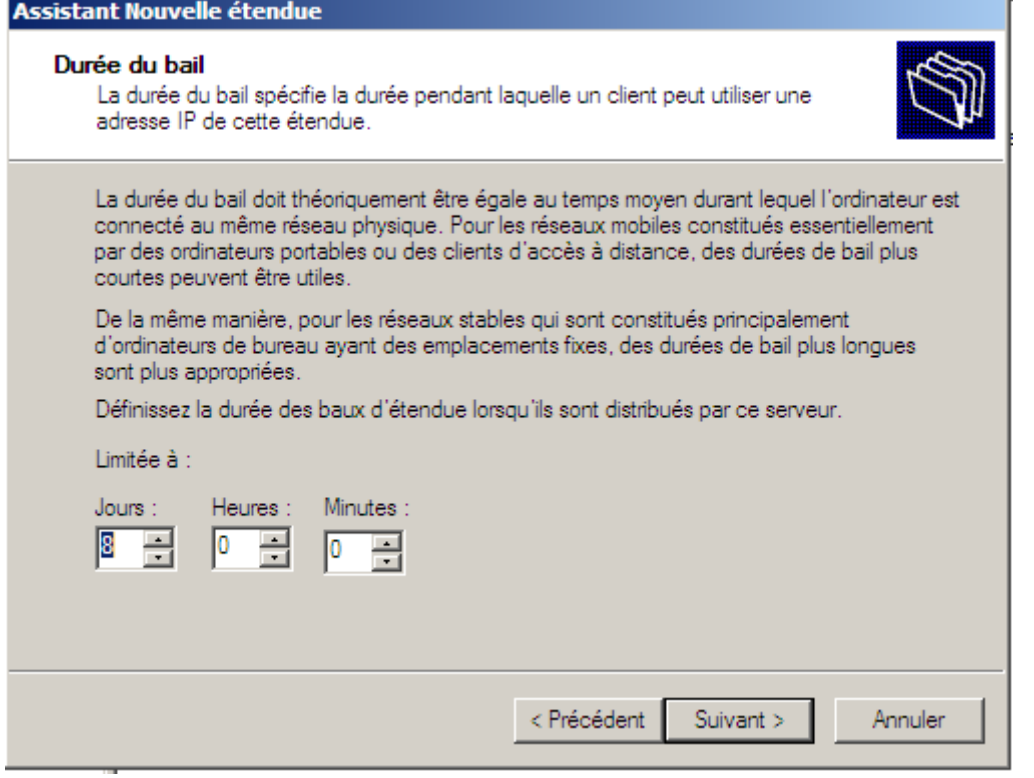

### On peut régler la durée du bail DHCP

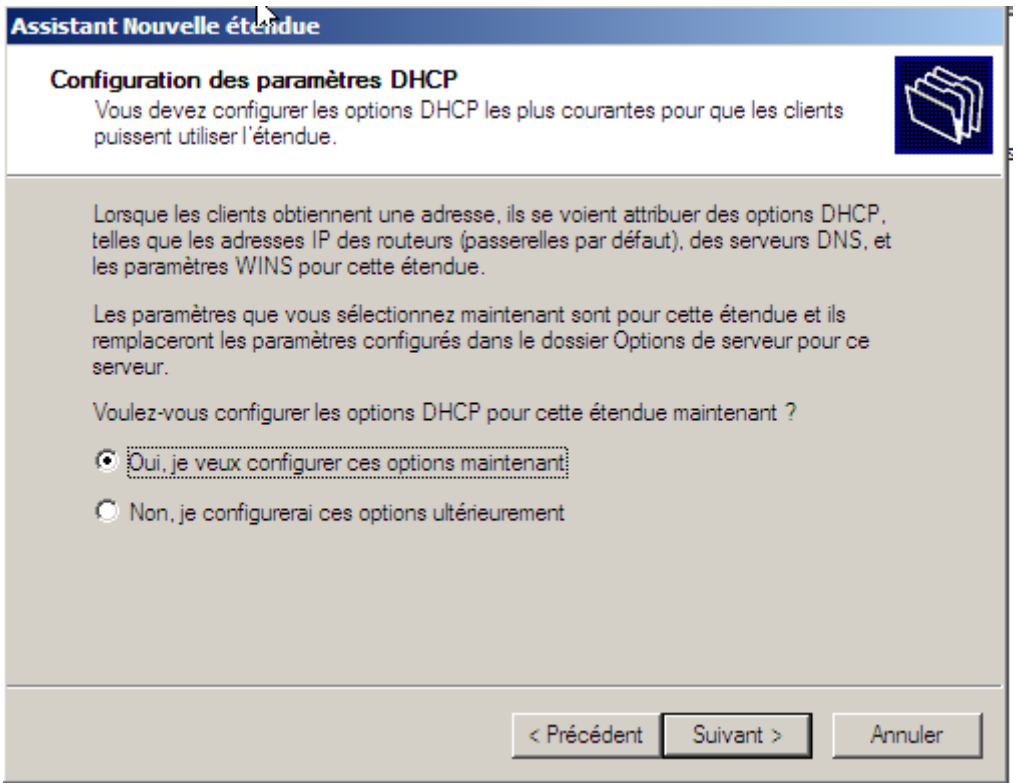

Il faut mieux cocher oui, en effet, cela nous permet de configurer les options, mais si on veut pas le faire maintenant on peut le faire plus tard.

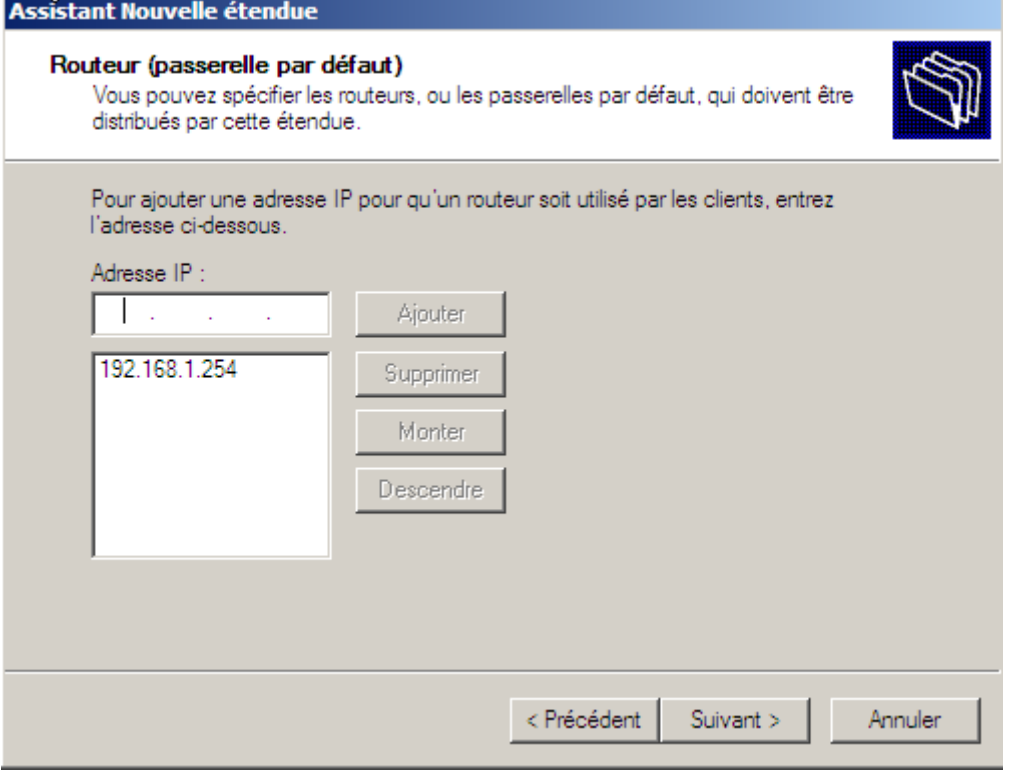

On indique la passerelle par défaut qui sera distribué avec le DHCP

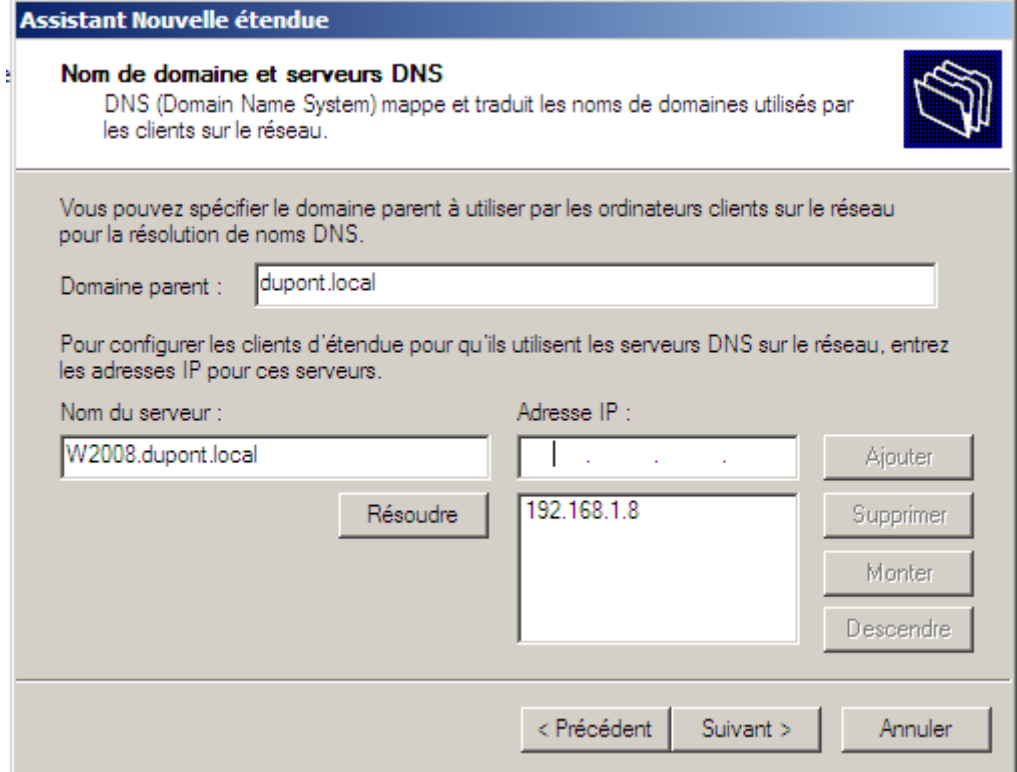

On indique le serveur DNS, on peut marquer le nom puis faire résoudre, il va nous trouver directement l'adresse IP correspondante.

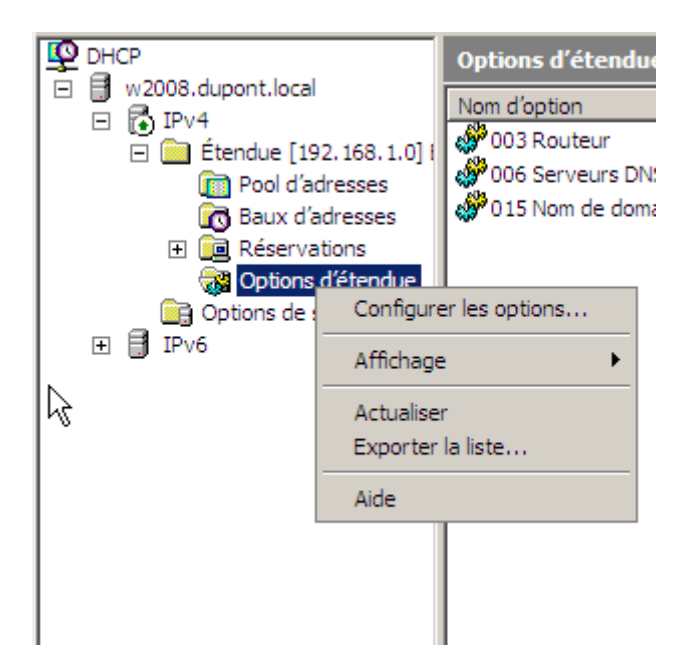

Pour gérer les options, il faut aller dans Options d'étendue puis dans configurer les options.

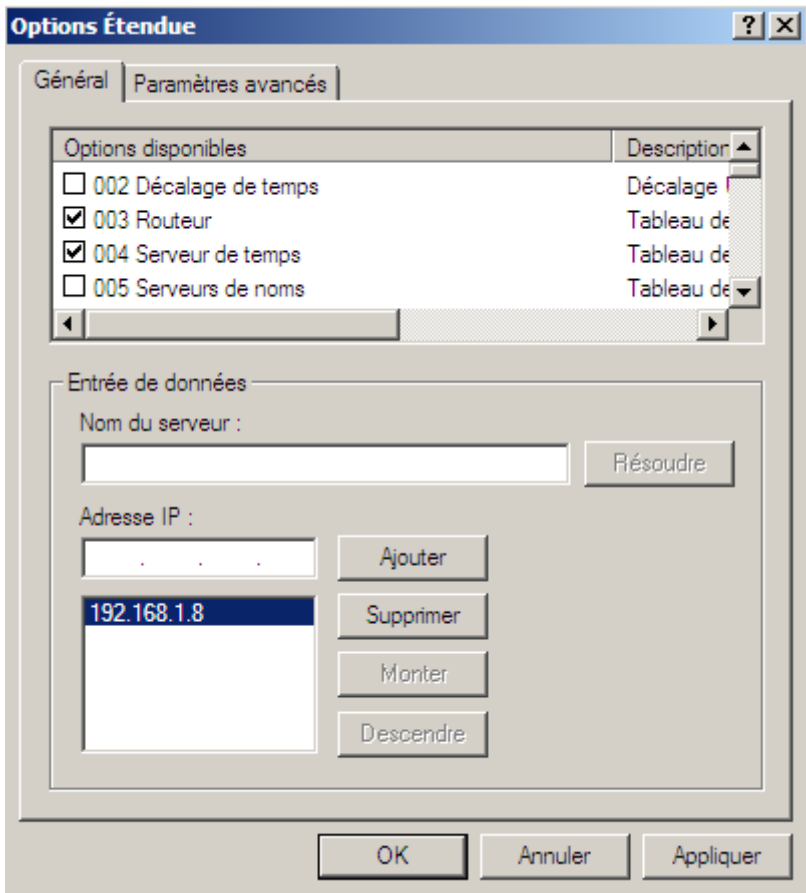

Il faut mieux ajouter le serveur de temps, comme ça les machines clientes auront leur heure synchronisée avec le serveur.

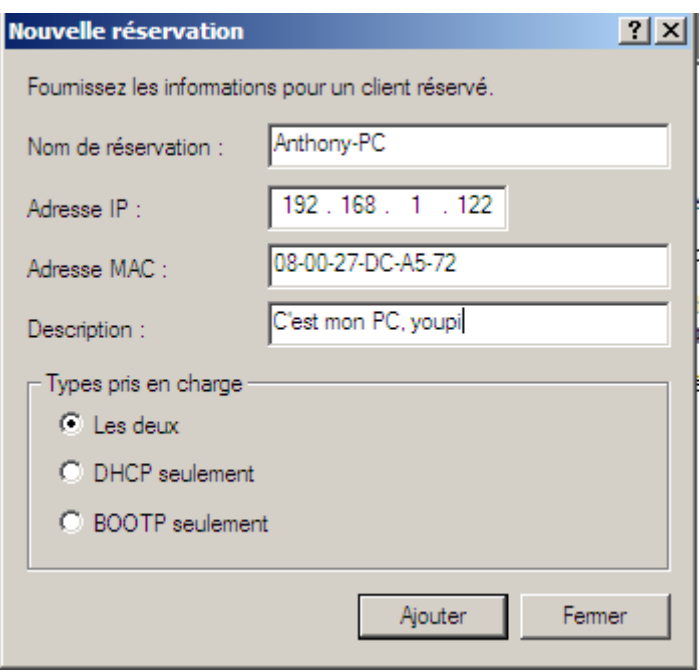

On peut faire des réservations DHCP, pour cela il faut l'adresse IP que l'on veut attribuer a la machine et l'adresse MAC de la carte réseau. Une fois que la réservation est faite, la machine aura toujours la même adresse IP